# Canon

#### **CANON INC.**

30-2 Shimomaruko 3-chome, Ohta-ku, Tokyo 146-8501, Japan

*Europe, Afrique et Moyen-Orient* **CANON Europa N.V.** PO Box 2262, 1180 EG Amstelveen, The Netherlands

#### **CANON (UK) LTD**

For technical support, please contact the Canon Help Desk: P.O. Box 431, Wallington, Surrey, SM6 0XU, UK Tel: (08705) 143723 Fax: (08705) 143340 http://www.canon.co.uk/Support/index.asp

#### **CANON COMMUNICATION & IMAGE FRANCE S.A.** 102 Avenue du Général de Gaulle,

92257 LA GARENNE COLOMBES CEDEX, France Tél : Hot line 08 25 00 29 23 http://www.cci.canon.fr

#### **CANON DEUTSCHLAND GmbH** Postfach 100401, 47704 Krefeld, Germany Customer Hotline: 0180/5006022 (0,12 € / Min.)

www.canon.de **CANON ITALIA S.P.A.** 

Via Milano 8, I-20097 San Donato Milanese (MI), Italy Tel: 02/8248.1 Fax: 02/8248.4604 Pronto Canon: 02/8249.2000 E-mail: supporto@canon.it http://www.canon.it

#### **CANON ESPAÑA S.A.**

C/Joaquin Costa, 41 – 28002 Madrid, Spain Tel. Atención al Cliente: 901.301.301 Help Desk: 906.301.255 http://www.canon.es

#### **CANON BELGIUM N.V. / S.A.**

Bessenveldstraat 7, B - 1831 Diegem, Belgium<br>Tel.: (02) 722.04.11 Fax: (02) 72 Fax: (02) 721.32.74 Helpdesk : 0900-10627 http://www.canon.be

#### **CANON LUXEMBOURG S.A.**

Rue des Joncs 21, L-1818 Howald, Luxembourg Tel.: (0352) 48 47 961 Fax: (0352) 48 47 96232 Helpdesk : 900-74100 http://www.canon.lu

#### **CANON NEDERLAND N.V.**

Neptunusstraat 1, 2132 JA Hoofddorp, The Netherlands Tel.: 023 – 5 670 123 Fax: 023 – 5 670 124 Helpdesk: 023 – 5 681 681 http://www.canon.nl

#### **CANON DANMARK A/S**

Knud Højgaards Vej 1, DK-2860 Søborg, Danmark Phone: +45 44 88 26 66 http://www.canon.dk

#### **CANON NORGE AS**

Hallagerbakken 110, Postboks 33, Holmlia, 1201 Oslo, Norway<br>Tit: 22 62 93 21 Faks: 22 62 06 15

E-mail: helpdesk@canon.no http://www.canon.no *Finlande*

#### **CANON OY**

Huopalahdentie 24, 00350 Helsinki,Finland Puhelin: 010 54420 Fax 010 544 30 HelpDesk 020 366 466 (1,47 snt/min + pvm) (ma-pe klo 9:00 - 17:30) Sähköposti: helpdesk@canon.fi Internet: www.canon.fi

CEL-SE3KA220 © 2004 CANON INC. IMPRIMÉ DANS l'U.E.

#### **CANON SVENSKA AB**

Gustav III:s Boulevard 26, S-169 88 Solna, Sweden<br>Helodesk: 08.744 8630<br>Env 08.744 8630 Fax 08-744 8527 http://www.canon.se

#### **CANON (SCHWEIZ) AG** Industriestrasse 12, 8305 Dietlikon, Switzerland

Consumer Imaging Group Tel. 01-835-61 61 Hotline 0900 57 55 20 (CHF 2.13/min) http://www.canon.ch

#### **CANON GES.M.B.H.**

*Autriche*

Zetschegasse 11, A - 1230 Wien, Austria Helpdesk Tel.: 01 66 146 412 Fax: 01 66 146 413 http://www.canon.at

#### *Portugal* **SEQUE – SOC. NAC. EQUIP., S.A.** Pr. Alegria, 58 – 2ºC, 1269-149 Lisboa Tr. Awghat, 36 – 21 J., 1269-149 Lisboard<br>Telef: (+351) 21 324 28 30 Fax: (+351) 21 347 27 51<br>Funali: infn/Rsenus nt

E-mail: info@seque.pt http://www.seque.pt *Europe de l'Est*

#### **CANON CEE GMBH**

Oberlaaerstr 233, A-1100 Wien, Austria Tel.: +43 1 680 88-0 Fax: +43 1 680 88-422

#### *CIS* **CANON NORTH-EAST OY** Huopalahdentie 24, 00350 Helsinki, Finland

Tel.: +358 10 544 00 Fax: +358 10 544 10 http://www.canon.ru

# **FRANÇAIS**

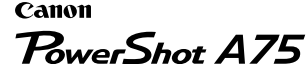

### DIGITAL CAMERA **Guide d'utilisation de l'appareil photo**

DiG!C

**APPAREIL PHOTO NUMÉRIQUE**

**HAUTO NUMERS** H.

**Camon** 

ī

**Guide d'utilisation de l'appareil photo**

 $\sim$  10  $\sim$ 

2

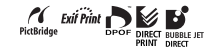

- z Veuillez lire la section *À lire en priorité* (p. 7).
- z Veuillez également vous reporter au *Canon Digital Camera Software Starter Guide Disk [Disque Guide de démarrage des logiciels pour les appareils photo numériques Canon]* et au *Guide d'utilisation de l'impression directe*.

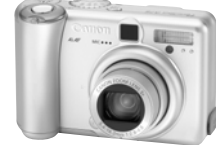

#### **Diagramme et guides de référence**

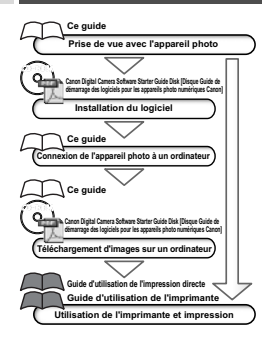

\* : Paramètres par défaut O : Disponible U : Disponible uniquement pour la première image – : Non disponible : Le paramètre est conservé même lorsque l'appareil photo est hors tension.

Les valeurs par défaut des paramètres modifiés par l'utilisation des menus et des boutons peuvent être restaurées simultanément, à l'exception de [Date/Heure], [Langue] et [Système vidéo] (pág. 73).

(1) Le paramètre par défaut du flash pour les options [Feuillages] et [Feu d'artifice] est [Off]. Les fonctions suivantes ne peuvent pas être définies en mode [Feuillages].

- 
- Les paramètres [Auto] et [On] du flash
- La fonction atténuateur d'yeux rouges
- Le faisceau d'assistance autofocus
- La sélection du système AF - Le mode Macro
- La mémorisation AF
- 

÷.

- La mise au point manuelle
- (2) Les effets photo [Sépia] et [Noir et blanc] ne peuvent pas être sélectionnés.

(3) La balance des blancs est réglée sur [AUTO].

(4) Paramètres définis automatiquement par l'appareil photo.

(5) ISO [AUTO] ne peut pas être sélectionné.

## **L'utilisation d'accessoires Canon authentiques est recommandée.**

Ce produit est conçu pour fonctionner de façon optimale avec des accessoires de marque Canon. Canon ne peut être tenu pour responsable des dommages causés à ce produit et/ou des accidents tels des incendies ou autres dus au dysfonctionnement d'accessoires provenant de fabricants autres que Canon (par exemple, une fuite ou une explosion de la batterie). Veuillez noter que cette garantie ne s'applique pas aux réparations engendrées par le dysfonctionnement d'accessoires non-Canon ; de telles réparations sont toutefois possibles mais elles sont facturables.

# **Température du boîtier de l'appareil**

Si vous utilisez l'appareil photo pendant un temps assez long, son boîtier risque de chauffer. Tenez compte de cette remarque et prenez les précautions nécessaires lorsque vous utilisez l'appareil de façon prolongée.

# **À propos du moniteur LCD**

Le moniteur LCD est produit grâce à des techniques de fabrication de très haute précision. Plus de 99,99 % des pixels répondent à la spécification demandée. Moins de 0,01 % des pixels peuvent parfois ne pas fonctionner ou s'afficher sous la forme de points noirs ou rouges. Cela n'a aucune incidence sur l'image prise et ne constitue nullement un défaut de fonctionnement.

## **Format vidéo**

Veuillez régler le format du signal vidéo de l'appareil photo en fonction de celui utilisé dans votre région avant de l'utiliser avec un moniteur de télévision (p. 113).

## **Paramètres de langue**

Consultez la page 24 pour modifier les paramètres de langue.

Veuillez consulter la section *À lire en priorité* (p. 7) avant d'utiliser votre appareil photo.

# **Dédit de responsabilité**

Canon s'est efforcé de garantir au maximum l'exactitude et l'exhaustivité des informations contenues dans ce manuel, mais ne peut être tenu pour responsable des éventuelles erreurs ou omissions. Canon se réserve le droit de modifier à tout moment les caractéristiques du matériel et des logiciels décrits, sans avis préalable.

Ce manuel ne peut être reproduit, transmis, transcrit, enregistré sur un système de stockage ou traduit dans une langue quelconque, sous quelque forme et par quelque moyen que ce soit, sans l'autorisation écrite préalable de Canon.

Canon n'offre aucune garantie pour les dommages résultant de la perte ou de l'altération de données par suite d'une erreur d'utilisation ou d'un dysfonctionnement de l'appareil, du logiciel, des cartes mémoire flash compactes, des ordinateurs personnels, des périphériques, ou de l'utilisation de cartes mémoire flash compactes provenant d'autres fabricants que Canon.

# **Marques et marques déposées**

- Canon et PowerShot sont des marques de Canon Inc.
- CompactFlash est une marque de SanDisk Corporation.
- iBook et iMac sont des marques d'Apple Computer Inc.
- Macintosh, PowerBook, Power Macintosh et QuickTime sont des marques d'Apple Computer Inc. aux États-Unis et dans d'autres pays.
- Microsoft, Windows et Windows NT sont des marques déposées ou des marques de Microsoft Corporation aux États-Unis et/ou dans d'autres pays.
- Les autres noms et produits non mentionnés ci-dessus sont des marques ou des marques déposées appartenant à leurs propriétaires respectifs.

Copyright © 2004 Canon Inc. Tous droits réservés.

# **Table des matières**

 Tableaux des fonctions et des opérations. La bordure droite de ces pages est ombrée afin de faciliter leur repérage.

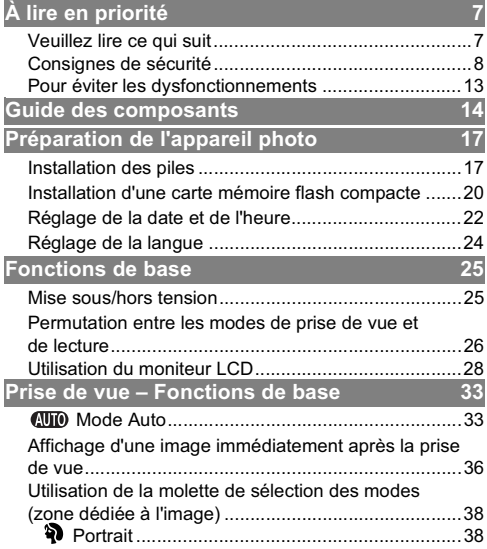

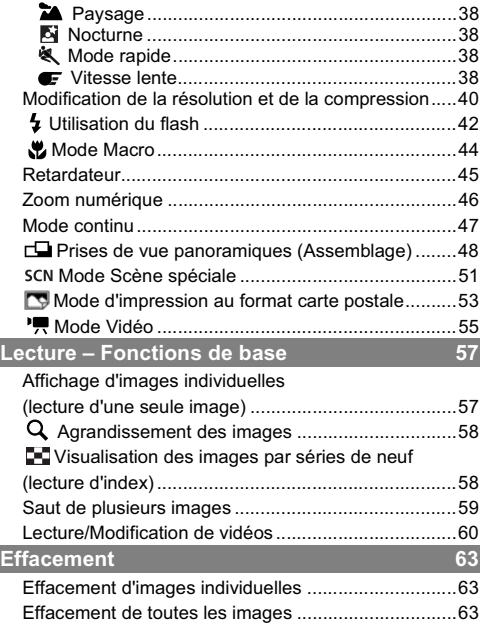

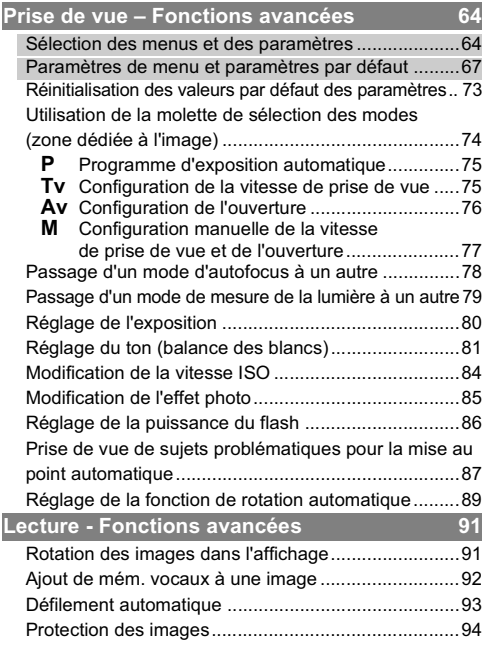

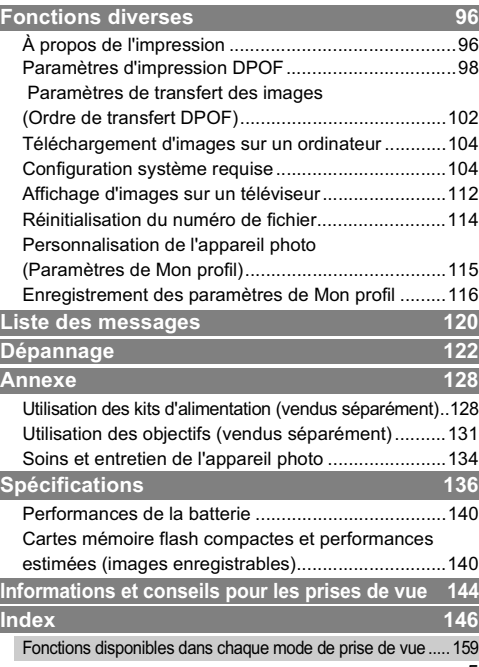

# Symboles utilisés

Les icônes sous les barres de titre indiquent le mode de fonctionnement. Comme dans l'exemple ci-dessous, la molette de sélection des modes doit être réglée sur **(UID, P, Tv, Av, M,**  $\mathbf{Q}$ ,  $\mathbf{\Sigma}$ ,  $\mathbf{N}$ ,  $\mathbf{\hat{N}}$ ,  $\mathbf{\hat{N}}$ ,  $\mathbf{\hat{F}}$ , SCN ou sur  $\Box$ .

# Utilisation du flash

**Molette modes AUTO P Tv Av M % m 图 % of SCN CD** 

Ce signe indique des problèmes pouvant affecter le fonctionnement de l'appareil photo.

Ce signe indique des rubriques supplémentaires qui peuvent vous aider pour les procédures de fonctionnement de base.

# Veuillez lire ce qui suit

## Prises de vue test

Avant d'envisager de prendre en photo des sujets importants, nous vous recommandons vivement de faire des essais de prise de vue pour être sûr que l'appareil photo fonctionne et que vous le faites fonctionner correctement. Veuillez noter que Canon, ses filiales et ses revendeurs ne peuvent être tenus responsables des dommages consécutifs au dysfonctionnement d'un appareil photo numérique ou d'un accessoire, y compris les cartes mémoire flash compactes, se traduisant par l'impossibilité d'enregistrer une image ou l'enregistrement de celle-ci dans un format non lisible par le système.

## Avertissement contre l'atteinte aux droits d'auteur

Les appareils photo numériques Canon sont conçus pour un usage privé. Ils ne pourront en aucun cas être utilisés d'une façon susceptible d'enfreindre ou de contrevenir aux lois et règlements nationaux et internationaux en matière de droits d'auteur. Il convient encore de signaler que, dans certains cas, la copie d'images issues de spectacles, expositions ou d'autres biens à usage commercial au moyen d'un appareil photo ou de tout autre dispositif peut contrevenir à des lois en matière de droits d'auteur ou autres droits légaux, et ce, même si lesdites prises de vue ont été effectuées à des fins privées.

# Limites de garantie

Pour plus d'informations sur la garantie de votre appareil photo, veuillez vous reporter à la brochure sur le système de garantie européenne de Canon, qui accompagne votre appareil photo.

**Pour obtenir la liste des centres d'assistance clients Canon, veuillez consulter le verso de cette brochure ou la brochure sur le système de garantie européenne.**

# Consignes de sécurité

- z Avant d'utiliser l'appareil photo numérique, veuillez lire attentivement les consignes de sécurité exposées ci-après. Veillez à toujours utiliser l'appareil photo de manière appropriée.
- Les consignes de sécurité décrites dans les pages suivantes ont pour but de vous présenter le fonctionnement adéquat de l'appareil et de ses accessoires, cela afin d'éviter tout risque de dommages corporels ou matériels.
- z Dans les pages suivantes, le terme « équipement » fait essentiellement référence à l'appareil photo numérique, aux piles et à un kit batterie et chargeur et un adaptateur secteur compact en option.

# AVERTISSEMENT

- z **Ne pointez pas l'appareil photo en direction du soleil ou d'une autre source de lumière intense qui pourrait endommager votre vue.**
- z **Ne déclenchez pas le flash à proximité des yeux d'une personne ou d'un animal.** La lumière intense générée par le flash pourrait en effet endommager la vue. Si le sujet est un enfant en bas âge, respectez une distance d'au moins un mètre (39 pouces).
- Rangez cet équipement hors de portée des enfants. Tout dommage accidentel occasionné par un enfant sur l'appareil photo ou sur les batteries risque d'entraîner des blessures graves chez cet enfant. De plus, placée autour du cou de l'enfant, la dragonne présente un risque de strangulation.
- z **N'essayez pas de démonter ou de modifier une pièce de l'équipement qui n'est pas expressément prescrite dans ce guide.** Tout démontage ou modification peut provoquer une décharge électrique haute tension. Les inspections, modifications et réparations internes doivent être effectuées par un personnel agréé par votre revendeur ou par un centre d'assistance Canon.
- z **Pour éviter tout risque de choc électrique haute tension, ne touchez pas au flash de l'appareil s'il a été endommagé.** De même, ne touchez jamais aux parties internes de l'équipement qui seraient exposées suite à des dommages. Vous risquez de recevoir une décharge électrique haute tension. Consultez dès que possible votre revendeur ou un centre d'assistance Canon.
- z **Arrêtez immédiatement d'utiliser votre équipement s'il émet de la fumée ou des émanations délétères.** Le non-respect de cette consigne risque de provoquer un incendie ou une décharge électrique. Procédez à l'arrêt immédiat de l'appareil photo, retirez les batteries ou débranchez le cordon d'alimentation de la prise électrique. Assurez-vous que l'équipement cesse d'émettre de la fumée ou de dégager des émanations nocives. Veuillez contacter votre revendeur ou le centre d'assistance Canon le plus proche.
- z **Arrêtez immédiatement d'utiliser votre équipement à la suite d'une chute ou si le boîtier est endommagé.** Le non-respect de cette consigne risque de provoquer un incendie ou une décharge électrique. Procédez à l'arrêt immédiat de l'appareil photo, retirez les batteries ou débranchez le cordon d'alimentation de la prise électrique. Veuillez contacter votre revendeur ou le centre d'assistance Canon le plus proche.
- z **Ne laissez pas l'équipement entrer en contact avec de l'eau ou être immergé dans de l'eau ou tout autre liquide.** Évitez également toute infiltration de liquides dans l'appareil. Cet appareil photo n'est pas étanche. Si le boîtier a été en contact avec des liquides ou de l'air salin, essuyez-le avec un chiffon doux et absorbant. Si de l'eau ou d'autres substances étrangères pénètrent dans l'appareil photo, arrêtez-le immédiatement, retirez les batteries ou débranchez l'adaptateur secteur compact de la prise. En continuant à utiliser l'appareil, vous vous exposez à des risques d'incendie ou de décharge électrique. Veuillez contacter votre revendeur ou le centre d'assistance Canon le plus proche.
- z **N'utilisez pas de substances contenant de l'alcool, du benzène, des diluants ou autres substances inflammables pour nettoyer l'équipement ou assurer son entretien.** L'utilisation de telles substances est de nature à provoquer un incendie.
- z **Retirez le cordon d'alimentation régulièrement et nettoyez la poussière et la saleté qui s'accumulent sur la prise, l'extérieur de la prise secteur et la zone environnante.** Dans des environnements poussiéreux, humides ou gras, la poussière qui s'accumule autour de la prise sur une longue période de temps peut devenir saturée d'humidité et court-circuiter, avec des risques d'incendie.
- z **Il est interdit de couper, d'endommager ou de modifier le câble d'alimentation ou d'y déposer des objets pesants.** Le non-respect de ces consignes risque d'occasionner un court-circuit et de provoquer un incendie ou une décharge électrique.
- Ne manipulez pas le câble d'alimentation lorsque vos mains sont humides ; cela risque de provoquer une décharge électrique. Lorsque vous débranchez le cordon, prenez bien soin de tenir la partie rigide de la fiche. En tirant sur la partie flexible du cordon, vous risquez d'endommager ou de dénuder le fil ou l'isolant, ce qui peut provoquer un incendie ou une décharge électrique.
- z **L'utilisation de sources d'alimentation non recommandées explicitement dans le présent guide peut provoquer une surchauffe, une déformation de l'équipement, un incendie, une décharge électrique ou d'autres incidents.** N'utilisez que les accessoires électriques recommandés.
- z **Ne placez pas les batteries près d'une source de chaleur. Ne les exposez pas à une flamme ou à une source de chaleur directe. Ne les plongez en aucun cas dans l'eau.** Une telle exposition pourrait endommager les batteries et provoquer la fuite de liquides corrosifs, déclencher un incendie, une décharge électrique, une explosion, ou occasionner des blessures graves.
- z **N'essayez pas de démonter, de transformer ou de chauffer les batteries.** Cela risque d'entraîner une explosion provoquant des blessures graves. En cas de problème, rincez immédiatement et abondamment toute partie du corps, y compris les yeux et la bouche, ou les vêtements ayant été en contact avec les composants internes d'une batterie.
- z **Évitez de faire tomber les batteries ou de leur faire subir des chocs violents susceptibles d'endommager le boîtier.** Cela risque d'entraîner des fuites et des blessures.
- z **Ne court-circuitez pas les bornes des batteries avec des objets métalliques, tels qu'un porte-clés.** Cela risque d'entraîner une surchauffe, des brûlures ou autres blessures.
- Avant de jeter une batterie, prenez soin de recouvrir les bornes avec de l'adhésif ou un autre type d'isolant afin **d'éviter tout contact direct avec d'autres objets.** Tout contact avec les composants métalliques d'autres objets présents dans le conteneur à déchets peut entraîner un incendie ou une explosion. Débarrassez-vous des batteries dans des centres de traitement de déchets spécialisés, s'il en existe dans votre région.
- z **N'utilisez que des batteries et des accessoires recommandés par Canon.** L'utilisation de batteries non recommandées expressément pour ce type d'équipement peut entraîner des explosions ou des fuites et donc présenter des risques d'incendie, de blessure et de détérioration de l'environnement.
- Si vous utilisez des batteries Ni-MH de type AA, utilisez uniquement les batteries Ni-MH AA et le chargeur **Canon dont l'utilisation est recommandée avec ses batteries.** L'utilisation d'un autre chargeur peut causer une surchauffe ou la déformation des batteries, ce qui représente un risque d'incendie ou de décharge électrique.
- z **Déconnectez le chargeur de batterie ou l'adaptateur secteur compact de l'appareil et de la prise électrique une fois le rechargement terminé et lorsque l'appareil n'est pas utilisé, afin d'éviter tout risque d'incendie ou tout autre danger.**
- La fiche de l'appareil photo prévue pour le cordon du chargeur de batterie et pour le cordon d'alimentation **compact est conçue uniquement pour cet appareil photo.** Ne l'utilisez pas avec d'autres produits ou batteries. Le non-respect de cette consigne risque d'entraîner un incendie.
- Faites très attention lors de la fixation des objectifs de convertisseur grand angle, convertisseur télé, **téléobjectif et adaptateur de conversion optique en option.** Si les objectifs se dévissent, tombent et se cassent, les éclats de verre risquent de blesser quelqu'un.

# A PRÉCAUTIONS

- z **Évitez d'utiliser, de placer ou d'entreposer l'équipement dans des endroits exposés directement aux rayons solaires ou à des températures élevées, tels que le tableau de bord ou le coffre d'une voiture.** L'exposition à la lumière solaire ou à une chaleur intense peut causer des fuites de substances des batteries, leur surchauffe ou leur explosion et par conséquent, provoquer un incendie, des brûlures ou des blessures graves. Des températures élevées risquent également de déformer le boîtier. Lorsque vous utilisez le chargeur de batterie pour charger la batterie ou alimenter l'appareil photo, assurez-vous que l'endroit dans lequel vous opérez est bien aéré.
- z **Ne conservez pas l'appareil dans un endroit humide ou poussiéreux.** Le non-respect de cette consigne peut occasionner des incendies, des décharges électriques ou d'autres dommages.
- z **Prenez soin de ne pas cogner l'appareil photo ou de l'exposer à des chocs violents susceptibles de provoquer des blessures ou d'endommager l'équipement lorsque vous le tenez par la dragonne.**
- z **Prenez soin de ne pas placer vos doigts ou un vêtement devant le flash lorsque vous prenez une photo.** Cela pourrait endommager le flash et émettre de la fumée ou du bruit. Évitez également de toucher le flash après avoir pris plusieurs photos successives. Vous risqueriez de vous brûler.
- z **Ne faites pas fonctionner le flash si de la poussière ou tout autre élément adhère à l'objectif.** La chaleur accumulée risquerait d'endommager le flash.
- z **Assurez-vous que le chargeur de batterie ou l'adaptateur secteur compact est branché sur une prise correspondant à la valeur nominale spécifiée et non à une valeur nominale supérieure.** La prise du chargeur de batterie ou de l'adaptateur secteur compact varie en fonction de la région.
- z **N'utilisez pas le chargeur de batterie ou l'adaptateur secteur compact si le câble ou la prise sont endommagés, ou si la prise mâle n'est pas correctement insérée dans la prise secteur.**
- z **Ne laissez pas d'objets métalliques (tels que des épingles ou des clés) ou de la poussière entrer en contact avec les bornes du chargeur ou avec la prise mâle.**
- **Si vous utilisez l'appareil photo pendant un temps assez long, son boîtier risque de chauffer.** Soyez prudent lorsque vous utilisez l'appareil pendant une période assez longue, car vos mains sont susceptibles de ressentir une sensation de brûlure.

# Pour éviter les dysfonctionnements

### Évitez les champs magnétiques puissants

Ne posez jamais l'appareil à proximité de moteurs électriques ou de tout autre équipement générant un champ électromagnétique puissant. L'exposition à de tels champs risque d'entraîner des dysfonctionnements ou d'altérer des données d'image.

### Pour éviter les problèmes liés à la condensation

Le fait de passer subitement d'un environnement chaud à un environnement froid peut entraîner la formation de condensation (gouttelettes d'eau) sur les surfaces internes et externes de l'appareil photo. Pour éviter ce phénomène, placez l'équipement dans un sac plastique hermétique et n'y touchez pas jusqu'à ce qu'il soit à la même température que le milieu ambiant, puis sortez-le du sac.

## Si de la condensation se forme à l'intérieur de l'appareil photo

Si vous constatez la présence de condensation, arrêtez immédiatement d'utiliser l'appareil photo. Le non-respect de cette précaution risque d'endommager l'équipement. Enlevez la carte mémoire flash compacte, les batteries et le câble d'alimentation de l'appareil (le cas échéant), puis attendez que toute trace d'humidité ait disparu avant de réutiliser l'appareil photo.

### Entreposage prolongé

Lorsque vous comptez ne pas utiliser l'appareil photo pendant une période prolongée, retirez les batteries ou le chargeur de batterie et rangez l'équipement dans un endroit sûr. Laisser les batteries dans l'appareil photo alors que celui-ci n'est pas utilisé risque de les faire couler et d'endommager ainsi l'appareil photo.

Toutefois, la date et l'heure ainsi que d'autres paramètres de l'appareil photo peuvent reprendre leur valeur par défaut si les batteries ont été retirées de l'appareil pendant plus de trois semaines.

# **Guide des composants**

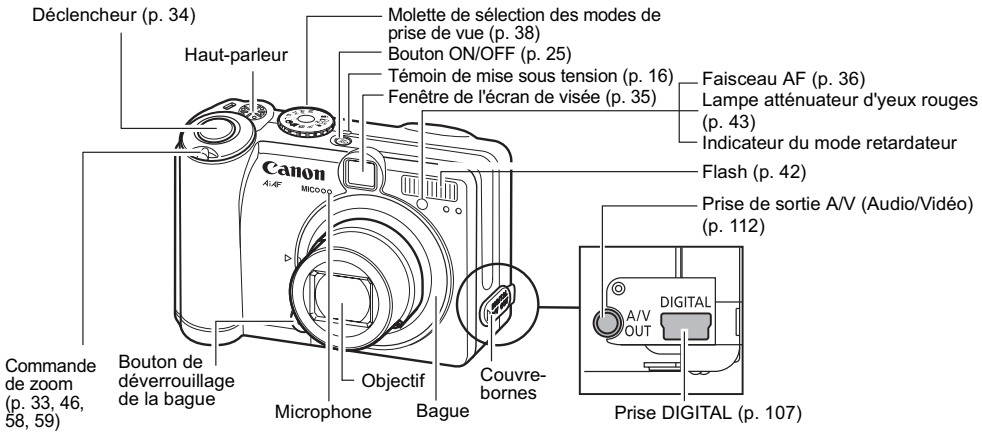

Pour connecter l'appareil photo à un ordinateur ou une imprimante, utilisez l'un des câbles suivants.

**Ordinateur** : Câble d'interface IFC-400PCU (fourni avec l'appareil photo)

### **Imprimantes compatibles avec la fonction d'impression directe (vendues séparément)**

- Imprimantes CP : Câble d'interface IFC-400PCU (fourni avec l'appareil) ou câble de liaison directe DIF-100 (fourni avec les imprimantes CP-100/CP-10)
- Imprimantes Bulle d'encre :
	- Imprimantes compatibles *Bubble Jet Direct* : Reportez-vous au guide d'utilisation de l'imprimante Bulle d'encre.
	- Imprimantes compatibles *PictBridge* : Câble d'interface IFC-400PCU (fourni avec l'appareil)

• Imprimantes compatibles *PictBridge* de marques autres que Canon Câble d'interface IFC-400PCU (fourni avec l'appareil photo) **Reportez-vous à la** *Carte du système* **ou au** *Guide d'utilisation de l'impression directe* **fournis avec l'appareil photo pour obtenir des informations sur les imprimantes compatibles avec la fonction d'impression directe.**

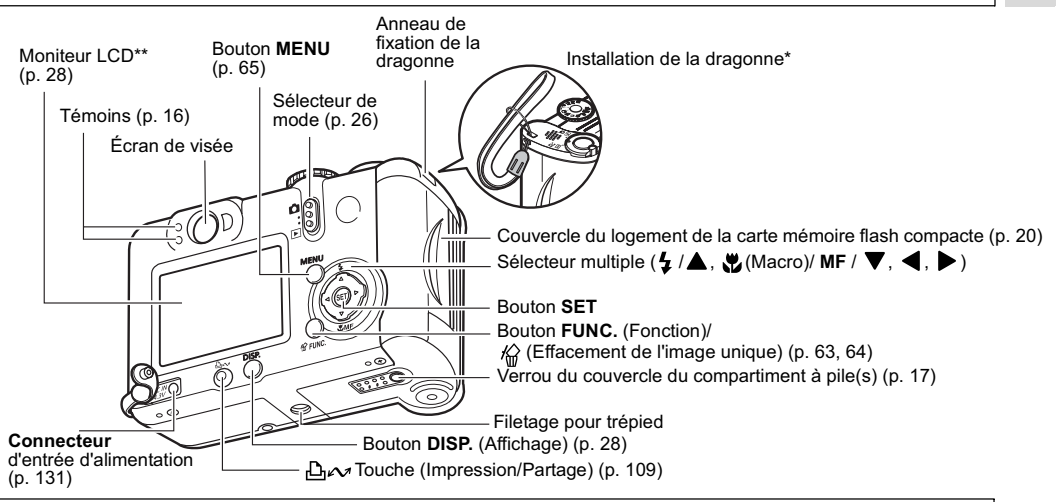

Les opérations suivantes peuvent être réalisées en appuyant simplement sur la touche  $\Delta \sim$  (Impression/Partage).<br>• Impression : Reportez-vous au Guide d'utilisation de l'impression directe (distinct de ce quide)

- 
- Téléchargement d'images (Windows uniquement) : Reportez-vous à la page 104 de ce quide et au Canon Digital Camera *Software Starter Guide Disk [Disque Guide de démarrage des logiciels pour les appareils photo numériques Canon]* (distinct de ce guide)

**Bleu** : Prêt à imprimer/Prêt à transférer les images

**Bleu clignotant** : Impression/Transfert en cours

<sup>\*</sup> Veillez à ne pas faire de mouvements brusques avec l'appareil photo et à ne pas heurter d'autres objets lorsque vous le tenez par la dragonne.

<sup>\*\*</sup> Le moniteur LCD est recouvert d'un film plastique pour le protéger des éraflures pendant le transport. Enlevez-le avant d'utiliser<br>l'appareil photo.

### Molette de sélection des modes de prise de vue

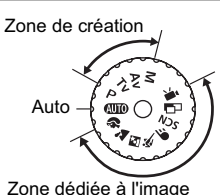

Utilisez la molette de sélection des modes de prise de vue pour sélectionner un mode de prise de vue.

 $MID:$  Auto (p. 33) L'appareil photo sélectionne automatiquement les réglages.

# **• Zone dédiée à l'image**

L'appareil photo sélectionne automatiquement les réglages en fonction du type de composition de l'image.

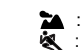

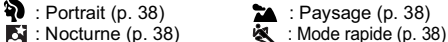

- $\blacktriangleright$ : Vitesse lente (p. 38)
- $\Box$ : Assemblage (p. 38, 48)

 $\overline{SCN}$ : Scène spéciale (p. 38, 51)  $\overline{P}$  : Vidéo (p. 55)

## **• Zone de création**

L'exposition, l'ouverture ou d'autres réglages sont sélectionnés par l'utilisateur pour obtenir des effets spéciaux.

- **P**: Programme d'exposition automatique (p. 75)
- : Exposition automatique avec priorité à la vitesse de prise de vue (p. 75)
- : Exposition automatique avec priorité à l'ouverture (p. 76)
- **M**: Exposition manuelle (p. 77)

## Témoins

Les témoins s'allument ou clignotent lorsque vous appuyez sur le bouton ON/OFF ou sur le déclencheur.

- **Témoin en regard de l'écran de visée (Témoin supérieur)**
- **Vert :** Prêt à enregistrer / Prêt à communiquer (lors d'une connexion à un ordinateur)
- **Vert clignotant :** Démarrage / Enregistrement sur carte mémoire flash compacte / Lecture de carte mémoire flash compacte / Effacement de la carte mémoire flash compacte / Transmission de données (lors d'une connexion à un ordinateur)

**Orange : Prêt à enregistrer (flash activé, position On)** 

**Orange clignotant :** Prêt à enregistrer (avertissement de bougé de l'appareil photo)/Chargement du flash (lorsque le moniteur LCD est allumé)

### **• Témoin en regard de l'écran de visée (Témoin inférieur)**

**Jaune :** Mode macro/Mode de mise au point manuelle/ Mode Mém. AF

**Jaune clignotant :** Mise au point difficile (bien qu'il soit possible d'appuyer sur le déclencheur, essayez d'utiliser un verrouillage de la mise au point ou d'ajuster la mise au point manuellement (p. 89))

**• Témoin de mise sous tension**

**Vert :** L'appareil est sous tension

# **Préparation de l'appareil photo**

# Installation des piles

L'appareil photo utilise quatre piles alcalines de type AA fournies. Vous pouvez utiliser des batteries Ni-MH (nickelhydrogène) en option.

- 1 **Assurez-vous que l'appareil photo est hors tension.**
- 2 **Faites glisser le verrou du couvercle du compartiment à pile(s) dans le sens de la flèche et ouvrez le couvercle.**

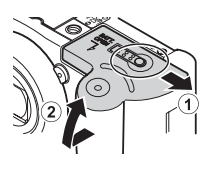

- 3 **Insérez les piles selon l'illustration.** 4 **Refermez le couvercle du compartiment à pile(s).** Négatif (-) Positif  $(+)$ 
	- Lorsque le témoin situé en regard de l'écran de visée est vert clignotant, ne mettez pas l'appareil hors tension et n'ouvrez pas le couvercle du compartiment à pile(s). L'appareil photo est en train d'écrire, de lire, d'effacer ou de transmettre une image vers ou en provenance de la carte mémoire flash compacte.
- - $\bullet$  Il est conseillé d'utiliser le kit adaptateur secteur ACK600 vendu séparément pour alimenter l'appareil photo pendant des périodes d'utilisation prolongées (p. 130).
	- $\bullet$  Le kit chargeur vendu séparément vous permet d'utiliser des batteries Ni-MH rechargeables pour alimenter l'appareil photo (p. 128).
- Pour consulter des informations importantes, reportez-vous à la section *Performances des piles* (p. 140).
- Pour plus d'informations sur le kit batterie et chargeur et sur les batteries Ni-MH rechargeables de type AA, reportez-vous à la *Carte du système* (distincte de ce guide).

# Manipulation correcte des piles

- zUtilisez uniquement des piles alcalines de type AA ou des batteries Canon Ni-MH de type AA (vendues séparément). Pour plus d'informations sur la manipulation des batteries Ni-MH de type AA, reportez-vous à la section *Utilisation de batteries rechargeables* (p. 128).
- zN'utilisez jamais de batteries manganèse ou lithium car elles peuvent provoquer une surchauffe dans l'appareil photo.
- z**Les performances des piles alcalines pouvant être différentes en fonction de la marque, le temps de fonctionnement des piles que vous achetez peut être plus court que celui des piles fournies avec l'appareil photo.**
- Le temps de fonctionnement de l'appareil photo peut être plus court à des températures basses lorsque vous utilisez des piles alcalines. En raison de leurs caractéristiques, la durée de vie des piles alcalines peut être plus courte que celle des batteries Ni-MH. Si vous utilisez l'appareil photo dans des zones froides ou pendant une longue période, il est conseillé d'utiliser le

kit de batteries Ni-MH de type AA Canon NB4-200 (ensemble de 4 batteries).

- $\bullet$ Même s'il est possible d'utiliser des batteries au nickelcadmium, les performances sont incertaines et leur utilisation n'est pas conseillée.
- z**Ne mélangez jamais des piles neuves et des piles partiellement utilisées. Chargez toujours quatre piles neuves (ou complètement rechargées) en même temps.**
- $\bullet$ **Assurez-vous de charger les piles en placant les signes positif (+) et négatif (-) dans la bonne direction.**
- z**Ne mélangez jamais des piles de types ou de fabricants différents. Les quatre piles doivent être identiques.**
- Avant d'insérer les piles, nettoyez-en les bornes avec un chiffon sec. Une peau grasse ou d'autres résidus peuvent entraîner une diminution sensible du nombre d'images enregistrables ou de la durée d'utilisation.
- $\bullet$ Les performances des piles se détériorent à basse température (particulièrement avec des piles alcalines). Si vous utilisez l'appareil photo dans des zones froides et que les piles faiblissent plus rapidement que prévu, vous pouvez rétablir les performances en plaçant les piles dans une poche intérieure pour les réchauffer avant de les utiliser. Vérifiez que vous ne placez pas les piles dans une poche contenant un porte-clés métallique ou tout autre objet métallique susceptible de provoquer un court-circuit des piles.

● Si vous n'envisagez pas d'utiliser l'appareil photo pendant une longue période, retirez les piles de l'appareil et stockez-les dans un endroit sûr. Les piles peuvent couler et endommager l'appareil photo si elles restent installées pendant une période prolongée sans utilisation. En outre, la date, l'heure et d'autres paramètres de l'appareil photo peuvent être réinitialisés sur leur valeur par défaut si les piles ont été retirées pendant plus de trois semaines.

# **AVERTISSEMENT**

N'utilisez jamais des piles endommagées ou dont l'enveloppe extérieure est partiellement ou complètement manquante ou déchirée, car elles risquent de couler, de provoquer une surchauffe ou d'exploser. Vérifiez toujours l'enveloppe des piles achetées avant de les utiliser car certaines peuvent présenter des enveloppes défectueuses. N'utilisez pas de telles piles.

## **N'utilisez jamais de piles qui ressemblent à cela.**

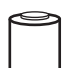

Piles dont tout ou partie de l'enveloppe (gaine d'isolation électrique) est déchirée.

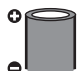

L'électrode positive (la borne +) est plate.

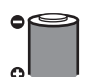

La borne négative est correctement formée (elle dépasse de la base métallique), mais l'enveloppe n'atteint pas les bords de la base métallique.

# Indications de l'état des piles

Sur le moniteur LCD, une icône ou un message vous indique lorsque les piles sont faibles ou déchargées.

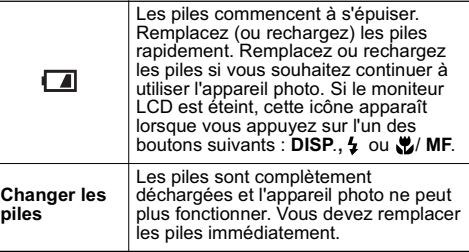

# Installation d'une carte mémoire flash compacte

- 1 **Assurez-vous que l'appareil photo est éteint.**
- 2 **Faites glisser le couvercle du logement de la carte mémoire flash compacte dans le sens de la flèche et**

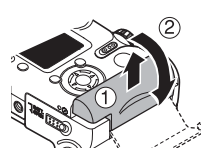

- **ouvrez-le.** <sup>3</sup> **Insérez la carte mémoire flash compacte en orientant l'étiquette vers l'extérieur.**
	- $\bullet$  Insérez complètement la carte mémoire flash compacte dans le logement de sorte que le bouton d'éjection soit entièrement sorti.
	- z Pour retirer la carte mémoire flash compacte, appuyez sur le bouton d'éjection.

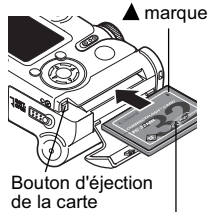

mémoire flash compacte Étiquette de la carte

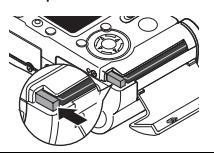

# 4 **Refermez le couvercle du logement de la carte mémoire flash compacte.**

- **Lorsque le témoin situé en regard de l'écran** de visée est vert clignotant, l'appareil procède à une opération d'écriture, de lecture, d'effacement ou de transmission d'une image sur la carte mémoire flash compacte. Respectez les consignes suivantes, sans quoi vous risquez de perdre ou d'endommager les données de l'image :
	- Ne secouez pas l'appareil photo.
	- N'éteignez pas l'appareil photo et n'ouvrez pas le couvercle du logement de la carte mémoire flash compacte.
	- $\bullet$  N'oubliez pas que l'utilisation de cartes mémoire flash compactes dont le contenu a été édité soit sur un autre appareil photo soit à l'aide d'un logiciel d'une société tierce peut entraîner un dysfonctionnement de l'appareil photo.
	- z Il est conseillé d'utiliser des cartes mémoire flash compactes formatées dans votre appareil photo (voir page suivante). La carte fournie avec l'appareil photo peut être utilisée sans autre formatage.

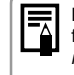

Pour plus d'informations sur les cartes mémoire flash compactes, reportez-vous à la section *Cartes mémoire flash compactes et performances estimées (images enregistrables)* (p. 140).

# À propos des cartes mémoire flash compactes

- $\bullet$  Les cartes mémoire flash compactes sont des périphériques électroniques de haute précision. Ne les pliez pas, n'exercez pas de pression sur elles et évitez-leur tout choc ou vibration.
- zN'essayez pas de démonter ni de modifier une carte mémoire flash compacte.
- $\bullet$  Les cartes mémoire flash compactes supportent mal les variations brusques de température : cela peut provoquer la formation de condensation dans la carte et entraîner un dysfonctionnement. Pour éviter tout risque de condensation placez la carte dans un sac plastique hermétique avant de changer d'environnement thermique et laissez à la carte le temps de s'adapter à la nouvelle température. Si de la condensation se forme sur la carte mémoire flash compacte, rangez-la à température ambiante jusqu'à ce que les gouttelettes d'eau se soient complètement évaporées.
- Rangez la carte mémoire flash compacte dans le boîtier fourni.
- zIl est vivement déconseillé d'utiliser ou d'entreposer des cartes mémoire flash compactes dans les endroits suivants :
	- Environnements exposés à la poussière ou au sable
	- Environnements susceptibles de subir une humidité et des températures élevées

# Formatage d'une carte mémoire flash compacte

Formatez toujours les cartes mémoire flash compactes neuves ou celles dont vous voulez effacer tout le contenu (images et données).

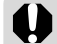

Notez que le formatage d'une carte mémoire flash compacte efface toutes les données, y compris les images protégées et autres types de fichier. Vérifiez le contenu de la carte mémoire flash compacte avant de la formater.

- 1 **Mettez l'appareil sous tension (p. 25).**
- 2 **Appuyez sur le bouton MENU et sélectionnez [ (Configurer)] à l'aide**   $de \blacktriangleleft ou \blacktriangleright$ .

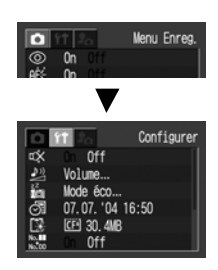

3 **Sélectionnez (Formater) à**  l'aide de ▲ ou ▼ **et appuyez sur le bouton SET.**

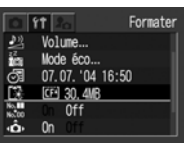

4 **Sélectionnez [OK] à l'aide de ◀ ou ▶ et appuyez sur le bouton SET.** 

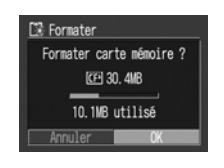

- Pour annuler le formatage sélectionnez [Annuler] et appuyez sur le bouton **SET**.
- La capacité de la carte mémoire flash compacte affichée après le formatage sera inférieure à la capacité estimée de la carte. Il ne s'agit pas d'un dysfonctionnement de la carte mémoire flash compacte ni de l'appareil photo.

# 5 **Appuyez sur le bouton MENU.**

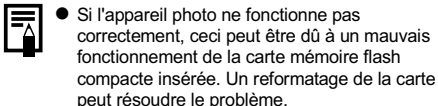

- $\bullet$  Lorsqu'une carte mémoire flash compacte d'une marque autre que Canon fonctionne mal. reformatez-la pour tenter de résoudre le problème.
- $\bullet$  Les cartes mémoire flash compactes formatées dans un autre appareil photo, ordinateur ou périphérique risquent de ne pas fonctionner correctement. Dans ce cas, reformatez la carte avec cet appareil photo.

# Réglage de la date et de l'heure

Le menu Réglage Date et Heure apparaît lors de la première mise sous tension de l'appareil photo ou lorsque la pile de sauvegarde de la date est faible. Passez à l'étape 4 pour régler la date et l'heure.

- 1 **Mettez l'appareil photo sous tension (p. 25).**
- 2 **Appuyez sur le bouton MENU et sélectionnez [ (Configurer)] à**   $l'$ aide de  $\blacktriangleleft$  ou  $\blacktriangleright$ .

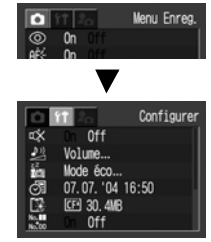

 $\boldsymbol{\beta}$  Appuyez sur  $\blacktriangle$  ou  **pour sélectionner (Date/Heure), puis appuyez sur le bouton SET.**

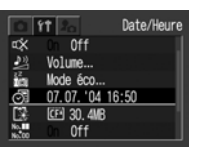

# 4 **Réglez la date et l'heure.**

- $\bullet$  Appuyez sur  $\bullet$  ou  $\bullet$  pour sélectionner un autre champ.
- $\bullet$  Appuyez sur  $\blacktriangle$  ou  $\nabla$ pour modifier la valeur du champ sélectionné.
- La date peut être réglée jusqu'à l'an 2030.

# 5 **Appuyez sur le bouton SET.** 6 **Appuyez sur le bouton MENU.**

- La date, l'heure et d'autres paramètres de l'appareil photo peuvent être réinitialisés sur leur valeur par défaut si les piles ont été retirées pendant plus de trois semaines. Dans ce cas, réglez à nouveau ces paramètres.
	- Pour intégrer la date dans les données de l'image, reportez-vous à la page 54.
	- $\bullet$  Pour imprimer la date sur les images, reportezvous à la page 100, au *Guide d'utilisation de l'impression directe* (distinct de ce guide) ou au *Canon Digital Camera Software Starter Guide Disk [Disque Guide de démarrage des logiciels pour les appareils photo numériques Canon]* (distinct de ce guide).

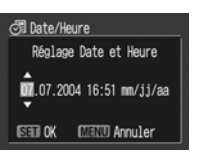

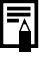

### **Chargement de la pile de sauvegarde de la date et heure**

- $\bullet$  L'appareil photo est équipé d'une pile au lithium rechargeable intégrée qui permet d'enregistrer certains paramètres, tels que la date et l'heure. Cette pile est rechargée par les batteries de type AA lorsqu'elle est installée dans l'appareil photo. Après avoir acheté l'appareil photo, insérez des batteries totalement chargées dans l'appareil ou branchez le kit adaptateur secteur ACK600 (vendu séparément) pendant 4 heures environ pour charger la pile de sauvegarde de la date et heure. La pile est rechargée même lorsque l'appareil photo est hors tension.
- Si le menu Date/Heure s'affiche lorsque l'appareil photo est sous tension, la charge de la pile de sauvegarde de la date et heure est trop faible. Appliquez la procédure ci-dessus pour la recharger.

# Réglage de la langue

Cette fonction permet de sélectionner la langue qui sera utilisée pour l'affichage du moniteur LCD.

- 1 **Mettez l'appareil photo sous tension (p. 25).**
- 2 **Appuyez sur le bouton MENU et sélectionnez [ (Configurer)] à l'aide de ou .**

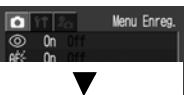

Off Volume Mode éco... 07.07. '04 16:50 [CF4 30, 4MB Off

Configurer

3 **Sélectionnez (Langue) à l'aide**  de **▲** ou ▼ et **appuyez sur le bouton SET.**

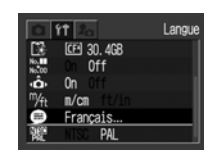

# 4 **Sélectionnez une**  langue à l'aide de  $\blacktriangle$ ,  $\blacktriangledown$ .  $\blacktriangleleft$  ou  $\blacktriangleright$  et **appuyez sur le bouton SET.**

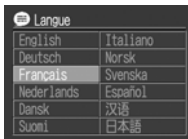

● Si vous appuyez sur le bouton **SET** sans appuyer sur le bouton **MENU**, l'appareil photo revient au menu Configurer sans paramétrer la langue.

# 5 **Appuyez sur le bouton MENU.**

# **Utilisation facile**

En mode Lecture, vous pouvez afficher le menu de réglage de la langue immédiatement en appuyant sur le bouton **MENU** tout en maintenant le bouton **SET** enfoncé (cette procédure n'est pas disponible pendant la lecture de vidéos ou lors d'une connexion à une imprimante vendue séparément).

# **Fonctions de base**

# Mise sous/hors tension

1 **Appuyez sur le bouton ON/OFF jusqu'à ce que le témoin de mise sous tension vert s'allume (p. 16).**

# Mode Prise de vue

 $\bullet$  Les paramètres de prise de vue actuels apparaissent sur le moniteur LCD pendant environ 6 secondes.

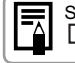

Si vous positionnez le sélecteur de mode sur **▶**, l'objectif se rétracte après environ 1 minute.

# Mode Lecture

● Le moniteur LCD affiche une image.

# Mise hors tension de l'appareil photo

● Appuyez de nouveau sur le bouton ON/OFF pour mettre l'appareil hors tension.

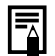

● Lors de la mise sous tension, le son de départ retentit et la première image s'affiche. (Pour modifier le son de départ et la première image, voir ci-dessous, ainsi que les pages 72 et 115.)  $\bullet$  La première image n'apparaît pas lorsque le moniteur LCD est éteint en mode Prise de vue ou lorsque la prise **SORTIE A/V** est connectée à un téléviseur.

### **Mise sous tension de l'appareil photo sans le son de départ et la première image**

Appuyez sur le bouton **SET** et maintenez-le enfoncé, puis mettez l'appareil sous tension.

# Fonction d'économie d'énergie

Cet appareil photo est doté d'une fonction d'économie d'énergie. En fonction du paramètre d'économie d'énergie sélectionné, l'appareil photo se met hors tension ou le moniteur LCD s'éteint automatiquement.

### z**Extinction auto**

**[On] :**

### **Mode Prise de vue :**

L'appareil s'éteint environ 3 minutes après le dernier accès à l'une de ses commandes.

### **Mode Lecture :**

L'appareil s'éteint environ 5 minutes après le dernier accès à l'une de ses commandes.

### **Mode Connexion à l'imprimante :**

L'appareil s'éteint environ 5 minutes après le dernier accès à l'une de ses commandes ou après la dernière impression sur l'imprimante.

**Activation de la fonction d'extinction automatique** Appuyez à nouveau sur le bouton ON.

## **[Off] :**

La fonction d'économie d'énergie n'est pas activée.

# $\bullet$ Affichage Off

Le moniteur LCD s'éteint automatiquement environ 1 minute\* après le dernier accès à une commande de l'appareil photo.

\* Cette durée peut être modifiée (p. 70).

# **Activation de la fonction Affichage Off**

Le moniteur LCD est réactivé lorsque vous appuyez sur un bouton autre que le bouton ON/OFF.

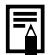

• La fonction d'économie d'énergie ne s'active pas lorsque l'appareil photo est en mode Défilement automatique ou lorsqu'il est connecté à un ordinateur (p. 93, 104).

z Vous pouvez désactiver la fonction d'économie d'énergie dans le menu [11] (Configurer)] (p. 70).

# Permutation entre les modes de prise de vue et de lecture

Vous pouvez rapidement basculer entre les modes Prise de vue et Lecture. Cette manipulation est pratique lorsque vous envisagez de réaliser une prise de vue après avoir vérifié ou effacé une image immédiatement après l'avoir prise.

Mode Prise de vue

Mode Lecture L'objectif ne se rétracte pas avant 1 minute lorsque l'appareil photo passe en mode Lecture.

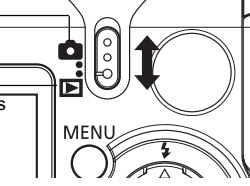

. . . . . . .

### **Mode Prise de vue**

**• Positionnez le sélecteur de mode sur**  $\Box$ 

### **Mode Lecture**

- Positionnez le sélecteur de mode sur  $\blacktriangleright$  .
	- Lorsqu'une imprimante (vendue séparément) est connectée, vous pouvez imprimer des images (reportez-vous au *Guide d'utilisation de l'impression directe*).
	- Lorsque l'appareil photo est relié à un ordinateur, vous pouvez télécharger et afficher des images sur ce dernier. (p. 104).

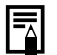

- **•** Lorsqu'une imprimante (vendue séparément)<br>est correctement connectée, **3**, **3** ou **7** s'affiche sur le moniteur LCD.
- $\bullet$  Lorsqu'un ordinateur est correctement connecté, le moniteur LCD s'éteint.

# Utilisation du moniteur LCD

Le moniteur LCD peut être utilisé pour composer des images lors de la prise de vue, pour ajuster les paramètres du menu et pour lire des images. Chaque fois que vous appuyez sur le bouton **DISP.**, le moniteur LCD passe au mode suivant.

# Mode Prise de vue

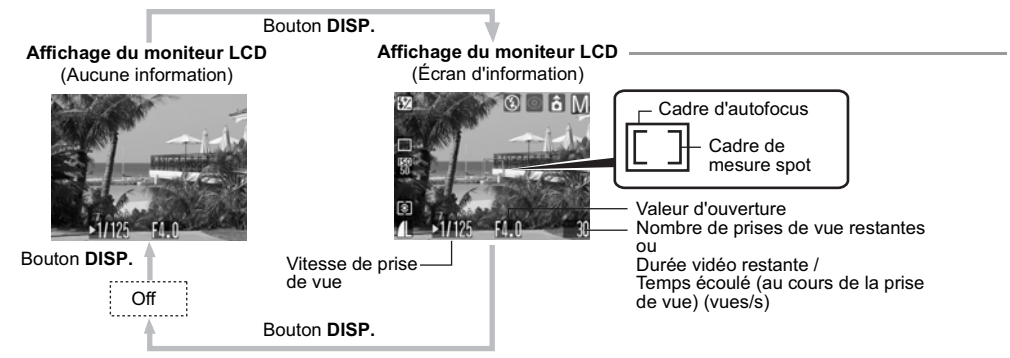

**Le cadre d'autofocus change en fonction de son paramétrage On/Off (moniteur LCD activé).**

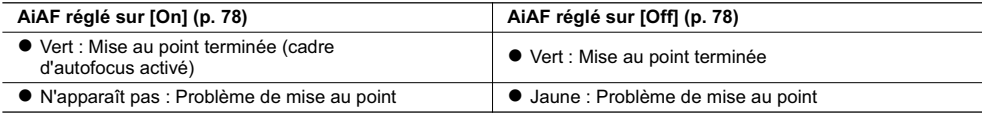

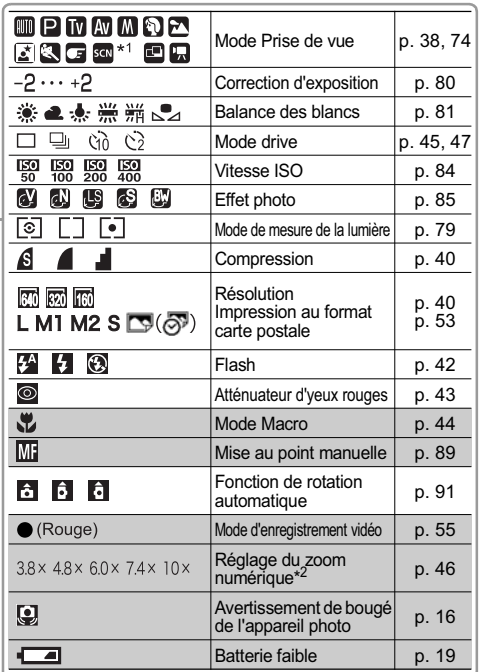

- \*1 : Les icônes de toutes les options du mode **SCN** s'affichent (p. 51).
- numérique. Cette valeur apparaît lorsque le zoom numérique est activé.
- zLorsqu'un paramètre du mode Prise de vue est modifié, les paramètres s'affichent sur le moniteur LCD pendant environ 6 secondes, même si le moniteur LCD est réglé sur Aucune information ou est éteint. (Les paramètres du mode Prise de vue peuvent ne pas s'afficher en fonction des paramètres de l'appareil photo). Vous pouvez régler les paramètres du flash, du mode Macro et de la mise au point manuelle lorsque ces informations s'affichent sur le moniteur LCD.
- e  $\blacksquare$  et les icônes des zones grisées ( ) ci-dessus apparaissent même lorsque l'écran d'information est désactivé.
- Outre les informations mentionnées ci-dessus, le cadre d'autofocus, le cadre de mesure de la lumière, la vitesse de prise de vue, la valeur d'ouverture, le nombre d'images ou la durée de vidéo enregistrables apparaissent comme dans l'exemple présenté à gauche.
- Le positionnement de la molette de sélection des modes sur r⊟ ou <sup>•</sup>, entraîne l'activation du moniteur LCD, qu'il soit réglé sur On ou Off.
- Une vitesse de prise de vue lente a probablement été sélectionnée en raison d'une lumière insuffisante si le témoin supérieur situé en regard de l'écran de visée est orange clignotant une fois la préparation de la mesure achevée et si l'icône de bougé de l'appareil photo ( $\Box$ ) s'affiche sur le moniteur LCD. Réglez le flash sur **F1** ou **F2**, ou placez l'appareil photo sur un trépied pour effectuer la prise de vue.
- Une fois la photo prise en appuyant à fond sur le déclencheur, l'image s'affiche sur le moniteur LCD pendant environ deux secondes (ou entre 2 et 10 secondes selon la durée d'affichage que vous avez sélectionnée). Si vous appuyez sur le bouton **SET** pendant que l'image est affichée, cette dernière reste affichée (p. 36).

# Mode Lecture

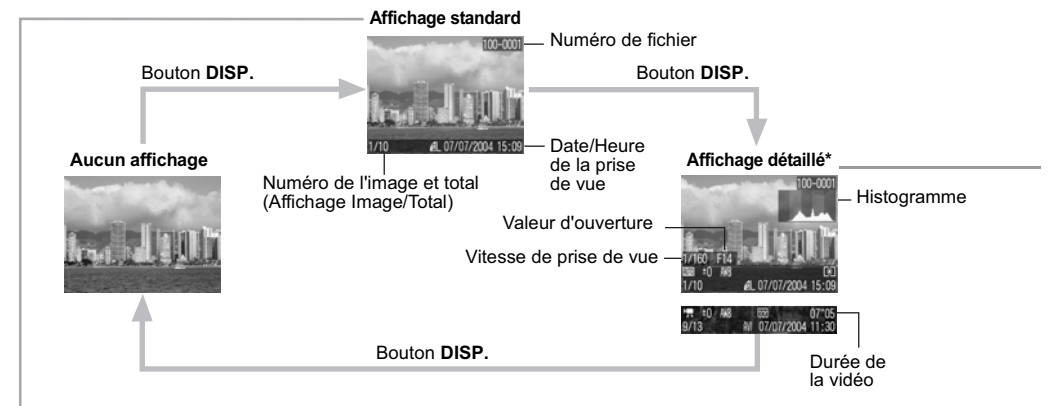

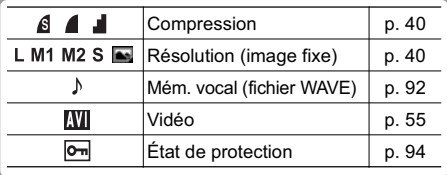

\* L'affichage détaillé n'est pas disponible en mode Lecture d'index (9 images).

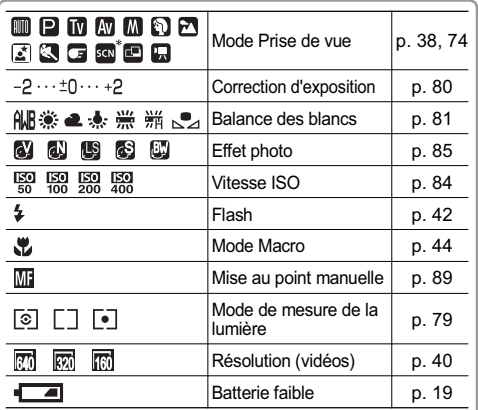

Outre les éléments décrits ci-dessus, la vitesse de prise de vue, le paramètre d'ouverture, l'histogramme et la durée de vidéo enregistrée s'affichent comme illustré dans l'exemple présenté à gauche.

\* Chaque mode du mode **SCN** s'affiche (p. 51).

Les informations suivantes peuvent aussi apparaître avec certains fichiers d'images.

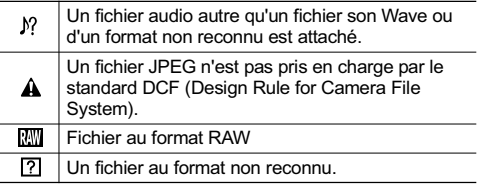

Il se peut que l'image affichée sur le moniteur LCD fonce lorsque le moniteur est utilisé au soleil ou sous une autre source de lumière intense. Il ne s'agit pas d'un dysfonctionnement.

Ħ

● Le réglage On/Off (activé/désactivé) du mode d'affichage du moniteur LCD est mémorisé lorsque l'appareil photo est mis hors tension. Lorsque vous allumez à nouveau l'appareil photo, il revient au dernier mode sélectionné. Cependant, lorsque le moniteur LCD est allumé et que le message « Changer la batterie » apparaît, il se peut que le moniteur LCD ne s'allume pas automatiquement au démarrage suivant de l'appareil photo.

- z Lorsqu'une image enregistrée est affichée sur le moniteur LCD, vous pouvez vérifier l'exposition à l'aide du graphique (reportezvous à la section *À propos de l'histogramme* ci-dessous) qui affiche la distribution des données de luminosité. Si l'exposition doit être corrigée, réglez la correction de l'exposition et réalisez à nouveau la prise de vue. (Appuyez sur le bouton **DISP.** si l'histogramme et les autres informations ne s'affichent pas.)
- Veuillez noter que les informations relatives aux images enregistrées par cet appareil photo peuvent ne pas s'afficher correctement sur d'autres appareils et que celles enregistrées par d'autres appareils photo peuvent ne pas s'afficher correctement sur cet appareil.

### **À propos de l'histogramme**

• L'histogramme est un graphique qui vous permet d'évaluer la luminosité de l'image prise. Plus la courbe est élevée sur la gauche du graphique, plus l'image est sombre. Plus la courbe est basse sur la droite du graphique, plus l'image est claire. Si l'image est trop sombre, corrigez l'exposition sur une valeur positive. De même, corrigez l'exposition sur une valeur négative si l'image est trop claire (p. 80).

### **Exemples d'histogrammes**

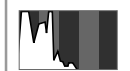

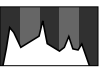

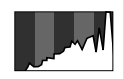

Image sombre Image équilibrée Image claire

# **Prise de vue – Fonctions de base**

Reportez-vous à la section *Fonctions disponibles dans chaque mode de prise de vue* (p. 159) à la fin de ce manuel pour connaître les paramètres que vous pouvez changer dans chaque mode de prise de vue.

# *<b>MO* Mode Auto

**Molette modes AUIO** 

Dans ce mode, il suffit d'appuyer sur le déclencheur et de laisser l'appareil photo faire tout le reste.

- 1 **Vérifiez que l'appareil est en mode de prise de vue (p. 26).**
- 2 **Positionnez la molette de sélection**  des modes de prise de vue sur **QID**.
- 3 **Visez le sujet que vous souhaitez prendre avec l'appareil photo.**

4 **Utilisez la commande de zoom pour obtenir la composition souhaitée (taille relative du sujet dans l'écran de visée).**

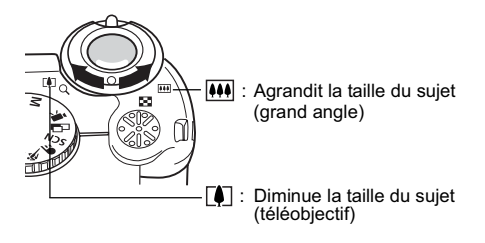

- L'angle de vue peut être réglé entre 35 et 105 mm (équivalent en format 24x36).
- $\bullet$  Lorsque le moniteur LCD est allumé, l'utilisation conjointe du zoom numérique et du zoom optique permet de réaliser des prises de vue agrandies environ 10 fois (reportez-vous à *Zoom numérique*, p. 46).

# 5 **Appuyez sur le déclencheur jusqu'à mi-course.**

• Le déclencheur comporte deux positions.

# **Enfoncement jusqu'à mi-course**

En appuyant sur le déclencheur jusqu'à mi-course, vous réglez automatiquement l'exposition et la mise au point.

- Deux signaux sonores retentissent lorsque l'appareil a terminé les mesures et le témoin situé à côté de l'écran de visée s'allume en vert ou en orange. Si le moniteur LCD est allumé, le cadre d'autofocus (AF) apparaît en vert.
- Le témoin situé à côté de l'écran de visée clignote en jaune et un signal sonore retentit en cas de difficulté de mise au point sur le sujet.

# 6 **Appuyez entièrement sur le déclencheur.**

**Enfoncement complet** Un enclenchement complet active l'obturateur.

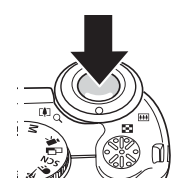

- Vous devez entendre le son du déclencheur lorsque la prise de vue est terminée. Ne bougez pas l'appareil photo avant d'entendre ce bruit.
- Le témoin situé à côté de l'écran de visée clignote en vert au cours de l'enregistrement des données sur la carte mémoire flash compacte.
- L'image apparaît pendant deux secondes sur le moniteur LCD, s'il est allumé.

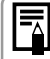

- Reportez-vous à la page 159 pour connaître les paramètres pouvant être modifiés dans ce mode.
- $\bullet$  La fonction Affichage vous permet de modifier la durée d'affichage des images sur le moniteur LCD après la prise de vue ou de définir cette durée de manière à n'afficher aucune image (p. 36).
- Si le témoin orange ou jaune clignote lorsque vous appuyez sur le déclencheur jusqu'à mi-course, vous pouvez tout de même appuyer entièrement pour prendre la photo.
- $\bullet$  Les images sont enregistrées dans la mémoire interne de l'appareil photo avant d'être enregistrées sur la carte mémoire flash compacte, ce qui permet de prendre immédiatement les images suivantes tant que vous disposez de place suffisante dans la mémoire interne.
- Le signal sonore et le son du déclencheur peuvent être réglés sur la position On / Off dans le menu Configurer (p. 69).
- z Lorsque le son du déclencheur est réglé sur  $\begin{bmatrix} 1 & 1 \end{bmatrix}$ .  $\begin{bmatrix} 1 & 1 \end{bmatrix}$  (On)] (p. 72) et que l'option [Muet] est également réglée sur On, aucun son n'est émis.
- Le déclencheur n'émet aucun son en mode Vidéo.
- z Aucune prise de vue n'est possible pendant le chargement du flash.

### Prise de vue avec l'écran de visée

Vous pouvez réaliser des économies d'énergie en désactivant le moniteur LCD (p. 28) et en utilisant l'écran de visée pour effectuer les prises de vue.

1 **Composez la photo de façon à ce que le sujet soit au centre du cadre de l'écran de visée (plage autofocus).**

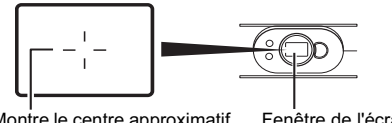

Montre le centre approximatif de l'image

Fenêtre de l'écran de visée

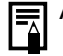

#### **À propos de la fonction Autofocus**

Cet appareil photo emploie la technologie AiAF (Artificial Intelligence AutoFocus) qui utilise un large champ de mesure pour calculer la distance focale avec une grande précision. Ceci permet d'obtenir une mise au point très nette même lorsque le sujet est légèrement décalé par rapport au centre de l'image.

#### **Image visualisée dans l'écran de visée et image enregistrée**

Veuillez noter que l'image réelle peut être différente de l'image vue dans l'écran de visée optique, en raison de la séparation physique entre l'écran et l'objectif. Cela est d'autant plus perceptible que le sujet est proche de l'objectif. Il arrive que certaines parties des images prises de près et s'affichant dans l'écran de visée n'apparaissent pas dans l'image enregistrée. Il est recommandé d'utiliser le moniteur LCD pour les prises de vue rapprochées (p. 44).

#### **Faisceau d'assistance autofocus**

- Le faisceau d'assistance autofocus (AF) est parfois émis lorsque le déclencheur est enfoncé jusqu'à mi-course pour vous aider à faire la mise au point dans certaines circonstances, par exemple dans la pénombre.
- Le faisceau AF peut être désactivé (p. 67). Par exemple, si vous photographiez des animaux, désactivez le faisceau lors des prises de vue dans la pénombre afin d'éviter de les effrayer.

Toutefois, vous devez garder à l'esprit les points suivants.

- Si le faisceau AF est désactivé, la mise au point de l'appareil photo peut être plus difficile dans la pénombre.
- La lampe atténuateur d'yeux rouges peut se déclencher lorsque vous appuyez sur le déclencheur jusqu'à mi-course, même si le faisceau AF est désactivé.

Pour empêcher la lampe de se déclencher avant le déclenchement du flash, réglez la fonction atténuateur d'yeux rouges et le faisceau AF sur [Off] dans le menu Prise de vue.

### Affichage d'une image immédiatement après la prise de vue

### **Molette modes AUTO P Tv Av M & A E & E SCN C**

Une fois la photo prise, l'image s'affiche sur le moniteur LCD pendant deux secondes. En outre, la photo reste affichée quel que soit le paramètre de durée d'affichage si l'une des actions suivantes est effectuée.

- z **Si vous gardez le déclencheur entièrement enfoncé**
- Si vous appuyez sur le bouton SET lorsque **l'image est affichée**

Appuyez de nouveau sur le déclencheur jusqu'à mi-course pour arrêter l'affichage.

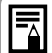

Pendant l'affichage des images, vous pouvez :

- *Effacer des images particulières* (p. 63)
- Afficher les détails du réglage de l'image (p. 30).
- *Agrandir les images* (p. 58) (lorsque vous appuyez sur le bouton **SET** tout en affichant les images)

#### Modification de la durée d'affichage de l'image

La durée d'affichage des images après la prise de vue peut être modifiée de 2 à 10 secondes ou elle peut être désactivée.

## 1 **Appuyez sur le bouton MENU.**

- $\bullet$  Le menu  $\lceil \bullet \rceil$  (Enreg.)] apparaît.
- 2 **Sélectionnez (Affichage) à l'aide**   $de$   $\triangle$  ou de  $\blacktriangledown$ .
- 3 **Sélectionnez une durée à l'aide de ou de , puis appuyez sur le bouton MENU.**

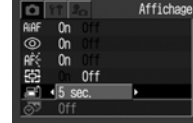

- $\bullet$  Avec l'option [Off] (désactivé), l'image n'est pas affichée automatiquement.
- $\bullet$  Avec les options [2 sec.] ou [10 sec.], l'image est affichée pendant la durée sélectionnée.
- z Vous pouvez continuer à afficher l'image en maintenant le déclencheur entièrement enfoncé, quel que soit le paramètre d'affichage.
- Une autre photo peut être prise même si la dernière image est encore affichée.

### Utilisation de la molette de sélection des modes (zone dédiée à l'image)

Les paramètres correspondant aux conditions de prise de vue de votre sujet peuvent aisément être réglés à l'aide de la molette de sélection des modes.

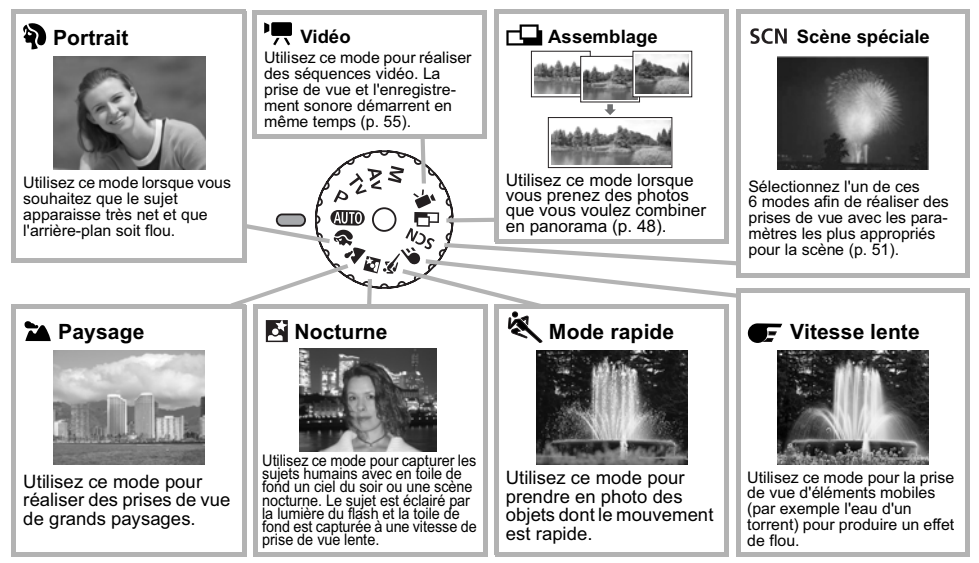

1 **Tournez la molette de sélection des modes et réglez l'icône de la fonction que vous souhaitez**   $u$ tiliser sur  $\bullet$ .

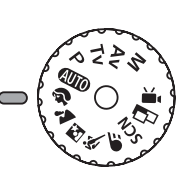

 $\bullet$  Les procédures de prise de vue sont les mêmes que pour le mode  $(III)$  (p. 33).

**Modes de prise de vue Di et**  $\mathbf{F}$ 

Utilisez toujours un trépied pour éviter que l'appareil photo ne bouge.

Reportez-vous à la page 159 pour connaître les paramètres pouvant être modifiés dans ce mode.

● Astuces pour chaque fonction :

## **Mode Portrait**

• Pour améliorer l'effet de l'arrière-plan qui disparaît progressivement en fondu, composez l'image de façon à ce que la moitié supérieure du corps du sujet remplisse presque complètement l'écran de visée ou le moniteur LCD.

• L'arrière-plan devient de moins en moins distinct au fur et à mesure de l'ajustement de la distance focale vers le téléobjectif.

### **Mode Paysage**

• L'icône  $\mathbf{Q}$  (avertissement de bougé de l'appareil) peut apparaître sur le moniteur LCD dans la mesure où des vitesses de prise de vue plus lentes sont fréquemment utilisées dans ce mode. Dans ce cas, installez l'appareil photo sur un trépied.

### **Mode Nocturne**

- La vitesse d'obturation diminue. Même si vous utilisez le flash, demandez à vos sujets de rester immobiles pendant quelques instants.
- L'utilisation du mode la pendant la journée produit un effet similaire à celui du mode  $\mathbf{C}\mathbf{U}\mathbf{D}$ .

## *<u>Mode</u>* rapide

• Les parasites risquent d'augmenter dans l'image enregistrée lors d'une prise de vue de sujets sombres.

### Modification de la résolution et de la compression

### \* \* **Molette modes**

\*Le mode d'impression au format carte postale n'est pas<br>disponible dans  $\square$  et  $\blacktriangleright$ .

Vous pouvez modifier les paramètres de résolution et de compression pour les adapter à votre prise de vue (cela ne fonctionne pas pour les vidéos).

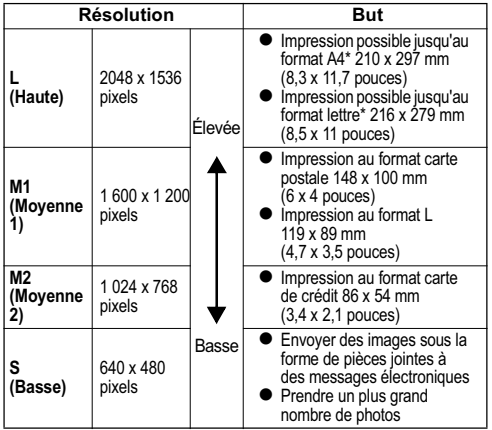

\* Les formats de papier sont différents selon les régions.

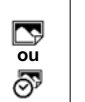

- $\bullet$  La résolution est réglée sur M1 (1 600 x 1 200) et la compression sur  $\angle$  (Fin).
- Reportez-vous à la page 53 pour obtenir des informations sur le mode d'impression au format carte postale.

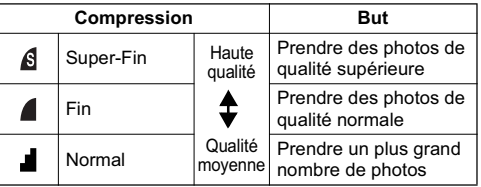

Les vidéos peuvent être prises avec les résolutions suivantes.

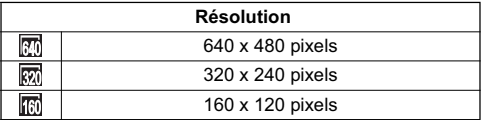

## 1 **Appuyez sur le bouton FUNC.**

Prise de vue – Fonctions de base

## 2 **Sélectionnez L\* à l'aide de ou**  de  $\Psi$ .

- \* Le paramètre en cours est affiché.
- 3 **Sélectionnez la résolution ou la compression que vous souhaitez utiliser à l'aide de**   $\triangleleft$  ou de  $\triangleright$ .

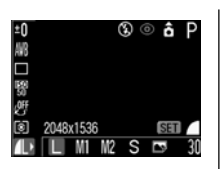

À l'exception de ® ⊛ลิ P  $±0$ W п 1024x768 **SET**  $\overline{s}$ P.

Nombre d'images enregistrables (affiché seulement lorsque la résolution, la compression ou le format de fichier est sélectionné)

# 4 **Appuyez sur le bouton SET.**

### 5 **Sélectionnez la compression que vous souhaitez utiliser à l'aide de**   $ou$  de  $\blacktriangleright$ .

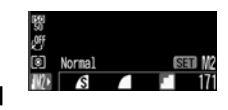

● Vous pouvez prendre la photo immédiatement après avoir sélectionné les paramètres en appuyant sur le déclencheur. Cet écran apparaît une nouvelle fois lorsque la photo est prise.

# 6 **Appuyez sur le bouton FUNC.**

- 퀙
	- z *Taille des fichiers d'image (estimation)*  (p. 141)
	- z *Cartes mémoire flash compactes et capacités estimées (images enregistrables)* (p. 140)

# Utilisation du flash

\* **Molette modes**

\* En mode (Feu d'artifice), le flash est interdit.

Utilisez le flash conformément aux consignes ci-dessous.

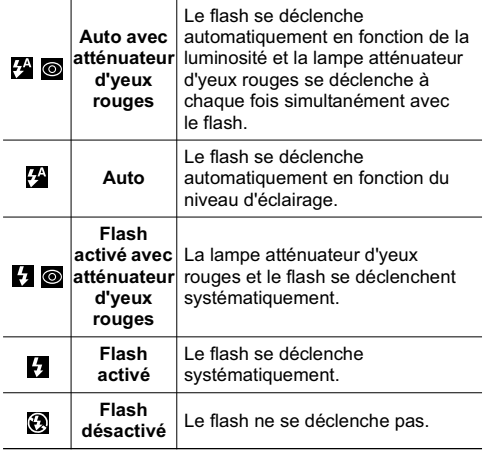

- 1 **Appuyez sur le bouton 4 pour passer d'un mode de flash à un autre.**
- $\bullet$  Le mode de flash sélectionné apparaît sur le moniteur LCD

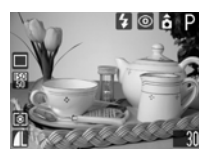

z Vous pouvez passer d'un paramètre à un autre en appuyant sur le bouton  $\overline{4}$ .

**Lorsque la fonction atténuateur d'yeux rouges est activée** 

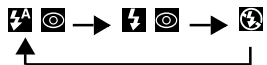

**Lorsque la fonction atténuateur d'yeux rouges est désactivée**

$$
\overset{m}{\underset{\longleftarrow}{\longrightarrow}} \overset{m}{\underset{\longleftarrow}{\longrightarrow}} \overset{m}{\underset{\longleftarrow}{\longrightarrow}} \overset{m}{\underset{\longleftarrow}{\longrightarrow}}
$$

• Cette opération peut ne pas fonctionner dans certains modes de prise de vue (p. 159).

## 2 **Effectuez la prise de vue.**

● Le flash se déclenche si le témoin situé à côté de l'écran de visée est orange lorsque le déclencheur est enfoncé jusqu'à mi-course. (Ne se déclenche pas en mode  $\mathbf{R}$ .)

 $\bullet$  Les procédures de prise de vue sont les mêmes que pour le mode  $Q$  $\overline{Q}$  $Q$  $($ p. 33).

Lorsque vous effectuez des prises de vue avec une vitesse ISO élevée et que vous utilisez le flash, les chances de surexposition sont d'autant plus grandes que vous êtes plus près du sujet.

- Lorsque vous effectuez des prises de vue dans tout autre mode que  $M$ , le flash se déclenche avec des réglages automatiques.
- Le flash se déclenche deux fois. Un pré-flash se déclenche, suivi par le flash principal. Le pré-flash fournit à l'appareil photo les données d'exposition du sujet afin que le flash principal puisse se régler sur l'intensité optimale pour la prise de vue.
- $\bullet$  En mode  $\blacksquare$ . le flash se déclenche en utilisant les réglages définis manuellement.
- La vitesse de prise de vue maximale pour la synchronisation du flash est de 1/500ème de seconde. L'appareil photo règle automatiquement la vitesse de prise de vue sur 1/500ème de seconde si une vitesse plus élevée est sélectionnée.
- $\bullet$  En mode  $M$ . l'option [Puis. Flash] peut être modifiée (p. 86).
- z Aucune prise de vue n'est possible pendant le chargement du flash.
- Le flash peut prendre jusqu'à 10 secondes environ pour se charger dans certains cas. Les durées varient selon l'utilisation et la charge de la batterie.
- Le réglage du flash est enregistré lorsque l'appareil photo est mis hors tension en modes de prise de vue  $P$ . Tv. Av et  $M$ .

#### Réglage de la fonction atténuateur d'yeux rouges

La lampe atténuateur d'yeux rouges se déclenche lorsque le flash est utilisé dans des zones sombres. Elle permet de réduire l'effet engendré par la lumière du flash se reflétant dans les yeux des sujets, ce qui les fait apparaître rouges.

1 **Dans le menu [ (Enreg.)], réglez [Yeux Rouges] sur [On].**

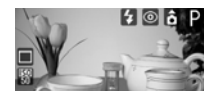

**a** apparaît sur le moniteur LCD.

- La fonction atténuateur d'yeux rouges ne peut pas être réglée lorsque le mode Scène spéciale (p. 51) est réglé sur  $(Feu)$ d'artifice).
	- z Atténuateur d'yeux rouges Lorsque vous prenez des photos avec cette fonction activée, les sujets doivent bien regarder en direction de la lampe atténuateur d'yeux rouges pour garantir de bons résultats. Demandez-leur de regarder la lampe bien en face. Vous pouvez obtenir de meilleurs résultats en effectuant les prise de vue en mode grand angle, en augmentant l'éclairage en intérieur ou en vous rapprochant du sujet.

## Mode Macro

## \* **Molette modes**

\* Le mode Macro n'est pas disponible en mode<sup>.</sup>

L'image est prise en mode Macro lorsque la distance entre l'objectif et le sujet est comprise entre 5 et 46 cm (2 pouces et 1,5 pied) en grand angle et entre 26 et 46 cm (10 pouces et 1,5 pied) en position téléobjectif.

Utilisez ce mode pour réaliser des prises de vue en gros plan de fleurs ou de petits objets.

## 1 **Appuyez sur le bouton DISP pour activer le moniteur LCD.**

- 2 **Appuyez sur le bouton .**
- $\bullet$  L'icône  $\bullet$  apparaît sur le moniteur LCD.
- $\bullet$  Appuyez de nouveau sur le bouton  $\mathbf{E}$  pour annuler le mode Macro.

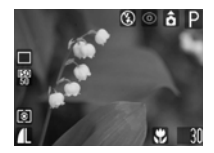

# 3 **Effectuez la prise de vue.**

z Le témoin situé à côté de l'écran de visée émet une lumière jaune lorsque le déclencheur est enfoncé jusqu'à mi-course.

● Les procédures de prise de vue sont les mêmes que pour le mode  $Q$  $\overline{Q}$  $Q$  $($ p. 33).

- 
- Utilisez toujours le moniteur LCD pour composer des images en mode Macro. Il est possible d'effectuer des prises de vue avec l'écran de visée, mais il se peut qu'une partie de l'image n'apparaisse pas sur la photo finale (p. 35).
- $\bullet$  Lorsque l'objectif est en position grand angle. la zone enregistrable est d'environ 55 x 41 mm (2,2 pouces x 1,6 pouce)<sup> $*1$ </sup> : en position téléobjectif, la zone enregistrable est de 92 x 69 mm (3.6 pouces x 2.7 pouces). $2^2$ Lorsque la position du zoom se situe entre la position téléobjectif et la position grand angle, la distance entre l'extrémité avant de l'objectif et le sujet est la même que celle de la position téléobjectif.
- L'exposition risque de ne pas être optimale lors de l'utilisation du flash en mode Macro.
- $*1$  Distance focale la plus proche<br> $*2$  Réglage téléobjectif optique maximal
- 

### Retardateur

**Molette modes AUTO P Tv Av M W & E & E SCN C P** 

1 **Appuyez sur le bouton FUNC et**   $s$ électionnez  $\Box^*$ **(Mode drive) à l'aide**   $de$   $\triangle$  ou de  $\blacktriangledown$ .

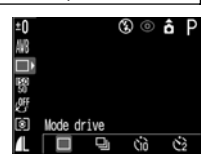

\* Le paramètre en cours est affiché.

### **2** Sélectionnez ⊠ ou ⊠ à l'aide de ◀ **ou de ▶, puis appuyez sur le bouton FUNC.**

Lorsque  $\mathbb{S}$  est sélectionné, l'activation du déclencheur est retardée de 10 secondes et lorsque est sélectionné, elle est retardée de 2 secondes, une fois que vous avez appuyé sur le déclencheur.

# 3 **Effectuez la prise de vue.**

● Lorsque  $\frac{1}{2}$  est sélectionné, l'indicateur du mode retardateur commence à clignoter une fois que le déclencheur est entièrement enfoncé. Le retardateur émet un son et le clignotement s'accélère deux secondes avant l'activation du déclencheur.

- Lorsque **D**est sélectionné, l'indicateur du mode retardateur clignote rapidement dès le début. Le déclencheur est activé au bout de deux secondes.
- Les procédures de prise de vue sont les mêmes que pour le mode  $Q$  $\overline{Q}$  $Q$  $($ p. 33).

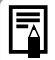

Vous pouvez modifier le son du retardateur en changeant le paramètre [Son retardateur] dans le menu  $\left[\right]$  (Mon profil) $\left[\right]$  (p. 72).

## Zoom numérique

### **Molette modes AUIOP Tv Av M ? 24 图 冬 6F SCN**

Les images peuvent être agrandies en combinant les fonctions du zoom optique et du zoom numérique comme suit.

 $\bullet$  3.8 fois, 4.8 fois, 6 fois, 7.4 fois et 10 fois

1 **Appuyez sur le bouton DISP pour activer le moniteur LCD.**

### 2 **Dans le menu [ (Enreg.)], sélectionnez (Zoom numérique).**

- Zoon numérique  $n<sub>n</sub>$  $\circ$ **On** is. On Off
- z Reportez-vous à *Sélection des menus et des paramètres* (p. 65).
- 3 **Sélectionnez [On] à l'aide de ou de , puis appuyez sur le bouton MENU.**

## 4 **Déplacez la commande de zoom**   $\mathbf{vers}$   $\mathbf{V}$ .

 $\bullet$  L'objectif effectue un zoom jusqu'au maximum du réglage téléobjectif optique et s'arrête. Relâchez la commande et déplacez-la de nouveau vers  $\Box$ pour agrandir encore numériquement l'image.

 $\bullet$  Déplacez la commande de zoom vers  $\overline{444}$  pour effectuer un zoom arrière.

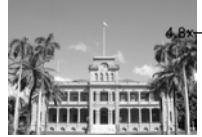

es agrandissements combinés du zoom optique et du zoom numérique sont affichés.

# 5 **Effectuez la prise de vue.**

 $\bullet$  Les procédures de prise de vue sont les mêmes que pour le mode  $\overline{w}$  $\overline{w}$  (p. 33).

Le zoom numérique ne peut pas être utilisé lorsque le moniteur LCD est éteint.

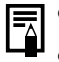

**• Plus l'image est agrandie avec le zoom** numérique, plus sa résolution diminue. Pour éviter de faire bouger l'appareil photo lorsque vous utilisez le zoom numérique, il est conseillé d'utiliser un trépied.

## Mode continu

### **Molette modes**

Le mode de prise de vue en continu est disponible lorsque le déclencheur est complètement enfoncé.

- 1 **Appuyez sur le bouton FUNC.**
- 2 Sélectionnez  $\Box^*$ **(Mode drive) à l'aide**   $de$   $\triangle$  ou de  $\blacktriangledown$ .

\* Le paramètre en cours est

affiché.

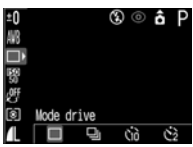

- 3 **Sélectionnez à l'aide de ou de , puis appuyez sur le bouton FUNC.**
- 4 **Appuyez sur le déclencheur jusqu'à mi-course pour mémoriser la mise au point.**

### 5 **Appuyez entièrement sur le déclencheur pour réaliser la prise de vue.**

- La prise de vue s'arrête lorsque vous relâchez le déclencheur.
- $\bullet$  La vitesse de prise de vue en continu est d'environ 2,2 images par seconde (Large/Fin, moniteur LCD désactivé). Ces valeurs reflètent le standard de test Canon. Les valeurs réelles peuvent varier en fonction des sujets et des conditions de prise de vue.
- 

z L'intervalle entre les prises est susceptible d'augmenter quelque peu lorsque la mémoire interne parvient à saturation.

● Le flash peut être utilisé, mais l'intervalle entre les prises augmente du fait du rechargement du flash.

### Prises de vue panoramiques (Assemblage)

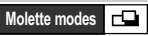

Utilisez ce mode lorsque vous prenez des photos que vous voulez combiner en panorama. Pour ce faire, vous devez assembler les images sur votre ordinateur.

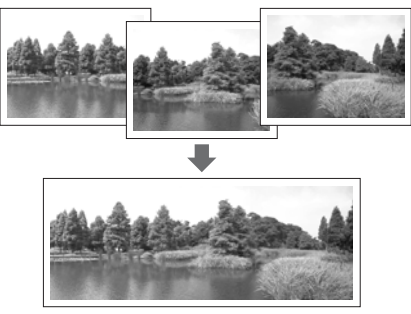

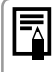

Pour créer une image panoramique sur votre ordinateur, utilisez le logiciel PhotoStitch fourni avec l'appareil photo.

### Encadrement d'un sujet

PhotoStitch détecte les portions d'images contiguës qui se chevauchent et les fusionne. Au moment de la prise de vue, essayez d'inclure un élément distinctif (point de repère) dans les portions qui se chevauchent.

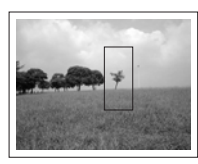

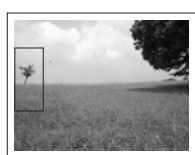

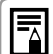

 $\bullet$  Composez chaque image de sorte qu'elle chevauche l'image contiguë à hauteur de 30 à 50 %. Essayez de limiter le décalage vertical à moins de 10 % de la hauteur d'image.

- z N'incluez pas d'éléments mobiles dans la zone de chevauchement.
- $\bullet$  Ne tentez pas d'assembler des images comportant à la fois des éléments proches et lointains. Les objets peuvent apparaître dédoublés ou distordus.
- Faites en sorte que la luminosité soit aussi égale que possible d'une image à l'autre. L'image finale n'aura pas l'air naturel si la différence de luminosité est trop importante.
- Pour obtenir de bons résultats, faites pivoter l'appareil photo autour de son axe vertical pour réaliser plusieurs prises de vue successives.
- Pour photographier des gros plans, déplacez l'appareil au-dessus du sujet, parallèlement à sa surface.

### Prise de vue

- 1 **Positionnez la molette de sélection des modes de prise de vue sur .**
	- z Le moniteur LCD est activé.
- 2 **Sélectionnez la séquence de prise de vue à l'aide de**   $\triangleleft$  ou de  $\triangleright$ , puis **appuyez sur le bouton SET.**

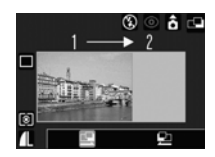

La séquence de prise de vue est définie.

 $\bullet$  Vous pouvez également appuyer directement sur le déclencheur pour effectuer une prise de vue sans appuyer sur le bouton **SET**.

# 3 **Prenez la première photo.**

● Les paramètres d'exposition et de balance des blancs sont réglés et mémorisés pour la première photo.

### 4 **Composez et prenez la deuxième photo de telle sorte qu'elle chevauche la première.**

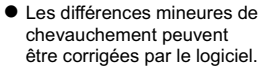

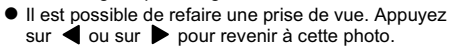

Séquence **B** 

## 5 **Utilisez les mêmes procédures pour réaliser les photo suivantes.**

z Il est possible d'enregistrer un maximum de 26 images.

## 6 **Appuyez sur le bouton SET après la dernière prise de vue.**

- z Vous ne pouvez pas définir un paramètre de balance des blancs personnalisé (p. 82) en mode  $\square$ . Pour utiliser un paramètre de balance des blancs personnalisé, définissez-le d'abord dans un autre mode de prise de vue.
	- $\bullet$  Les paramètres utilisés pour la première photo sont mémorisés et ne peuvent pas être changés pour les prises suivantes.
	- $\bullet$  Il n'est pas possible d'utiliser un téléviseur comme écran pour les prises de vue effectuées dans ce mode.

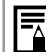

 $\lambda \in$ 

Reportez-vous à la page 159 pour connaître les paramètres pouvant être modifiés dans ce mode.

### SCN Mode Scène spéciale

**Molette modes**

En sélectionnant simplement l'un des 6 modes suivants, vous pouvez prendre une photo avec les réglages le plus appropriés pour la scène.

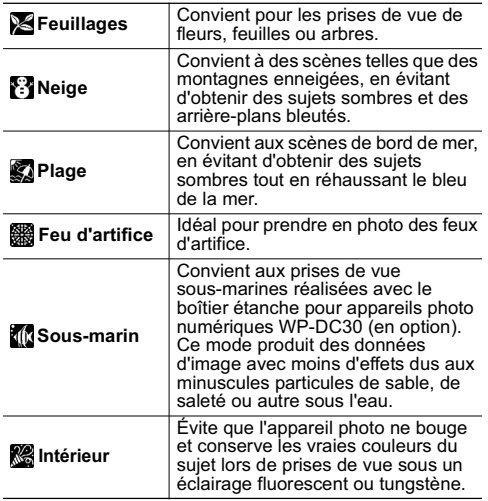

- 1 **Positionnez la molette de sélection**  des modes sur SCN (mode Scène **spéciale).**
	- $\bullet$  L'écran du mode de scène en cours est affiché
- 2 **Sélectionnez la scène que vous**  souhaitez prendre à l'aide de < ou **de , puis prenez la photo.**
	- Le nom du mode de scène s'affiche pendant six secondes à chaque changement de mode.
	- $\bullet$  Les procédures de prise de vue sont les mêmes que pour le mode  $(III)$  (p. 33), à l'exception de  $(1)$ .
	- $\bullet$  Pour les procédures de prise de vue de  $\mathbb{Z}$ reportez-vous au *Boîtier étanche pour appareils photo numériques Canon Guide de l'utilisateur* inclus avec le boîtier étanche pour appareils photo numériques WP-DC30 (en option).

#### Prise de vue – Fonctions de base

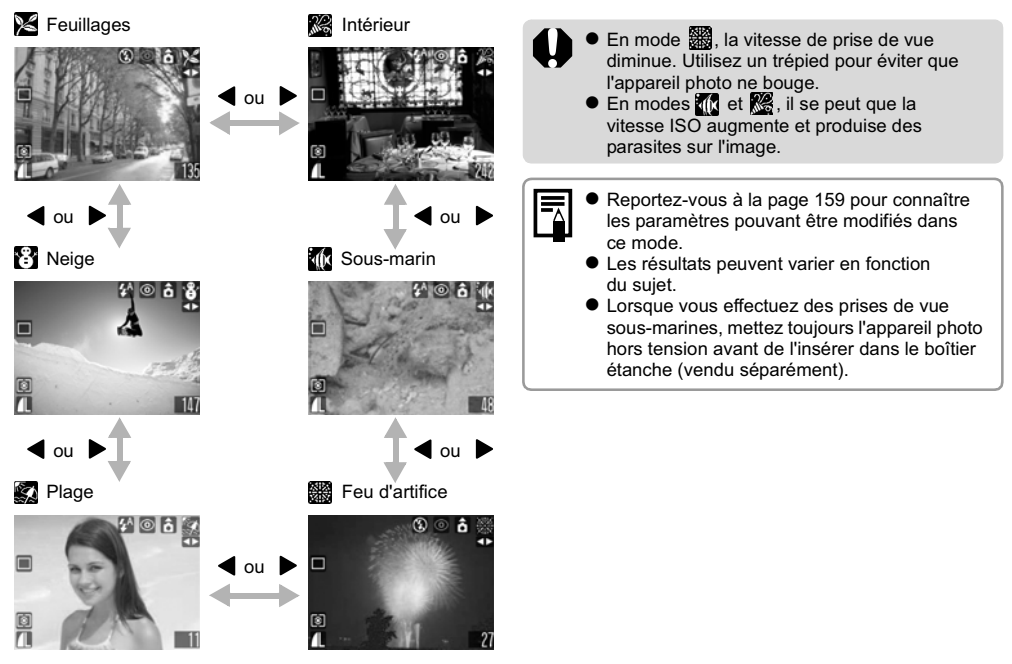

### Mode d'impression au format carte postale

### **Molette modes AUIOP Tv Av M W m 图 冬 GF SCN**

Vous pouvez prendre des photos avec les paramètres appropriés pour l'impression au format carte postale.

\* Lors de l'impression d'images standard au format carte postale, il arrive parfois que le haut, le bas ou les côtés de l'image ne soit pas imprimés. Lorsque vous prenez des photos en mode d'impression au format carte postale, vous pouvez vérifier la zone d'impression (rapport vertical/horizontal de 3 par 2) au préalable. De plus, la résolution est mémorisée sur M1 (1 600 x 1 200) et la compression est mémorisée sur  $\triangle$  (Fin), ce qui donne des tailles de fichier plus petites.

# 1 **Appuyez sur le bouton FUNC.**

- 2 **Sélectionnez L\* à l'aide de ▲ ou de .**
- 
- \* Le paramètre en cours est affiché.

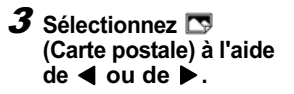

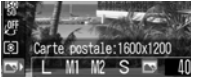

● Vous pouvez prendre la photo immédiatement après avoir sélectionné les paramètres en appuyant sur le déclencheur. Le menu s'affiche de nouveau après la prise de vue, vous permettant ainsi de modifier les paramètres facilement.

## 4 **Appuyez sur le bouton FUNC.**

### 5 **Effectuez la prise de vue.**

• Lorsque vous appuyez sur le déclencheur jusqu'à mi-course, la zone qui ne sera pas imprimée s'affiche en gris.

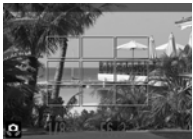

• Les procédures de prise de vue sont les mêmes que pour le mode (p. 33).

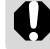

La sélection de  $\Box$  annule le paramètre  $\Box$  du zoom numérique.

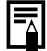

- Certains paramètres ne sont pas disponibles avec des modes de prise de vue spécifiques. Reportez-vous à la section *Fonctions disponibles dans chaque mode de prise de vue* (p. 159).
- Lorsque [Cachet date] (p. 54) est réglé sur [Date] ou [Date/heure],  $\overline{\mathcal{O}}$  apparaît sur les images aux étapes 2 et 3.
- Pour obtenir les instructions d'impression, reportez-vous au *Guide d'utilisation de l'impression directe*.

#### Intégration de la date dans les données d'image

Vous pouvez inclure la date dans les données d'image lorsque **est** est sélectionné. La date s'affichera sur vos photos même si elle n'a pas été réglée sur l'imprimante ou sur l'ordinateur.

- $\bullet$  Assurez-vous que la date et l'heure de l'appareil photo sont réglées au préalable (p. 22).
- 1 **Vérifiez que apparaît sur le moniteur LCD.**
- 2 **Sélectionnez (Cachet date) dans le menu [ (Enreg.)].**
	- z Reportez-vous à *Sélection des menus et des paramètres* (p. 65).
- 3 **Sélectionnez [Off], [Date] ou [Date/heure] à l'aide de ou de .**
	- z Reportez-vous à *Réglage de la date et de l'heure* (p. 22).

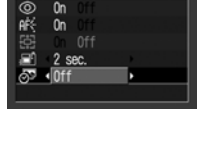

@  $n<sub>n</sub>$ On.  $2$  sec. Date/heure

Cachet date

Cachet date

# 4 **Appuyez sur le bouton MENU.**

## 5 **Effectuez la prise de vue.**

● Les procédures de prise de vue sont les mêmes que pour le mode  $(III)$  (p. 33).

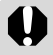

Lorsque vous utilisez une imprimante CP, il se peut qu'une partie de la date ne s'imprime pas si l'impression au format carte de crédit (54 mm x 84 mm) est sélectionnée.

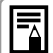

Le cachet de la date ne peut pas être supprimé des données d'image une fois celui-ci défini.

## <sup>'</sup> Mode Vidéo

#### **Molette modes**

Utilisez ce mode pour réaliser des séquences vidéo. La résolution peut être réglée sur [ 7 (640 × 480)], [ 丽  $(320 \times 240)$ ] ou sur  $\sqrt{100}$  (160  $\times$  120)] (p. 40).

### 1 **Positionnez la molette de sélection des**  modes de prise de vue sur <sup>'</sup>...

z Le moniteur LCD s'allume et affiche la durée maximale d'enregistrement (en secondes).

## 2 **Appuyez entièrement sur le déclencheur.**

- La prise de vue et l'enregistrement sonore démarrent en même temps.
- Pendant la prise de vue, un cercle rouge apparaît dans le coin supérieur droit du moniteur LCD.

### 3 **Appuyez entièrement sur le déclencheur pour arrêter l'enregistrement de la vidéo.**

 $\bullet$  La durée maximale d'une séquence vidéo individuelle (environ 15 images/seconde) est de l'ordre de 30 secondes\* avec le réglage  $\overline{m}$ . 3 minutes avec le réglage ma et 3 minutes\* avec le réglage  $\mathbb{R}$ .

- \* En utilisant les cartes mémoire flash compactes suivantes :
	- Carte mémoire flash compacte FC-32MH fournie
	- Carte mémoire flash compacte Canon FC-256MH ou FC-512MSH en option (non vendue dans certains pays)

Les valeurs réelles peuvent varier en fonction du sujet et des conditions de prise de vue. L'enregistrement s'arrête automatiquement à la fin du temps maximal imparti ou lorsque la carte mémoire flash compacte est saturée.

- Il est conseillé d'utiliser une carte mémoire flash compacte qui a été formatée dans votre appareil photo pour prendre des vidéos (p. 21). La carte fournie avec l'appareil photo peut être utilisée sans autre formatage.
	- $\bullet$  La durée d'enregistrement peut ne pas s'afficher correctement durant les prises de vue, ou les vidéos peuvent s'interrompre brutalement avec les types de carte mémoire flash compacte suivants.
		- Cartes à enregistrement lent
		- Cartes formatées sur un autre appareil photo ou sur un ordinateur
		- Cartes sur lesquelles des images ont été enregistrées puis effacées à maintes reprises.

Bien que la durée d'enregistrement puisse ne pas s'afficher correctement durant les prises de vue, la vidéo est correctement enregistrée sur la carte mémoire flash compacte. La durée d'enregistrement s'affiche correctement si vous formatez la carte dans cet appareil photo (sauf avec les cartes mémoire flash compacte à enregistrement lent).

- Veillez à ne pas toucher le microphone lors de la prise de vue.
- Les paramètres d'exposition automatique, d'autofocus (AF), de balance des blancs et de zoom sont réglés et mémorisés sur ceux de la première photo.
- $\bullet$  Le témoin situé sur le côté gauche de l'écran de visée clignote en vert après une prise de vue. Vous ne pouvez pas réaliser d'autres prises de vue tant que le clignotement ne s'est pas arrêté.

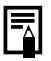

● Reportez-vous à la page 159 pour connaître les paramètres pouvant être modifiés dans ce mode.

- Le son est enregistré en mode monophonique.
- $\bullet$  Le déclencheur n'émet aucun son en mode Vidéo.
- QuickTime 3.0 ou version supérieure est nécessaire pour lire les fichiers vidéo (AVI / Motion JPEG) sur un ordinateur. (QuickTime (pour Windows) est contenu dans le CD-ROM Digital Camera Solution Disk fourni. Sur la plate-forme Macintosh, QuickTime 3.0 ou version ultérieure est généralement intégré au système d'exploitation Mac OS 8.5 ou version ultérieure.)

## **Lecture – Fonctions de base**

### Affichage d'images individuelles (lecture d'une seule image)

Vous pouvez afficher les images enregistrées sur le moniteur LCD.

1 **Positionnez le sélecteur de mode**   $\mathbf{S}$ **ur**  $\mathbf{F}$ .

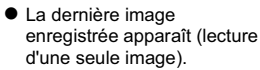

- 2 **Passez d'une image à l'autre à l'aide de ou de .**
	- $\bullet$  Utilisez  $\blacktriangleleft$  pour revenir à l'image précédente et  $\blacktriangleright$ pour passer à l'image suivante. Vous pouvez vous déplacer plus rapidement d'une image à l'autre en maintenant  $\triangle$  ou  $\triangleright$  enfoncé mais les images seront moins nettes.

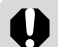

Il se peut que vous ne puissiez pas lire des images ayant été prises avec un autre appareil photo ou modifiées sur un ordinateur avec d'autres applications logicielles.

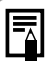

- **Appuyez sur le bouton DISP, pour visualiser** les données relatives à l'image affichée  $(n, 30)$ .
- $\bullet$  Appuyez sur le bouton  $\hat{P}$  pour supprimer rapidement l'image affichée (p. 63).

# $Q$  Agrandissement des images

Les images peuvent être agrandies jusqu'à 10 fois environ en mode de lecture d'une seule image.

- 1 **Positionnez le sélecteur de mode**   $\mathbf{S}$ **ur**  $\mathbf{F}$ .
- 2 **Déplacez la commande de zoom**   $\mathsf{vers} \mathsf{Q}$ .

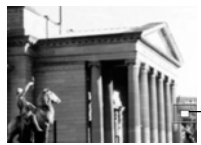

Position approximative

- z Vous pouvez vous déplacer dans l'image agrandie à l'aide de  $\blacktriangle$ ,  $\nabla$ ,  $\blacktriangleleft$  ou de  $\blacktriangleright$ .
- z Maintenez le bouton **SET** enfoncé et déplacez la commande de zoom vers  $Q$  pour passer d'un paramètre d'agrandissement à un autre, soit environ de 2,5 fois à environ 5 et 10 fois.

### Annulation de l'affichage agrandi

1 **Déplacez la commande de zoom vers .**

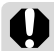

Il est impossible d'agrandir les images vidéo et les images en mode de lecture d'index.

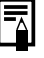

Vous pouvez agrandir une image pendant qu'elle est affichée sur le moniteur LCD en mode de prise de vue immédiatement après avoir pris la photo (p. 36).

## **LEVisualisation des images par** séries de neuf (lecture d'index)

Il est possible de visualiser jusqu'à 9 images à la fois en mode de lecture d'index.

- 1 **Positionnez le sélecteur de mode**   $\mathbf{S}$ **ur**  $\mathbf{F}$ .
- 2 **Déplacez la commande de zoom vers .**
	- $\bullet$  9 images apparaissent en même temps (lecture d'index).

## 3 **Changez la sélection de l'image à**  l'aide de  $\blacktriangle$ .  $\nabla$ . **4** ou de  $\nabla$ .

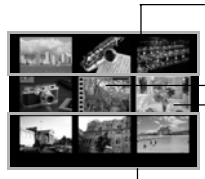

L'utilisation du bouton dans cette rangée affiche l'ensemble des 9 images précédentes.

Vidéo Images sélectionnées

L'utilisation du bouton dans cette rangée affiche l'ensemble des 9 images suivantes.

### 4 **Déplacez la commande de zoom**   $\mathsf{vers} \, \mathsf{Q}$ .

● La lecture d'index est annulée et l'affichage revient au mode de lecture d'une seule image.

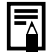

Appuyez sur le bouton **DISP.** pour visualiser les informations relatives à l'image affichée (p. 30).

## Saut de plusieurs images

Vous pouvez faire défiler l'affichage de 9 images vers l'avant ou vers l'arrière en mode de lecture d'une seule image ou en mode de lecture d'index

### 1 **Tournez une fois la commande de zoom vers en mode de lecture d'index (p. 58).**

 $\bullet$  La barre de saut apparaît.

## 2 **L'image affichée change.**

- Avancez ou reculez de 9 images à l'aide de  $ou$  de  $\blacktriangleright$ .
- $\bullet$  Appuyez sur  $\bullet$  ou sur  $\bullet$ tout en maintenant le bouton **SET** enfoncé pour afficher les 9 premières ou dernières images.

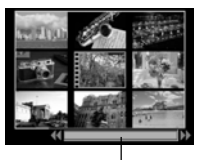

Barre de saut

- 3 **Déplacez la commande de zoom**  vers Q.
- $\bullet$  La barre de saut disparaît et l'appareil photo repasse en mode de lecture d'index.
- Si vous déplacez la commande de zoom une nouvelle fois vers  $Q$ , l'appareil photo repasse en mode de lecture d'une seule image.

## Lecture/Modification de vidéos

### Lecture de vidéos

Vous pouvez lire les images prises en mode  $\overline{\mathbf{P}}$ .

### 1 **Positionnez le sélecteur de mode**   $\mathbf{S}$ **ur**  $\mathbf{F}$ .

- $\bullet$  Il n'est pas possible de visualiser les vidéos en mode de lecture d'index.
- 2 **Sélectionnez une vidéo à l'aide de ou de , puis appuyez sur le bouton MENU.**
	- $\bullet$  Une vidéo s'affiche avec l'icône  $\overline{\text{SET}}$
	- L'écran de lecture vidéo apparaît.

### 3 **Sélectionnez (Lire) à l'aide de ◀ ou de , puis appuyez sur le bouton SET.**

- z La lecture des images et du son de la vidéo commence.
- Vous pouvez régler le volume à l'aide de ou de  $\nabla$ .

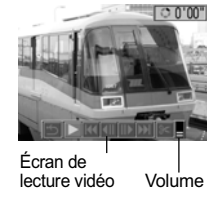

 $\bullet$  À la fin de la lecture d'une vidéo, la dernière image s'affiche.

Si vous appuyez sur le bouton **SET** à ce stade, l'appareil photo revient à l'écran de lecture vidéo. Si vous appuyez de nouveau sur le bouton **SET**, la lecture de la vidéo recommence à partir de la première image.

### Interruption et reprise de la lecture

● Appuyez sur le bouton **SET** pour interrompre la vidéo. Appuyez de nouveau sur ce bouton pour reprendre la lecture.

### Avance / Retour rapide

- Sélectionnez l'une des actions suivantes à l'aide de ou de et appuyez sur le bouton **SET**.
- **22** (Sortir) : Permet de repasser en mode de lecture d'une seule image.
- z **(Première image) :** Affiche la première image.
- **Il (Image précédente) :** Permet de revenir à l'image précédente (effectue un retour rapide si le bouton **SET** est maintenu enfoncé).
- **ID** (Image suivante) : Passe à l'image suivante (effectue une avance rapide si le bouton **SET** est maintenu enfoncé).
- **22 (Dernière image)** : Affiche la dernière image.

Vous pourrez éventuellement constater des défauts d'image et de son si l'ordinateur sur lequel vous lisez vos vidéos n'est pas assez puissant.

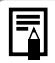

 $\bullet$  Le volume de lecture des vidéos peut également être réglé dans le menu Configurer (p. 69).

- Si l'option [Muet] (p. 68) est réglée sur [On] dans le menu Configurer, le réglage du volume revient sur 0 mais il peut être réglé à l'aide de  $\blacktriangle$  ou de  $\nabla$ .
- z Veuillez régler le niveau sonore sur le téléviseur lors de la visualisation de fichiers vidéo sur un téléviseur.

## Modification des vidéos

Vous pouvez supprimer des parties indésirables de la première ou de la seconde moitié d'une séquence vidéo.

### 1 **Sélectionnez la vidéo à modifier et appuyez sur le bouton SET.**

- z Reportez-vous à *Lecture de vidéos* (p. 60).
- 2 **Sélectionnez (Éditer) à l'aide de ou de , puis appuyez sur le bouton SET.**
	- z L'écran de modification des vidéos ainsi que la barre correspondante s'affichent.

# 3 **Sélectionnez une**

**méthode de modification à l'aide**   $de$   $\triangle$  ou de  $\blacktriangledown$ .

- z **(Couper le début) :** Permet de supprimer des images de la première moitié de la vidéo.
- z **(Couper la fin) :** Permet de supprimer des images de la seconde moitié de la vidéo.

Écran de modification des vidéos

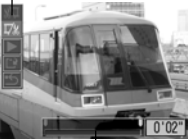

Barre de modification des vidéos

z **(Sortir) :** Retourne à l'écran de lecture vidéo.

4 **Sélectionnez la plage que vous souhaitez modifier à l'aide de ◀ ou de ▶.** 

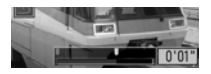

- 5 **Sélectionnez (Lire) à l'aide de △ ou de ▼, puis appuyez sur le bouton SET.**
	- $\bullet$  La lecture de la vidéo temporairement modifiée commence.
	- La lecture de la vidéo sera interrompue si vous appuyez sur le bouton **SET** pendant la lecture.

### 6 **Sélectionnez (Sauvegarder) à l'aide de ou de , puis appuyez sur le bouton SET.**

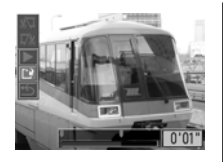

- $\bullet$  Lorsque  $\bullet$  est sélectionné, la vidéo modifiée n'est pas enregistrée et l'appareil photo retourne au mode de lecture.
- 7 **Sélectionnez [Écraser] ou [Nouv. Fichier] à l'aide de**   $\triangleleft$  ou de  $\triangleright$ , puis **appuyez sur le bouton SET.**

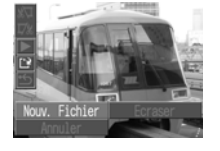

z **[Écraser] :**

Enregistre la vidéo modifiée sous le même nom de fichier que celui de la vidéo d'origine. Les données d'origine sont supprimées.

z **[Nouv. Fichier] :**

Enregistre la vidéo modifiée sous un nouveau nom de fichier. Les données d'origine ne sont pas supprimées.

- Lorsqu'il ne reste plus assez de place sur la carte mémoire flash compacte, seule la fonction Écraser est disponible. Dans ce cas, un petit  $\triangle$  apparaît sur le compteur de la barre de modification des vidéos.
	- Il n'est pas possible de modifier les vidéos protégées.
		- $\bullet$  L'enregistrement d'une vidéo modifiée nécessite environ 3 minutes. Si la batterie se décharge pendant l'opération, les séquences vidéo modifiées ne peuvent pas être enregistrées. Lorsque vous modifiez des vidéos, utilisez des batteries Ni-MH chargées, des piles alcalines neuves ou le Kit adaptateur secteur ACK600 (p. 130).

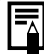

Il est possible de modifier les vidéos dont la durée d'origine est d'une seconde ou plus, par unité d'une image.

## **Effacement**

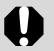

Notez qu'il n'est pas possible de récupérer les images effacées. Avant d'effacer un fichier, assurez-vous que vous souhaitez vraiment le supprimer.

## Effacement d'images individuelles

- 1 **Positionnez le sélecteur de mode**   $\mathbf{S}$ **ur**  $\mathbf{F}$ .
- 2 **Sélectionnez l'image que vous voulez effacer à l'aide de**   $\triangleleft$  ou de  $\triangleright$ , puis **appuyez sur le bouton**  $\mathscr{C}$ **.**

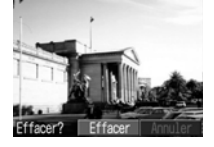

- $\bullet$  Un écran de confirmation apparaît.
- 3 **Sélectionnez [Effacer] à l'aide de ou de , puis appuyez sur le bouton SET.**
	- Pour annuler ou lieu d'effacer, sélectionnez [Annuler] et appuyez sur le bouton **SET**.

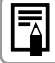

Les images protégées ne peuvent pas être effacées avec la fonction d'effacement (p. 94).

## Effacement de toutes les images

**1** Dans le menu [D **(Lecture)], sélectionnez (effacer tout) et appuyez sur le bouton SET.**

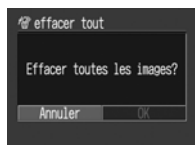

- $\bullet$  Un écran de confirmation apparaît.
- **2** Sélectionnez [OK] à l'aide de ◀ ou de **, puis appuyez sur le bouton SET.**
	- Pour annuler ou lieu d'effacer, sélectionnez [Annuler] et appuyez sur le bouton **SET**.

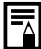

- $\bullet$  Les images protégées ne peuvent pas être effacées avec la fonction d'effacement (p. 94).
- La fonction [effacer tout] efface toutes les données d'image enregistrées sur la carte mémoire flash compacte.
- z Vous devez formater la carte mémoire flash compacte si vous ne souhaitez pas seulement effacer les données d'image mais également toutes les données contenues sur la carte (p. 21).

## **Prise de vue – Fonctions avancées**

### Sélection des menus et des paramètres

### Sélection des paramètres à l'aide du bouton FUNC (mode Prise de vue uniquement)

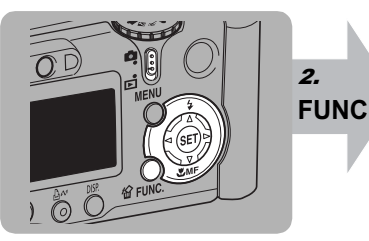

- 1 **Positionnez le sélecteur de**  mode sur **D**.
- 2 **Appuyez sur le bouton FUNC.**
- 3 **Sélectionnez une option du**  menu FUNC à l'aide de ▲ ou **de , puis sélectionnez le contenu du paramètre à l'aide de ou de .**

4 **Appuyez sur le bouton FUNC.**

5 **Effectuez la prise de vue.**

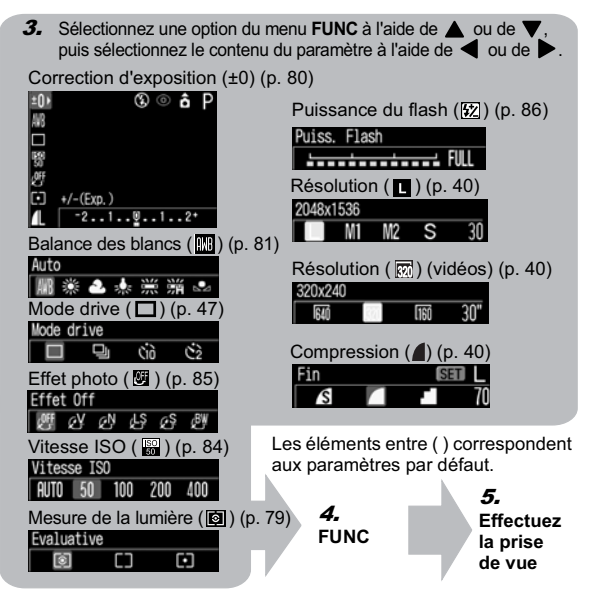

#### Sélection des paramètres à l'aide du bouton MENU

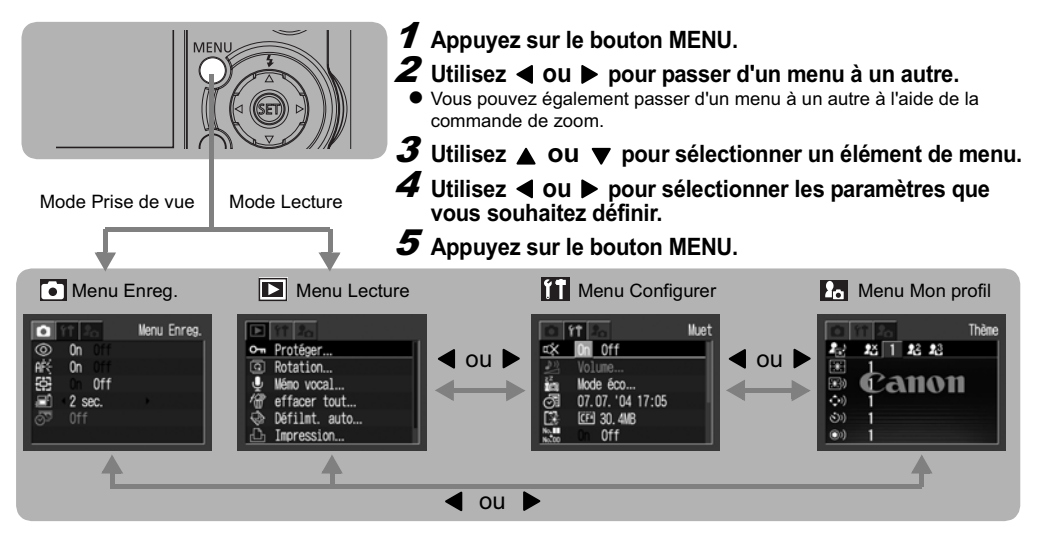

- Pour les éléments suivis de [...], enfoncez le bouton **SET** et appliquez les paramètres du menu affiché suivant. Une fois les paramètres définis, appuyez sur le bouton **SET** de nouveau et confirmez le choix de ces paramètres.
- $\bullet$  En mode Prise de vue, vous pouvez également fermer le menu en appuyant sur le déclencheur jusqu'à mi-course.

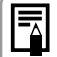

Certains éléments de menu peuvent ne pas être disponibles selon le mode de prise de vue (p. 159).

- Vous pouvez appliquer une image et un son de votre choix à **[2]** et à **[2]** dans le menu Mon profil. Pour plus d'informations, reportez-vous à la section *Enregistrement des paramètres de Mon profil* (p. 116) ou au *Canon Digital Camera Software Starter Guide Disk [Disque Guide de démarrage des logiciels pour les appareils photo numériques Canon]*.
- $\bullet$  Les valeurs par défaut de tous les paramètres modifiés à l'aide des menus et des boutons peuvent être restaurées simultanément, à l'exception de [Date/Heure], [Langue] et [Système vidéo] (p. 73).

## Paramètres de menu et paramètres par défaut

### Menu Enreg.

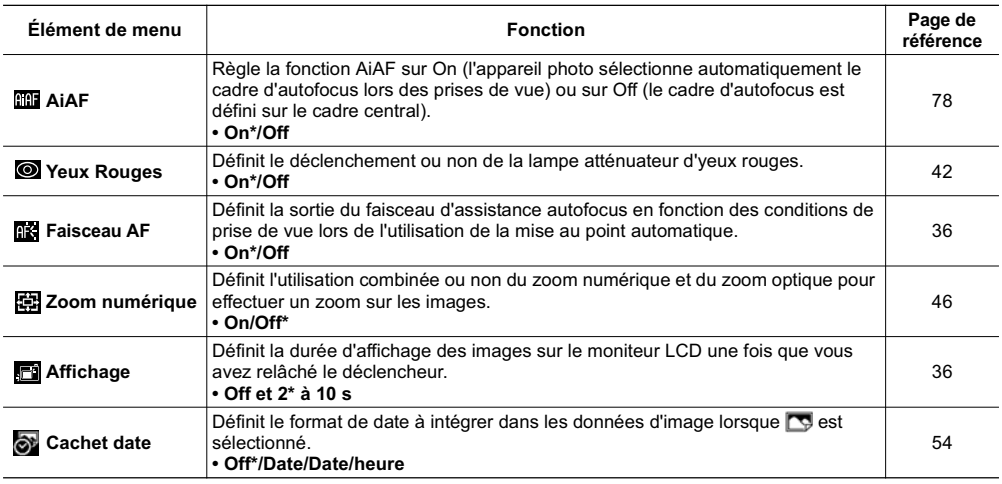

## Menu Lecture

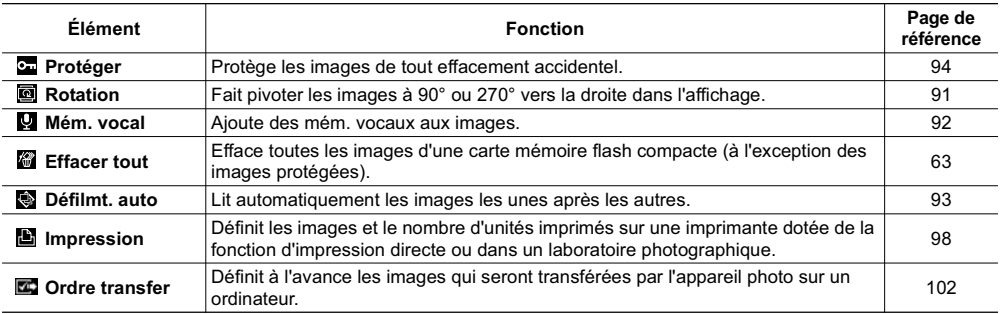

## Menu Configurer

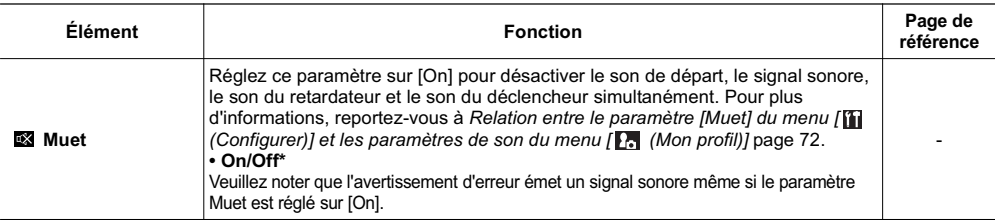

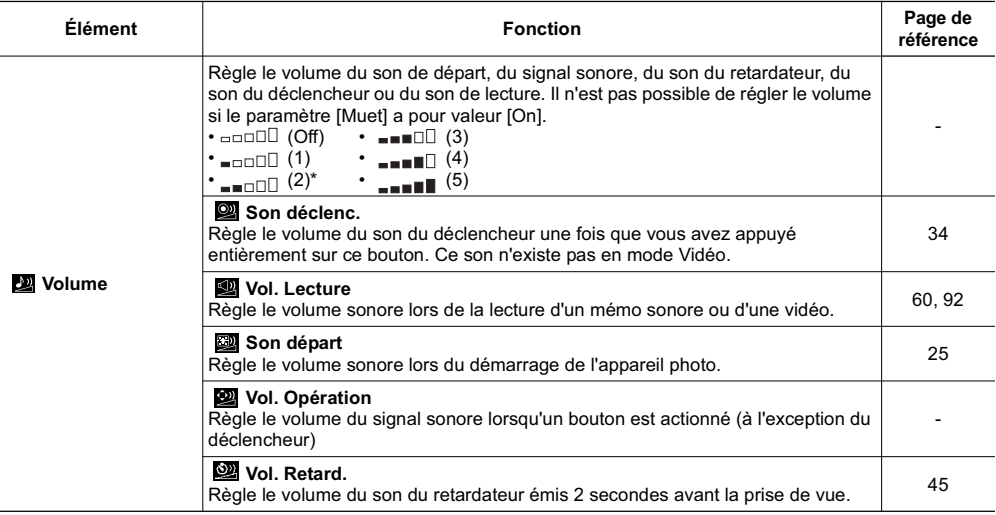

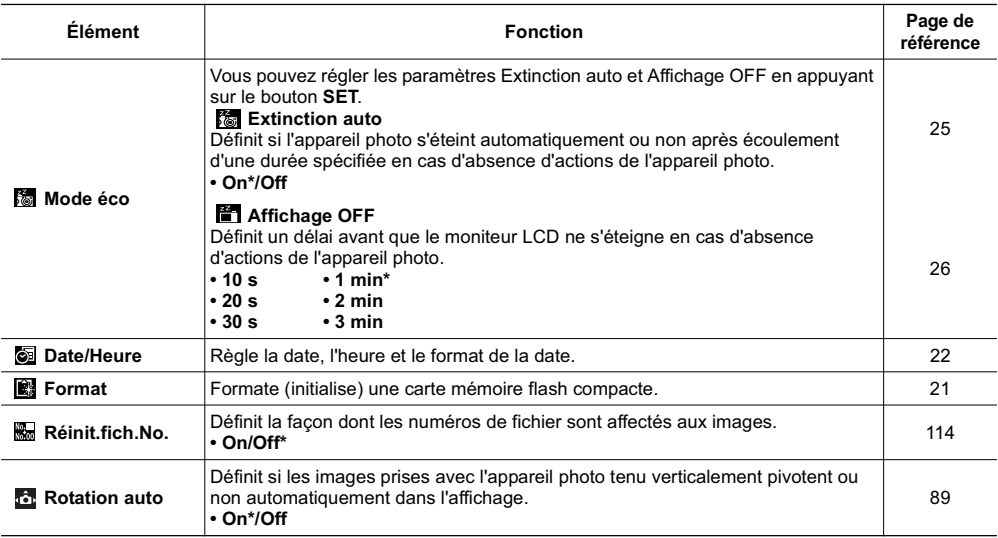
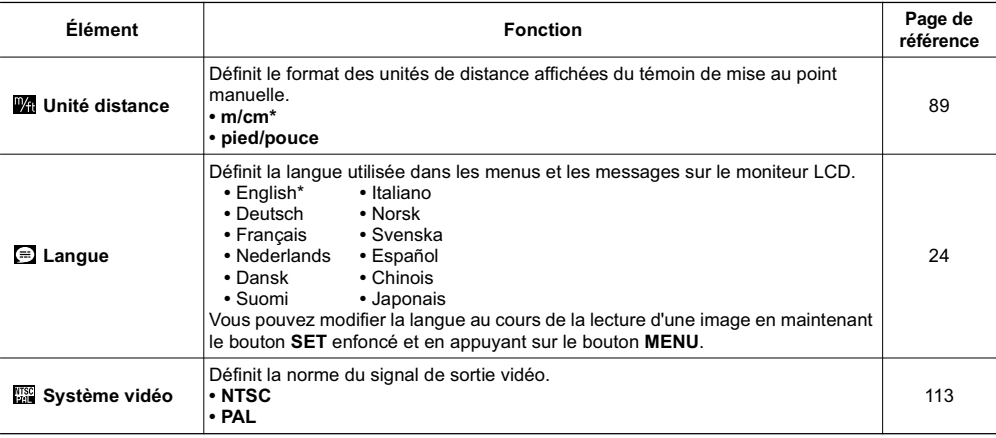

\*Paramètre par défaut

#### Personnalisation de l'appareil photo (paramètres de Mon profil)

Vous pouvez sélectionner le thème, la première image, le son de départ, le son du déclencheur, le signal sonore et le son du retardateur utilisés sur cet appareil photo. Il s'agit des paramètres de Mon profil. Vous pouvez également personnaliser les options LA et LA de chaque élément avec des images enregistrées sur la carte mémoire flash compacte et des sons nouvellement enregistrés, ou en utilisant le logiciel fourni. Pour plus d'informations, reportez-vous au *Canon Digital Camera Software Starter Guide Disk [Disque Guide de démarrage des logiciels pour les appareils photo numériques Canon]*.

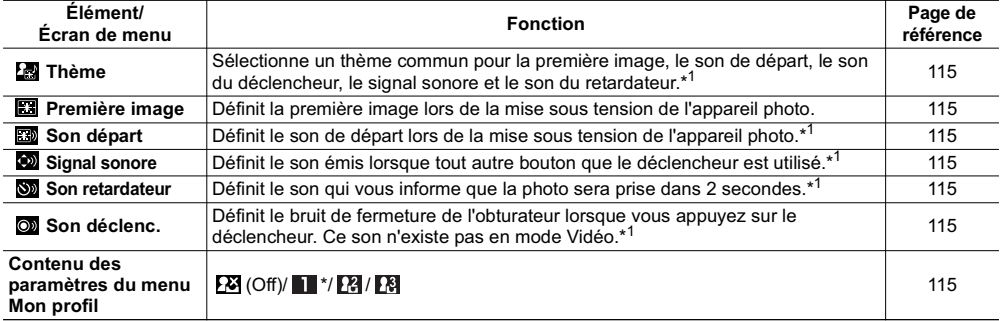

\*Paramètre par défaut

**\* <sup>1</sup> Relation entre le paramètre [Muet] du menu [ (Configurer)] et les paramètres de son du menu [ (Mon profil)]**

Pour désactiver le son de départ, le son du déclencheur, le signal sonore et le son du retardateur simultanément, réglez le paramètre [Muet] du menu [[1] (Configurer)] sur [On]. Ce paramètre remplace chaque paramètre de son spécifique. Veuillez noter que l'avertissement d'erreur émet un signal sonore même si le paramètre [Muet] est réglé sur [On].

### Réinitialisation des valeurs par défaut des paramètres

Vous pouvez rétablir les valeurs par défaut des paramètres des menus et des boutons.

## 1 **Mettez l'appareil photo sous tension.**

● Cette opération peut être effectuée en mode de prise de vue ou de lecture.

### 2 **Appuyez sur le bouton MENU pendant plus de 5 secondes.**

● Le message « Réinit. paramètres? » s'affiche sur le moniteur LCD

#### **3** Appuyez sur < ou sur  $\triangleright$  pour **sélectionner [OK], puis appuyez sur le bouton SET.**

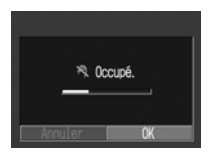

z L'écran de droite apparaît lors de la réinitialisation.

L'écran normal réapparaît lorsque la réinitialisation est terminée.

● Pour annuler la réinitialisation, sélectionnez [Annuler] au lieu de [OK].

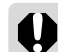

- Les paramètres suivants ne reprennent pas leur valeur par défaut.
	- Date/Heure, Langue et Système vidéo du menu  $\overline{[1]}$  (Configurer) $\overline{[1]}$  (p. 68, 69)
	- La balance des blancs personnalisée (p. 82)
	- Les paramètres récemment enregistrés de Mon profil (p. 115)
- Lorsque l'appareil photo est connecté à un ordinateur ou à une imprimante, cette opération ne fonctionne pas.

### Utilisation de la molette de sélection des modes (zone dédiée à l'image)

#### **Molette modes**

Vous pouvez sélectionner comme bon vous semble les paramètres de l'appareil photo tels que la vitesse de prise de vue et la valeur d'ouverture afin de les adapter aux prises de vue que vous souhaitez réaliser.

Une fois les paramètres définis, les procédures de prise de vue sont identiques à celles du mode  $\overline{A}$  $\overline{I}$  $\overline{O}$  (p. 33).

Reportez-vous à la section *Fonctions disponibles dans chaque mode de prise de vue* (p. 159) à la fin de ce manuel pour connaître les paramètres que vous pouvez changer dans chaque mode de prise de vue.

#### Utilisation de la molette de sélection des modes

1 **Vérifiez que l'appareil photo est en mode de prise de vue.**

2 **Tournez la molette de sélection des modes et réglez l'icône de la fonction que vous souhaitez**   $u$  tiliser sur  $\bullet$ .

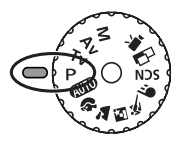

- **Si le moniteur LCD est** allumé, la vitesse de prise de vue et la valeur d'ouverture s'affichent automatiquement.
- Les paramètres de mode Tv ່ Av et M

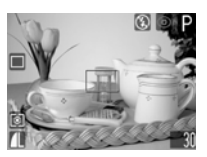

- fonctionnent comme suit :
- $Tv:$  Sélectionnez une vitesse de prise de vue à  $\blacksquare$  aide de  $\blacksquare$  ou de  $\blacksquare$
- $Av<sub>1</sub>$ : Sélectionnez une valeur d'ouverture à l'aide de  $\blacksquare$ ou de  $\blacktriangleright$
- M : Sélectionnez une vitesse de prise de vue à l'aide de  $\blacktriangleleft$  ou de  $\blacktriangleright$ , appuyez sur le bouton **SET**, puis sélectionnez une valeur d'ouverture à l'aide  $de \blacktriangleleft$  ou de  $\blacktriangleright$
- $\bullet$  Lorsque l'exposition est correctement réglée, la vitesse de prise de vue et la valeur d'ouverture s'affichent en blanc sur le moniteur LCD.
- 3 **Effectuez la prise de vue.**

### Programme d'exposition automatique

Utilisez le mode de programme d'exposition automatique pour que l'appareil photo règle automatiquement la vitesse de prise de vue et la valeur d'ouverture en fonction de la luminosité de la scène.

- Lorsqu'il n'est pas possible de régler correctement l'exposition, la vitesse de prise de vue et la valeur d'ouverture s'affichent en rouge sur le moniteur LCD. Utilisez les méthodes suivantes pour obtenir l'exposition correcte et afficher la vitesse de prise de vue et la valeur d'ouverture en blanc.
	- Utilisez le flash.
	- Changez la vitesse ISO.
	- Modifiez le mode de mesure de la lumière.

#### **Différences entre les modes P et**  $\overline{A}$

- Les paramètres suivants peuvent être réglés en mode  $P$ , mais pas en mode  $Q$ ,  $Q$
- Correction d'exposition Balance des blancs
	-
- 
- Vitesse ISO Flash (Flash activé)
- 
- Effet photo Prise de vue en continu
- Mode de mesure de la lumière
- Mise au point manuelle
- Autofocus
- Pour le rapport entre la valeur d'ouverture et la vitesse de prise de vue, reportez-vous à la page 76.

### Tv Configuration de la vitesse de prise de vue

Lorsque vous définissez la vitesse de prise de vue en mode d'exposition automatique avec priorité à la vitesse de prise de vue, l'appareil photo sélectionne automatiquement une valeur d'ouverture en fonction de la luminosité.

Des vitesses de prise de vue plus rapides vous donnent la possibilité de capturer une image instantanée d'un sujet en mouvement tandis que des vitesses plus lentes permettent de créer un effet de flou ou d'effectuer des prises de vue sans flash dans des zones sombres.

- Si la valeur d'ouverture est affichée en rouge. l'image est sous-exposée (lumière insuffisante) ou surexposée (lumière trop importante). Réglez la vitesse de prise de vue à l'aide de  $\triangleleft$  ou de ▶ jusqu'à ce que la valeur d'ouverture
	- soit affichée en blanc.  $\bullet$  La nature des capteurs d'image CCD fait que
	- les parasites de l'image enregistrée augmentent à des vitesses de prise de vue lentes. Cependant, cet appareil photo applique un traitement spécial aux images prises à des vitesses de prise de vue inférieures à 1,3 seconde afin d'éliminer le bruit et de produire des images de grande qualité. Un certain laps de temps peut être néanmoins nécessaire avant de pouvoir effectuer la prise de vue de l'image suivante.

- Évitez de faire bouger l'appareil lorsque la vitesse de prise de vue est lente. Si l'appareil photo bouge, un avertissement  $\Box$  apparaît au centre du moniteur LCD. Fixez l'appareil à un trépied avant d'effectuer la prise de vue.
- La valeur d'ouverture et la vitesse de prise de vue changent selon l'état du zoom comme suit.

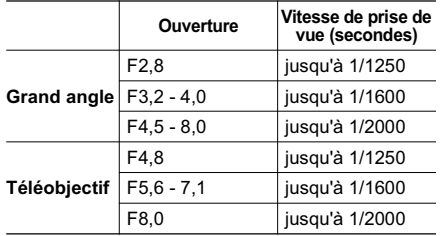

 $\bullet$  La vitesse de prise de vue maximale pour la synchronisation du flash est de 1/500ème de seconde. L'appareil photo règle automatiquement la vitesse de prise de vue sur 1/500ème de seconde si une vitesse plus élevée est sélectionnée.

#### **Affichage de la vitesse de prise de vue**

Les nombres du tableau ci-dessous indiquent la vitesse de prise de vue en secondes. Pour les vitesses plus lentes, les guillemets indiquent la place de la décimale. 0"3 équivaut à 0,3 seconde et 2" à 2 secondes.

15" 13" 10" 8" 6" 5" 4" 3"2 2"5 2" 1"6 1"3 1" 0"8 0"6 0"5 0"4 0"3 1/4 1/5 1/6 1/8 1/10 1/13 1/15 1/20 1/25 1/30 1/40 1/50 1/60 1/80 1/100 1/125 1/160 1/200 1/250 1/320 1/400 1/500 1/640 1/800 1/1000 1/1250 1/1600 1/2000

### Configuration de l'ouverture

L'ouverture règle la quantité de lumière qui passe au travers de l'objectif. La sélection d'une valeur d'ouverture plus faible (qui ouvre l'obturateur) vous permet d'atténuer l'arrière-plan.

Une valeur d'ouverture supérieure (qui ferme l'obturateur) permet de réaliser la mise au point sur la plage totale, à la fois sur le premier plan et sur l'arrière-plan.

- - Si la vitesse de prise de vue est affichée en rouge sur le moniteur LCD, l'image est sous-exposée (lumière insuffisante) ou surexposée (lumière trop importante). Réglez la valeur d'ouverture à l'aide de  $\blacktriangle$  ou de  $\blacktriangleright$ jusqu'à ce que la vitesse de prise de vue soit affichée en blanc.
	- $\bullet$  Certaines valeurs d'ouverture ne sont pas disponibles avec des positions de zoom spécifiques (p. 76).

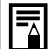

 $\bullet$  Évitez de faire bouger l'appareil avec des valeurs d'ouverture plus grandes qui diminuent la vitesse de prise de vue. Si l'avertissement de bougé de l'appareil apparaît sur le moniteur LCD, fixez l'appareil à un trépied avant d'effectuer la prise de vue.

● Dans ce mode, la vitesse de prise de vue avec le flash synchronisé est comprise entre 1/60ème de seconde et 1/500ème de seconde. Le paramètre de valeur d'ouverture peut donc être changé automatiquement de façon à correspondre à la vitesse du flash synchronisé, même si sa valeur a été précédemment définie.

#### **Affichage de la valeur d'ouverture**

Plus la valeur d'ouverture est grande et plus l'ouverture de l'objectif est petite.

F2,8 F3,2 F3,5 F4,0 F4,5 F4,8 F5,0 F5,6 F6,3 F7,1 F8,0

#### Configuration manuelle de la vitesse de prise de vue et de l'ouverture

Vous pouvez définir manuellement la vitesse de prise de vue et l'ouverture. Vous pouvez sélectionner des paramètres, par exemple une longue exposition, pour les adapter à vos prises de vue.

- Quand vous appuyez sur le déclencheur jusqu'à mi-course, un nombre indiquant la différence entre l'exposition standard\* et l'exposition sélectionnée apparaît sur le moniteur LCD. Si la différence est supérieure à ±2 pas, « -2 » ou « +2 » apparaît en rouge.
- \* L'exposition standard est calculée par la fonction d'exposition automatique en fonction du mode de mesure choisi.
- 
- Reportez-vous à la page 159 pour connaître les paramètres pouvant être modifiés dans ce mode.
- Si vous souhaitez modifier l'exposition sélectionnez la vitesse de prise de vue ou l'ouverture avec le bouton **SET** et modifiez la valeur à l'aide de  $\blacktriangle$  ou de  $\blacktriangleright$
- La luminosité du moniteur LCD correspond à la vitesse de prise de vue et à la valeur d'ouverture sélectionnées. Lorsque vous sélectionnez une vitesse de prise de vue rapide ou que vous photographiez un sujet dans un endroit sombre et que vous réglez le flash sur  $\bigcirc$  (atténuateur d'yeux rouges, flash activé  $(On)$ ) ou sur  $\blacksquare$  (flash activé (On)), le moniteur LCD s'éclaire toujours.
- z Pour connaître la corrélation entre la valeur d'ouverture et la vitesse de prise de vue, reportez-vous à la page 76.

### Passage d'un mode d'autofocus à un autre

#### **Molette modes** PTv AvMA22图象 GFSCN

Vous pouvez modifier la méthode de sélection de cadre d'autofocus. Le cadre d'autofocus apparaît lorsque le moniteur LCD est activé (p. 28).

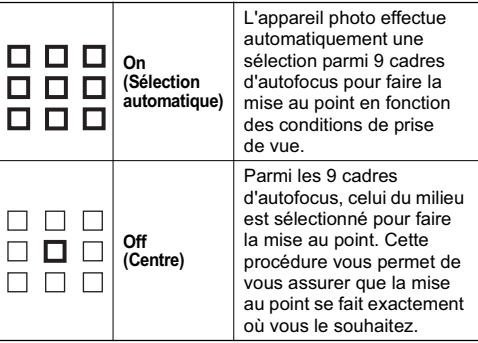

 $\Box$  indique le cadre d'autofocus qui apparaît sur le moniteur

### **1** Dans le menu  $[\bullet]$  (Enreg.)], **sélectionnez (AiAF).**

z Reportez-vous à *Sélection des menus et des paramètres* (p. 65).

2 **Sélectionnez [On] ou [Off] à l'aide de**  $\blacktriangleleft$  **ou**  $de \rightarrow$ .

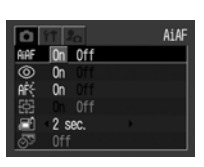

÷

L.

L.

## 3 **Appuyez sur le bouton MENU.**

● Vous pouvez effectuer immédiatement une prise de vue avec le cadre d'autofocus sélectionné en appuyant sur le déclencheur au lieu d'appuyer sur le bouton **MENU**.

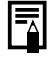

Lorsque vous utilisez le zoom numérique. l'autofocus est mémorisé par rapport au centre.

### Passage d'un mode de mesure de la lumière à un autre

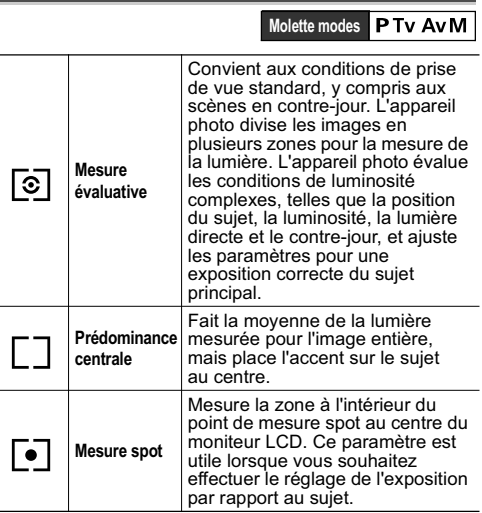

- **1** Sélectionnez **d**\* **(Évaluative) dans le menu FUNC.**
- z Reportez-vous à *Sélection des menus et des paramètres* (p. 65).
- \* Le paramètre en cours est affiché.
- 2 **Sélectionnez un mode de mesure de la lumière à l'aide de**   $\triangleleft$  ou de  $\triangleright$ .

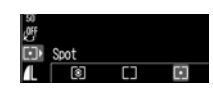

Fvaluative

 $\overline{10}$ AV<sub>8</sub> Õ j.

 $\circledcirc$  a P

F1  $\overline{r}$ 

3 **Appuyez sur le bouton FUNC.**

## Réglage de l'exposition

### **Molette modes PTv Av W A E & E SCN C P**

Ajustez le paramètre de correction d'exposition pour éviter de réaliser un sujet trop foncé lorsqu'il est à contre-jour ou de prendre une photo face à un arrière-plan lumineux.

- **1** Sélectionnez  $\overline{\mathbf{m}}^*$ **(± (Exp.)) dans le menu FUNC.**
- Reportez-vous à *Sélection des menus et des paramètres* (p. 64).

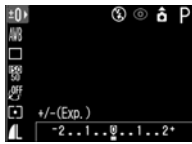

\* Le paramètre en cours est affiché.

### 2 **Réglez la correction à l'aide de ou de .**

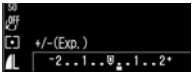

- $\bullet$  Les paramètres peuvent être ajustés par paliers de 1/3 dans la plage de -2EV à +2EV.
- Vous pouvez vérifier les résultats de la correction en affichant la photo sur le moniteur LCD lorsque ce dernier est allumé.

z Vous pouvez prendre la photo immédiatement après avoir sélectionné les paramètres en appuyant sur le déclencheur. Le menu s'affiche de nouveau après la prise de vue, vous permettant ainsi de modifier les paramètres facilement.

## 3 **Appuyez sur le bouton FUNC.**

● Pour annuler la correction d'exposition, rétablissez la valeur 0 pour le paramètre à l'aide de  $\blacktriangleleft$  ou  $\blacktriangle$  eh

### Réglage du ton (balance des blancs)

### **Molette modes** PTv Av M <a>

Lorsque la balance des blancs est définie pour correspondre à la source lumineuse, l'appareil photo peut reproduire les couleurs de façon plus précise.

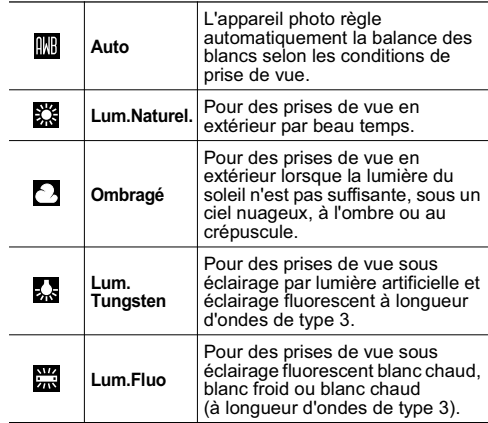

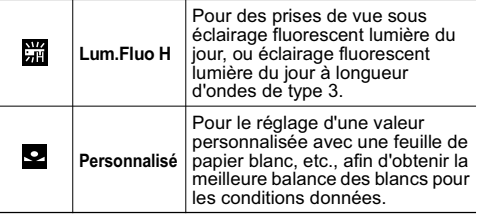

### **1** Sélectionnez  $\overline{\mathbb{m}}^*$  (Auto) dans le **menu FUNC.**

- Reportez-vous à *Sélection des menus et des paramètres* (p. 64).
- \* Le paramètre en cours est affiché.
- 2 **Sélectionnez la balance des blancs que vous souhaitez utiliser à l'aide de**   $ou$  de  $\blacktriangleright$ .

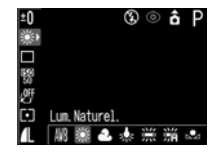

- Reportez-vous à l'illustration de droite pour le paramètre personnalisé **.**
- $\bullet$  Lorsque le moniteur LCD est activé, vous pouvez vérifier le paramètre sur l'affichage.

z Vous pouvez effectuer une prise de vue immédiatement en appuyant sur le déclencheur. Le menu réapparaîtra après la prise de vue pour que vous puissiez ajuster le réglage.

## 3 **Appuyez sur le bouton FUNC.**

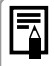

La balance des blancs ne peut pas être réglée lorsque l'effet photo est positionné sur (Sépia) ou sur (Noir et blanc).

#### Réglage d'une balance des blancs personnalisée

Vous pouvez régler une balance des blancs personnalisée pour obtenir de meilleurs paramètres en présentant à l'appareil photo une feuille de papier blanc, un tissu blanc ou une carte grise de qualité photo afin qu'il puisse l'évaluer. Dans les trois situations suivantes, la balance des blancs peut ne pas être réglée correctement en mode **(M)** (Auto). Effectuez toujours vos prises de vue après avoir lu et réglé la balance des blancs dans (Personnalisé).

- $\bullet$  Prises de vue rapprochées (mode Macro)
- $\bullet$  Prises de vue de sujets de couleur monoton (comme le ciel, la mer ou la forêt)
- **•** Prises de vue sous une source lumineuse particulière (comme une lampe à vapeur de mercure)

### **1** Sélectionnez  $\overline{m}$ \* (Auto) dans le **menu FUNC.**

- z Reportez-vous à la section *Sélection des menus et des paramètres* (p. 64).
- \* Le paramètre en cours est affiché.

### 2 **Sélectionnez (Personnalisé) à l'aide de ◀ ou de ▶.**

3 **Visez la feuille de papier blanc, le tissu blanc ou la carte grise avec l'appareil photo, puis appuyez sur le bouton SET.**

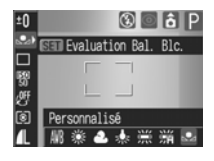

- Visez la feuille de papier ou le tissu blanc avec l'appareil photo de sorte qu'ils remplissent complètement l'écran de visée ou le cadre situé au centre du moniteur LCD avant d'appuyer sur le bouton **SET**. L'appareil photo lit les données relatives à la balance des blancs lorsque vous appuyez sur le bouton **SET**.
- Vous pouvez prendre la photo immédiatement après avoir réglé la balance des blancs. Le menu s'affiche de nouveau après la prise de vue, vous permettant ainsi de modifier les paramètres facilement.

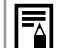

● Certains paramètres ne sont pas disponibles avec des modes de prise de vue spécifiques. Reportez-vous à la section *Fonctions disponibles dans chaque mode de prise de vue* (p. 159).

- Pour régler et utiliser un paramètre personnalisé pour la balance des blancs, il est conseillé de sélectionner le mode de prise de vue  $P$  et de régler la correction d'exposition sur zéro (±0). Il peut être impossible de parvenir à une balance des blancs correcte lorsque l'exposition est incorrecte (l'image sera totalement noire ou blanche).
- $\bullet$  Il est également conseillé d'utiliser le moniteur LCD pour composer la prise de vue et changer de plan avec le paramètre de position téléobjectif. Dans ce cas, réglez le zoom numérique sur [Off].
- z Dans la mesure où les données de balance des blancs ne peuvent pas être lues en mode  $\Box$ . vous devez d'abord régler la balance des blancs dans un autre mode de prise de vue.
- Effectuez la prise de vue en utilisant les mêmes réglages que lors de la lecture des données de balance des blancs. Il est impossible de définir une balance des blancs optimale si les réglages sont différents. Les réglages ci-après, en particulier, ne doivent pas être modifiés.

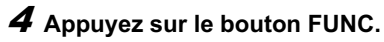

#### **• Flash**

Il est conseillé d'activer ou de désactiver le flash. Si le flash se déclenche lors de la lecture des données de balance des blancs alors qu'il est réglé sur Auto avec atténuateur d'yeux rouges ou sur Auto, veillez à utiliser également le flash lorsque vous réalisez la prise de vue.

#### **• Vitesse ISO**

Le réglage de balance des blancs personnalisée n'est pas annulé, même en cas de rétablissement des valeurs par défaut des paramètres. (p. 73)

### Modification de la vitesse ISO

#### **Molette modes**

Augmentez la vitesse ISO lorsque vous souhaitez atténuer les mouvements de l'appareil photo, lorsque vous désactivez le flash pour l'utiliser dans la pénombre ou lorsqu'une vitesse de prise de vue rapide est nécessaire.

### **1** Sélectionnez  $\frac{100}{200}$ \* (Vitesse ISO) dans **le menu FUNC.**

- z Reportez-vous à la section *Sélection des menus et des paramètres* (p. 64).
- \* Le paramètre en cours est affiché.

### 2 **Sélectionnez une vitesse ISO à l'aide**   $de \blacktriangleleft$  ou de  $\blacktriangleright$ .

 $\bullet$  Vous pouvez effectuer une prise de vue immédiatement en appuyant sur le déclencheur. Le menu réapparaîtra après la prise de vue pour que vous puissiez ajuster facilement les réglages.

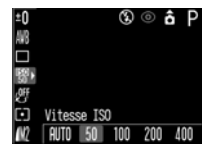

## 3 **Appuyez sur le bouton FUNC.**

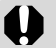

- $\bullet$  Des vitesses ISO plus élevées augmentent les parasites sur l'image. Pour prendre des images nettes, utilisez la vitesse ISO la plus faible possible.
- Le paramètre AUTO sélectionne la vitesse optimale. Il augmente également automatiquement la vitesse lorsque la lumière du flash est insuffisante pour éclairer le sujet.

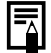

Vous pouvez facilement effectuer des prises de vue dans des endroits sombres tels que des intérieurs à l'aide de l'option (Intérieur (p. 51)) du mode **SCN**.

### Modification de l'effet photo

#### **Molette modes P Tv Av M % > E 图 % E C P !!!**

En définissant un effet photo avant d'effectuer les prises de vue, vous pouvez modifier l'atmosphère des photos que vous prenez.

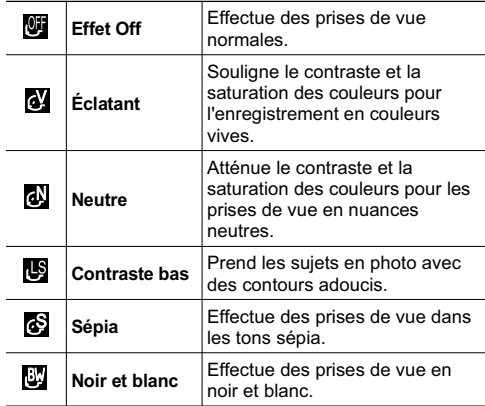

### 1 Sélectionnez **四**\* (Effet Off) dans le **menu FUNC.**

- z Reportez-vous à la section *Sélection des menus et des paramètres* (p. 64).
- \* Le paramètre en cours est affiché.
- 2 **Sélectionnez l'effet photo à l'aide de ou de .**

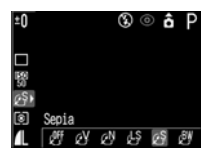

- z Vous pouvez vérifier l'effet photo en affichant l'image sur le moniteur LCD lorsque ce dernier est allumé.
- Vous pouvez effectuer une prise de vue immédiatement en appuyant sur le déclencheur. Le menu réapparaîtra après la prise de vue pour que vous puissiez ajuster facilement les réglages.

# 3 **Appuyez sur le bouton FUNC.**

### Réglage de la puissance du flash

**Molette modes**

En mode  $M$ , il est possible de contrôler la puissance du flash en trois étapes lors de la prise de vue.

1 **Sélectionnez (Puis. Flash) dans le menu FUNC.** ● Reportez-vous à la section

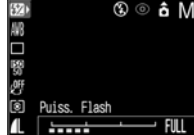

#### *Sélection des menus et des paramètres* (p. 64). 2 **Réglez la puissance du flash à l'aide**   $de \blacktriangleleft$  ou de  $\blacktriangleright$ .

● Vous pouvez prendre la photo immédiatement après avoir sélectionné les paramètres en appuyant sur le déclencheur. Le menu s'affiche de nouveau après la prise de vue, vous permettant ainsi de modifier les paramètres facilement.

## 3 **Appuyez sur le bouton FUNC.**

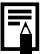

Lorsque la puissance du flash est faible, les effets d'ombre sont moins importants sur la photo. Toutefois, dans le cas de prises de vue de grands paysages, l'image est susceptible d'être plus sombre en raison de l'insuffisance de lumière. Lorsque vous réglez la puissance du flash, prenez en compte toutes les conditions de prise de vue, y compris la distance vous séparant du sujet.

#### Prise de vue de sujets problématiques pour la mise au point automatique

#### **Molette modes AUTO P Tv Av M ? 24 图 & GF SCN CHI**

Les types de sujet suivants ne conviennent pas particulièrement pour la mise au point automatique.

- Sujets entourés d'un très faible contraste
- Sujets avec objets proches et lointains
- Sujets avec des objets très lumineux au centre de l'image
- Sujets se déplaçant rapidement
- Sujets avec des rayures horizontales

Pour prendre ces sujets, visez tout d'abord avec l'appareil photo un objet situé à la même distance, mémorisez la mise au point et recomposez l'image avec le sujet souhaité ou faites une mise au point manuelle.

Prise de vue avec mémorisation de la mise au point

- 1 **Appuyez sur le bouton DISP. pour activer le moniteur LCD.**
- 2 **Visez, avec le cadre d'autofocus, un objet qui se trouve à la même distance que le sujet que vous souhaitez prendre.**
- 3 **Appuyez sur le déclencheur jusqu'à mi-course pour mémoriser la mise au point.**
	- $\bullet$  Le paramètre d'exposition automatique est également mémorisé dans ce cas. L'exposition peut être parfois incorrecte si la différence entre les deux éléments est trop grande. Utilisez la mémorisation AF lorsque cela se produit.
- 4 **Recomposez l'image et appuyez entièrement sur le déclencheur pour prendre la photo.**

#### Prise de vue avec mémorisation AF

- 1 **Appuyez sur le bouton DISP. pour activer le moniteur LCD.**
- 2 **Appuyez sur le déclencheur jusqu'à mi-course pour mémoriser la mise au point. Maintenez-le enfoncé et appuyez sur le bouton MF.**
	- L'icône Mandian sur le moniteur LCD.
	- $\bullet$  Le paramètre de mise au point est mémorisé même si le déclencheur et le bouton **MF** sont relâchés.
	- Le paramètre de mémorisation AF s'annule si vous appuyez de nouveau sur le bouton **MF**.
- 3 **Recomposez l'image et appuyez entièrement sur le déclencheur pour prendre la photo.**

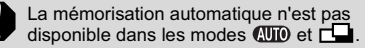

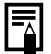

- $\bullet$  Lorsque vous effectuez des prises de vue avec mémorisation de la mise au point, vous pouvez mémoriser la mise au point sur le sujet situé dans le cadre d'autofocus central en réglant **fill** sur off dans le menu  $[T \bullet]$  (Enreg.)].
- La prise de vue avec mémorisation AF est très pratique, car vous pouvez recomposer l'image sans toucher au déclencheur. De plus, la mise au point reste mémorisée une fois la photo prise, ce qui vous permet de prendre une deuxième photo avec la même mise au point.
- Lors d'une prise de vue à travers du verre, approchez-vous le plus possible pour éviter les reflets.

#### Prise de vue en mode de mise au point manuelle

La mise au point peut être réglée manuellement.

1 **Appuyez sur le bouton DISP. pour activer le moniteur LCD.**

#### 2 **Appuyez sur le bouton MF jusqu'à ce que apparaisse.**

- Le témoin Mi apparaît.
- $\bullet$  Les chiffres donnés par le témoin **Mi** sont approximatifs. Ils ne constituent qu'une indication.

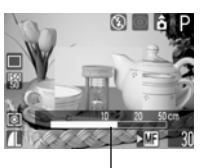

Témoin Mi

 $\bullet$  Dans les modes  $Tv$ . Av, ou  $M$ , appuyez sur le bouton **SET** pour choisir entre la vitesse de prise de vue, la valeur d'ouverture ou le témoin **MF**. (Le symbole apparaît en vert à côté de l'élément sélectionné).

3 **Effectuez la mise au point à l'aide de ou de , puis prenez la photo.**

- $\bullet$  Réglez la mise au point à l'aide de  $\bullet$  ou de  $\bullet$ jusqu'à ce que les images soient mises au point sur le moniteur LCD.
- Pour annuler le mode de mise au point manuelle appuyez de nouveau sur le bouton **MF**.
- Ħ
- z Vous pouvez utiliser la mise au point manuelle dans la distance focale macro de 5 à 46 cm (2 pouces à 1,5 pied) au grand angle et de 26 à 46 cm (10 pouces à 1,5 pied) au téléobjectif. Dans ce cas, l'échelle fine est utilisée.
- Vous pouvez modifier les unités de distance affichées par le témoin MF (p. 71).

### Réglage de la fonction de rotation automatique

Cet appareil photo est équipé d'un détecteur d'inclinaison qui détecte l'orientation d'une image prise avec l'appareil incliné et la fait pivoter automatiquement afin qu'elle soit correctement affichée à l'écran. Vous pouvez régler cette fonction sur On ou Off.

#### 1 **Dans le menu [ (Configurer)], sélectionnez (Rotation auto).**

● Reportez-vous à la section *Sélection des menus et des paramètres* (p. 65).

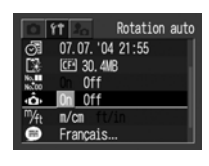

### 2 **Sélectionnez [On], puis appuyez sur le bouton MENU.**

● Lorsque cette fonction est activée, une icône indiquant l'orientation de l'appareil photo s'affiche dans le coin supérieur droit du moniteur LCD (lorsque l'affichage des informations est activé).

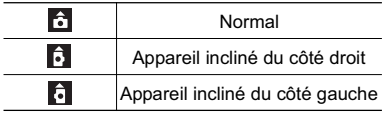

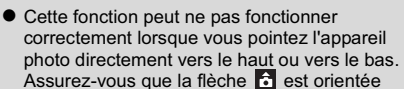

- dans la bonne direction et si tel n'est pas le cas, réglez la fonction Rotation auto sur [Off].
- $\bullet$  Même si la fonction Rotation auto est réglée sur [On], l'orientation des images téléchargées sur un ordinateur dépend du logiciel utilisé pour le téléchargement.

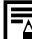

 $\bullet$  Lorsque vous tenez l'appareil verticalement lors de la prise de vue, le détecteur d'inclinaison identifie la partie supérieure comme étant le « haut » et la partie inférieure comme étant le « bas ». Il règle alors de façon optimale la balance des blancs et l'exposition pour une photo verticale. Cette fonction est opérationnelle, quel que soit l'état On/Off de la fonction Rotation auto.

● Lorsque vous changez l'orientation de l'appareil et passez d'une position horizontale à verticale et inversement, vous pouvez entendre un bruit provenant du mécanisme de détection de l'inclinaison. Il ne s'agit pas d'un dysfonctionnement.

### **Lecture - Fonctions avancées**

#### Rotation des images dans l'affichage

Vous pouvez faire pivoter les images sur le moniteur LCD de 90° ou 270°, dans le sens des aiguilles d'une montre.

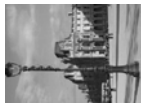

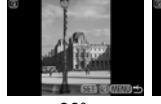

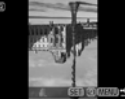

#### 0<sup>°</sup> (Original) 90<sup>°</sup> 270<sup>°</sup>

### **1** Dans le menu [**D** (Lecture)], sélectionnez **<sup>a</sup>** (Rotation).

z Reportez-vous à la section *Sélection des menus et des paramètres* (p. 64).

- **2** Appuyez sur ◀ ou sur ▶ pour **sélectionner l'image à orienter, puis appuyez sur le bouton SET.**
	- Appuyez sur le bouton **SET** pour faire pivoter l'image de 90°, 270°, puis pour revenir à l'orientation d'origine.

## 3 **Appuyez sur le bouton MENU.**

 $\bullet$  Le menu Lecture apparaît de nouveau. Appuyez sur le bouton **MENU** pour fermer le menu.

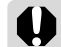

- Il est impossible de faire pivoter les images d'une vidéo.
- $\bullet$  Lorsque vous faites pivoter une image dans l'appareil photo avant de la charger sur un ordinateur, le logiciel utilisé détermine si les paramètres d'orientation doivent être ou non conservés.

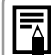

Il est possible d'agrandir les images dont l'orientation a été modifiée (p. 58).

### Ajout de mém. vocaux à une image

En mode de lecture (lecture d'une seule image, lecture d'index et lecture avec agrandissement), vous pouvez ajouter des mém. vocaux (d'une durée de 60 secondes au maximum) à une image. Les données sonores sont enregistrées au format WAVE.

### 1 **Sélectionnez (Mém. vocal) dans le menu [ (Lecture)].**

- z Reportez-vous à la section *Sélection des menus et des paramètres* (p. 65).
- $\bullet$   $\blacksquare$  apparaît.

2 **Sélectionnez l'image à laquelle vous souhaiter ajouter le mém. vocal à l'aide**  de ◀ ou de ▶, puis **appuyez sur le bouton SET.**

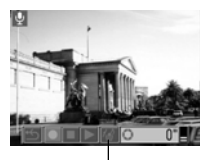

Écran d'ajout de mém. vocaux

● L'écran d'ajout de mém. vocaux apparaît.

- 3 Sélectionnez **●** à l'aide de ◀ ou de **, puis appuyez sur le bouton SET.**
	- z L'enregistrement commence et la durée écoulée s'affiche. Parlez devant le microphone de l'appareil photo.
	- Pour arrêter l'enregistrement, appuyez sur le bouton **SET**. Pour reprendre l'enregistrement, appuyez de nouveau sur le bouton **SET**.
	- Vous pouvez ajouter autant de mém. vocaux que vous le souhaitez jusqu'à une durée totale de 60 secondes.

#### **Lecture des mém. vocaux**

- $\bullet$  Sélectionnez  $\blacktriangleright$  (Lire) à l'étape 3. L'icône  $\blacktriangleright$ s'affiche sur les images ayant des mém. vocaux.
- z Pour arrêter la lecture, appuyez sur le bouton **SET**. Pour reprendre la lecture, appuyez de nouveau sur le bouton **SET**. Vous pouvez régler le volume à l'aide de  $\triangle$  ou de  $\nabla$ .

#### **Effacement des mém. vocaux**

 $\bullet$  Sélectionnez  $\boxed{6}$  à l'étape 3.

#### **Sortie des mém. vocaux**

 $\bullet$  Appuyez sur le bouton **MENU**.

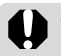

- Il n'est pas possible d'ajouter des mém. vocaux aux vidéos.
- Vous ne pouvez pas enregistrer ni lire de mém. vocaux pour des images qui possèdent déjà un fichier son incompatible. Si vous tentez d'enregistrer ou de lire ce type d'image, le message « Format WAVE incompatible » s'affiche.
- $\bullet$  Les mém. vocaux des images protégées ne peuvent pas être effacés (p. 94).

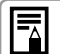

● Vous pouvez également régler le volume du mém. vocal dans le menu Configurer (p. 69). Si vous réglez [Muet] sur [On] dans le menu Configurer (p. 68), aucun son n'est reproduit. Toutefois, vous pouvez rétablir le son et régler le volume durant la lecture de vidéos en appuyant sur  $\blacktriangle$  ou sur  $\nabla$ .

### Défilement automatique

Utilisez cette fonction pour lire automatiquement toutes les images stockées sur la carte mémoire flash compacte (défilement automatique). Le moniteur LCD affiche chaque image pendant environ 3 secondes.

### **1** Dans le menu [ **D** (Lecture)], **sélectionnez (Défilmt. auto).**

- z Reportez-vous à la section *Sélection des menus et des paramètres* (p. 65).
- Une fois cette fonction sélectionnée, le défilement automatique commence.
- Comme en mode Lecture d'une seule image, vous pouvez appuyer sur  $\blacktriangleleft$  ou sur  $\blacktriangleright$  pendant le défilement automatique pour faire avancer les images plus rapidement.

#### **Interruption et reprise du défilement automatique**

• Vous pouvez interrompre à tout moment le défilement automatique à l'aide du bouton **SET**. Pour le reprendre par la suite, appuyez de nouveau sur le bouton **SET**.

#### **Arrêt du défilement automatique**

● Pour arrêter le défilement automatique, appuyez sur le bouton **MENU**.

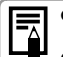

- $\bullet$  L'intervalle d'affichage peut varier d'une image à l'autre.
- $\bullet$  La durée de lecture des images vidéo est égale à la durée d'enregistrement.
- z La fonction d'économie d'énergie est désactivée pendant le défilement automatique (p. 93).

## Protection des images

Utilisez cette fonction pour protéger les images importantes d'un effacement accidentel.

**1** Dans le menu [ **D** (Lecture)], sélectionnez **de** (Protéger).

z Reportez-vous à la section *Sélection des menus et des paramètres* (p. 64).

2 **Sélectionnez l'image que vous souhaitez protéger à l'aide de ou de , puis appuyez sur le bouton SET.**

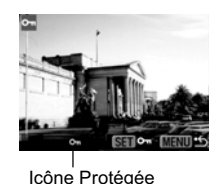

- L'icône  $\sigma$ , apparaît sur les images protégées.
- Pour retirer la protection, appuyez de nouveau sur le bouton **SET**.
- Les images peuvent être sélectionnées en mode de lecture d'une seule image et en mode de lecture d'index (p. 57, 58).

## 3 **Appuyez sur le bouton MENU.**

z L'appareil photo revient à l'écran de menu. Appuyez de nouveau sur le bouton **MENU** pour fermer cet écran.

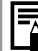

Notez que le formatage (l'initialisation) d'une carte mémoire flash compacte efface toutes les données, y compris les images protégées (p. 21) et les autres types de fichier. Veuillez vérifier le contenu des cartes mémoire flash compactes avant de les formater.

Lecture - Fonctions avancées

### **Fonctions diverses**

## À propos de l'impression

Les images prises avec cet appareil photo peuvent être imprimées à l'aide d'une des méthodes suivantes.

- Connexion de l'appareil photo à une imprimante compatible avec la fonction d'impression directe\*1 à l'aide d'un simple câble et du bouton D l'appareil photo.
- Sélection d'images et indication du nombre d'exemplaires à imprimer (paramètres d'impression DPOF\*2) depuis l'appareil photo avant l'envoi des images (carte mémoire flash compacte) à un laboratoire de développement photo prenant en charge la fonction DPOF.
- \*<sup>1</sup> Cet appareil photo est compatible avec le standard *PictBridge* qui vous permet d'imprimer à l'aide d'imprimantes compatibles *PictBridge* de marque autre que Canon.
- \* <sup>2</sup> Format d'impression numérique (DPOF, Digital Print Order Format)

Ce manuel décrit les paramètres d'impression DPOF. Pour photo plus d'informations sur l'impression d'images, reportez-vous au *Guide d'utilisation de l'impression directe* fourni avec l'appareil photo. Vous pouvez également vous référer au manuel de votre imprimante.

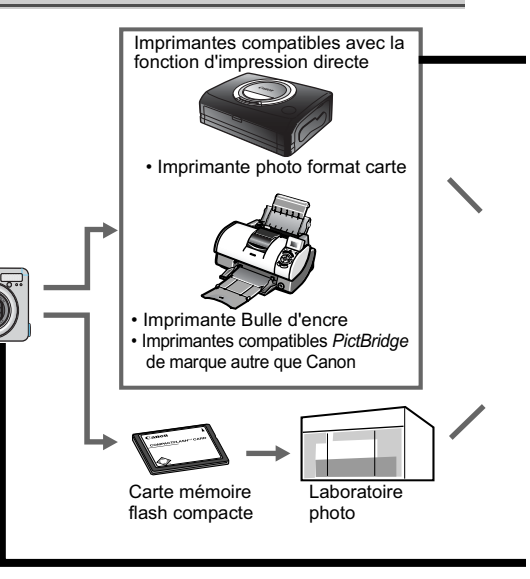

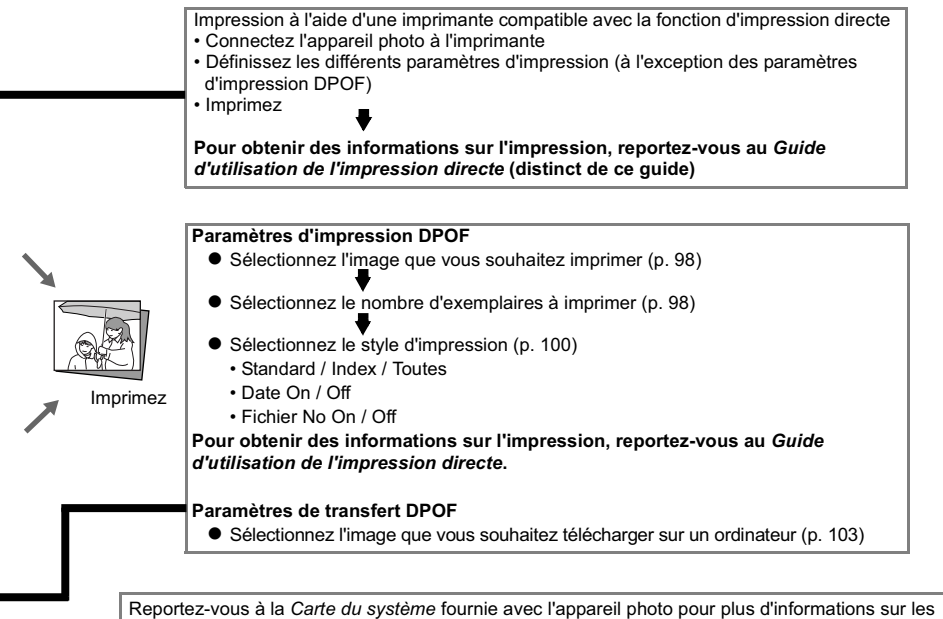

imprimantes compatibles avec la fonction d'impression directe (Séries CP ou Bulle d'encre).

### Paramètres d'impression DPOF

Vous pouvez sélectionner les images à imprimer sur une carte mémoire flash compacte et indiquer le nombre d'exemplaires à imprimer au préalable à l'aide de l'appareil photo. Cette procédure est très pratique pour l'envoi d'images vers un laboratoire de développement photo prenant en charge DPOF ou pour l'impression sur une imprimante compatible avec la fonction d'impression directe.

Reportez-vous au *Guide d'utilisation de l'impression directe* pour obtenir des instructions sur la sélection des paramètres d'impression depuis l'imprimante.

- - Le symbole  $\mathbf A$  apparaît sur les images comportant des repères d'impression définis par un autre appareil photo compatible DPOF. Ces paramètres seront remplacés par les repères de votre appareil photo.
	- $\bullet$  La sortie de certaines imprimantes numériques ou services de laboratoires photo risque de ne pas refléter les paramètres d'impression spécifiés.

● Les vidéos ne peuvent pas être imprimées.

#### Sélection d'images à imprimer

- 1 **Dans le menu [ (Lecture)] , sélectionnez (Impression) et appuyez sur le bouton SET.**
- z Reportez-vous à la section *Sélection des menus et des paramètres* (p. 65).
- 2 **Sélectionnez [demande] à l'aide de ◀ ou ▶ et appuyez sur le bouton SET.**

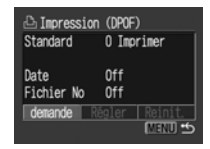

### 3 **Sélectionnez les images à imprimer. Images uniques**

• Lorsque le type d'impression (p. 100) est [Standard] ou [Toutes], sélectionnez une image à l'aide de  $\blacktriangleleft$  ou  $\blacktriangleright$ . Vous pouvez définir le nombre d'exemplaires (jusqu'à 99) à imprimer à l'aide du bouton  $\blacktriangle$  ou  $\nabla$ .

Nombre d'exemplaires

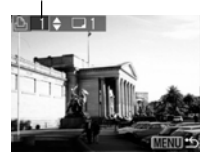

• Lorsque le type d'impression (p. 100) est [Index], sélectionnez une image à l'aide de  $\blacktriangleleft$  ou  $\blacktriangleright$  puis ajoutez ou supprimez des repères sur les images à l'aide de  $\blacktriangle$  ou  $\nabla$ . Une marque de sélection (coche) apparaît sur les images comportant des repères.

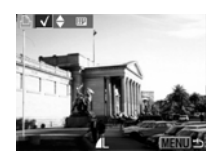

● Vous pouvez appuyer sur la commande de zoom et appliquer les mêmes procédures pour sélectionner des images en mode Lecture d'index (trois images).

#### **Toutes les images d'une carte mémoire flash compacte**

- $\bullet$  Appuyez sur la commande de zoom pour passer en mode Lecture d'index (trois images).
- $\bullet$  Vous pouvez choisir d'imprimer un exemplaire de chaque image en appuyant sur le bouton **SET**, puis en sélectionnant [Annoter tout]  $\land$  l'aide de  $\land$  ou  $\nabla$ . Pour finir, appuyez à nouveau sur le bouton **SET**.

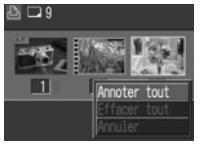

- Lorsque le type d'impression est [Standard] ou [Toutes], le paramètre relatif au nombre d'exemplaires à imprimer peut être modifié pour chaque image. Lorsque [Index] est sélectionné, les paramètres d'impression peuvent être supprimés. Pour obtenir des instructions sur la modification des paramètres, relisez l'étape 3 depuis le début.
- z Vous pouvez annuler tous les paramètres en sélectionnant [Effacer tout].

### 4 **Appuyez sur le bouton MENU.**

- Le réglage est terminé et le menu Impression s'affiche à nouveau.
- 
- Les images sont imprimées dans l'ordre des dates de prise de vue, de la plus ancienne à la plus récente.
- Vous pouvez définir jusqu'à 998 images.
- $\bullet$  Lorsque [Type d'impres.] a pour valeur [Toutes], le nombre d'exemplaires à imprimer peut être défini. Lorsqu'il a pour valeur [Index], il ne peut pas être défini (seul un exemplaire peut être imprimé).
- $\bullet$  Les paramètres d'impression peuvent également être affectés aux images à l'aide des logiciels ZoomBrowser EX et ImageBrowser fournis sur un ordinateur.

Toutefois, vous ne devez pas définir la date dans les paramètres d'impression DPOF lorsque vous imprimez des images dont la date a été enregistrée à l'aide de la fonction [Cachet Date]. Ceci peut entraîner une double impression de la date.

#### Définition du style d'impression

Vous pouvez définir le type d'impression comme suit.

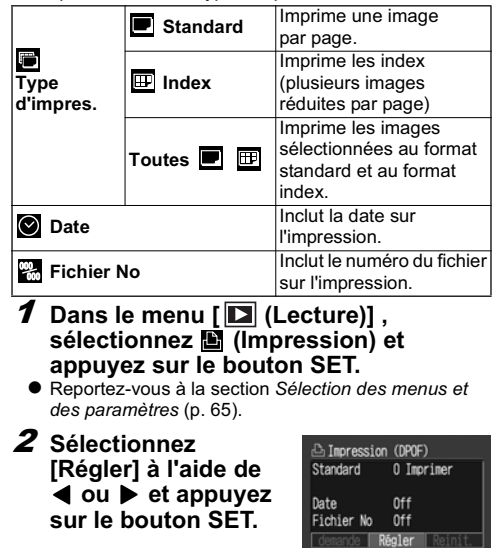

**MENU to** 

- 3 Sélectionnez **de** (Type d'impres.), **O (Date) ou (Fichier No.) à l'aide de**   $\blacktriangle$  ou  $\nabla$ .
	- 4 **Sélectionnez un paramètre à l'aide de**   $\blacktriangleleft$  ou  $\blacktriangleright$ .

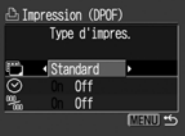

**Type d'impres.** Sélectionnez [Standard], [Index] ou [Toutes].

| $\triangle$ Impression (DPOF) |          |  |
|-------------------------------|----------|--|
|                               | Date     |  |
|                               | Standard |  |
|                               |          |  |
|                               |          |  |
|                               |          |  |

 **Date** Sélectionnez [On] ou [Off].

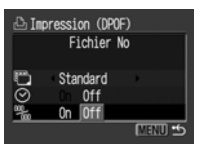

 **Fichier No** Sélectionnez [On] ou [Off].

### 5 **Appuyez sur le bouton MENU.**

- Le menu Configurer se ferme et le menu Impression réapparaît.
	- Si vous avez choisi le type d'impression [Index], vous ne pouvez pas activer (position [On]) à la fois [Date] et [Fichier No].
		- Avec les imprimantes format carte, si vous avez choisi le type d'impression [Toutes], vous pouvez activer (position [On]) à la fois [Date] et [Fichier No]. Cependant, seul le numéro du fichier sera imprimé pour l'impression Index.

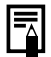

La date s'imprime selon le format de date et heure spécifié dans le menu Réglage Date et Heure (p. 22).

#### Réinitialisation des paramètres d'impression

La fonction Réinit. supprime toutes les sélections d'impression. Elle rétablit le type d'impression sur [Standard], la date sur [Off] et le numéro de fichier sur [Off].

### **1** Dans le menu  $\left[\Box\right]$  (Lecture)], **sélectionnez (Impression) et appuyez sur le bouton SET.**

- z Reportez-vous à la section *Sélection des menus et des paramètres* (p. 65).
- **2** Utilisez ◀ ou ▶ **pour sélectionner [Réinit.] et appuyez sur le bouton SET.**

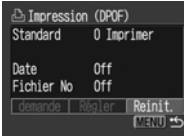

- 3 Utilisez < ou > pour sélectionner **[OK] et appuyez sur le bouton SET.**
	- Sélectionnez [Annuler] et appuyez sur le bouton **SET** pour annuler la réinitialisation.

#### Paramètres de transfert des images (Ordre de transfert DPOF)

Vous pouvez utiliser l'appareil photo pour spécifier les paramètre des images avant de les télécharger sur un ordinateur. Reportez-vous au *Canon Digital Camera Software Starter Guide Disk [Disque Guide de démarrage des logiciels pour les appareils photo numériques Canon]* pour obtenir des informations sur le transfert d'images vers un ordinateur. Vous ne pouvez pas utiliser cette fonction pour transférer plusieurs images à la fois vers un ordinateur Mac OS X.

Les paramètres utilisés sur l'appareil photo sont compatibles avec les standards DPOF (Digital Print Order Format).

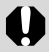

Le symbole  $\bigwedge$  apparaît sur les images comportant des repères de transfert définis par un autre appareil photo compatible DPOF. Ces paramètres seront remplacés par les repères de votre appareil photo.

#### Sélection d'images à transférer

- 1 **Dans le menu [ (Lecture)] , sélectionnez (Ordre transfer) et appuyez sur le bouton SET.**
- z Reportez-vous à la section *Sélection des menus et des paramètres* (p. 65).
- 2 Utilisez  $\triangleleft$  ou  $\triangleright$ **pour sélectionner [demande] et appuyez sur le bouton SET.**

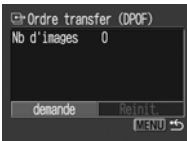

 $\bullet$  Vous pouvez supprimer en une seule fois tous les repères de transfert en sélectionnant [Réinit.].

### 3 **Sélectionnez les images à transférer.**

#### **Pour paramétrer les image une à une**

 $\bullet$  Utilisez  $\blacktriangleleft$  ou  $\blacktriangleright$  pour sélectionner l'image, puis ajoutez ou supprimez les marques de sélection des images à l'aide de  $\triangle$  or  $\blacksquare$ Les marques de sélection sont affichées une fois définies.

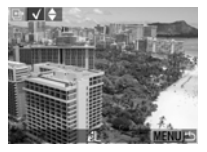

● La méthode ci-dessus peut être utilisée même si vous orientez la commande de zoom vers **DE pour passer** au mode Lecture d'index (affichage de trois images).

#### **Pour définir les paramètres de toutes les images enregistrées sur une carte mémoire flash compacte**

**•** Passez au mode Lecture d'index (un ensemble de trois images) en orientant la commande de zoom vers  $\Box$ 

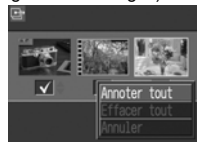

- z Appuyez sur le bouton **SET**, sélectionnez [Annoter tout] à l'aide de  $\triangle$  ou  $\nabla$ . puis appuyez à nouveau sur le bouton **SET** pour annoter toutes les images. (En sélectionnant [Effacer tout] au lieu de [Annoter tout], vous pouvez supprimer les annotations de toutes les images).
- Vous pouvez sélectionner les images à l'aide de

 $ou$  et modifier les paramètres à l'aide de  $\triangle$  ou après avoir sélectionné [Annoter tout] ou [Effacer tout].

### 4 **Appuyez sur le bouton MENU.**

 $\bullet$  Le mode de sélection est désactivé et le menu Ordre transfert apparaît de nouveau.

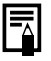

- $\bullet$  Les images sont transférées dans l'ordre des dates de prise de vue, de la plus ancienne à la plus récente.
- $\bullet$  Vous pouvez annoter jusqu'à 998 images.

### Téléchargement d'images sur un ordinateur

Les méthodes suivantes peuvent être utilisées pour télécharger sur un ordinateur des images enregistrées par l'appareil photo. Certaines méthodes ne sont pas applicables pour tous les systèmes d'exploitation.

#### $\bullet$  Téléchargement par le biais d'une connexion entre l'appareil photo et l'ordinateur

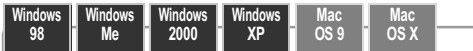

- Cette méthode vous permet de télécharger des images à l'aide des commandes de l'ordinateur une fois le logiciel requis installé.
	- Reportez-vous à la section *Connexion de l'appareil photo à un ordinateur* sur la droite, ainsi qu'au *Canon Digital Camera Software Starter Guide Disk [Disque Guide de démarrage des logiciels pour les appareils photo numériques Canon]* distinct du présent guide.

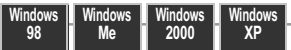

- $\bullet$  Cette méthode vous permet de télécharger des images à l'aide des boutons de l'appareil photo une fois le logiciel requis installé (les paramètres de l'ordinateur doivent simplement être ajustés pour le premier téléchargement).
	- Reportez-vous à la section *Connexion de l'appareil photo à un ordinateur* sur la droite, ainsi qu'à la section *Téléchargement d'images par transfert direct* (p. 109).

#### **Windows XP Mac OS X**

- Cette méthode vous permet de télécharger des images à l'aide des commandes de l'ordinateur sans installer de logiciel supplémentaire.
	- Reportez-vous aux sections *Connexion de l'appareil photo à un ordinateur* (ci-dessous) (l'installation de logiciels n'est pas requise) et *Connexion de l'appareil photo à un ordinateur pour télécharger des images sans installer de logiciel* (p. 111).

#### **•Téléchargement direct depuis une carte** mémoire flash compacte

Cette méthode vous permet de télécharger des images à l'aide d'un adaptateur de carte ou d'un lecteur de carte.

Reportez-vous à la section *Téléchargement direct depuis une carte mémoire flash compacte* (p. 111).

### Connexion de l'appareil photo à un ordinateur

### **Configuration système requise**

#### **aWindows**

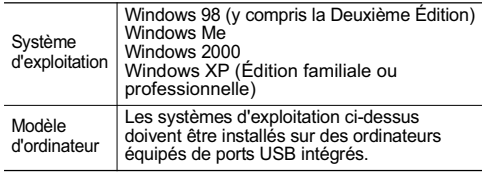

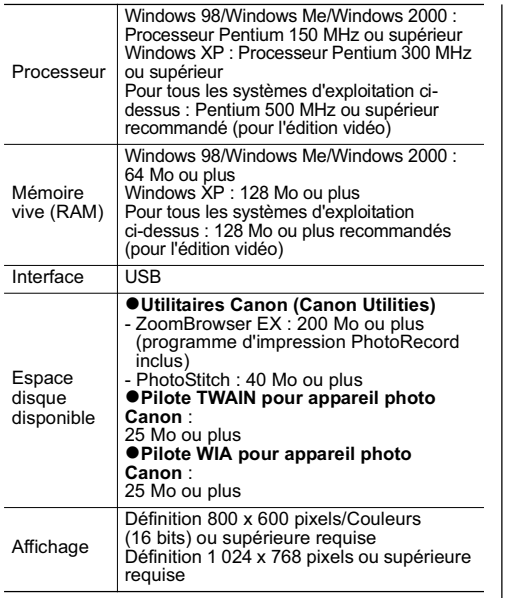

#### $\bullet$ **Macintosh**

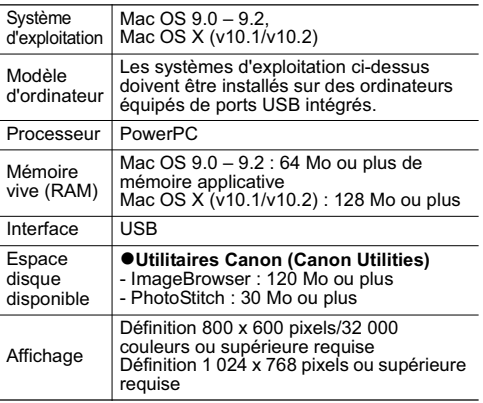

#### IMPORTANT

Vous devez installer le logiciel et le pilote figurant sur le disque Canon Digital Camera Solution Disk sur votre ordinateur avant de connecter l'appareil photo à l'ordinateur.

L'appareil photo ne fonctionnera pas correctement si vous le connectez à votre ordinateur avant d'installer le pilote et le logiciel. Dans ce cas, reportez-vous à la section *Dépannage* du *Canon Digital Camera Software Starter Guide Disk [Disque Guide de démarrage des logiciels pour les appareils photo numériques Canon]*.

Il n'est pas nécessaire de mettre l'ordinateur ou l'appareil photo hors tension lors de l'établissement d'une connexion USB.

- Reportez-vous au manuel de votre ordinateur pour connaître l'emplacement du port USB.
- $\bullet$  Nous vous recommandons d'utiliser des piles neuves de type AA, des batteries Ni-MH de type AA totalement chargées ou le Kit adaptateur secteur ACK600 (vendu séparément) pour alimenter l'appareil photo lorsque vous le connectez à un ordinateur (p. 128, 130).
- **Toutes les procédures effectuées avec une** connexion à une carte compatible USB 2.0 ne sont pas garanties.
- 1 **Installez le pilote et les applications logicielles intégrés au disque Canon Digital Camera Solution Disk.**
- z Reportez-vous au *Canon Digital Camera Software Starter Guide Disk [Disque Guide de démarrage des logiciels pour les appareils photo numériques Canon]* pour connaître les procédures d'installation.
- 2 **Utilisez le câble d'interface fourni pour connecter le port USB de l'ordinateur à la prise DIGITAL de l'appareil photo.**

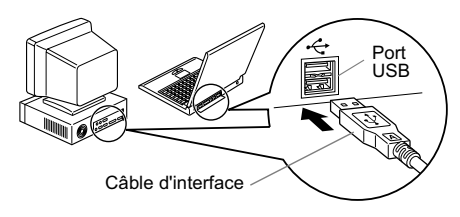
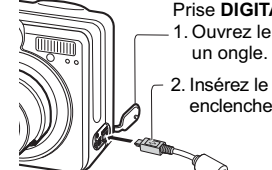

- Prise **DIGITAL**
- 1. Ouvrez le couvre-bornes avec
- 2. Insérez le connecteur jusqu'à enclenchement.

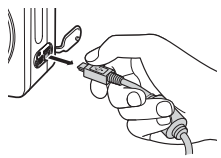

Tenez toujours le câble d'interface par le connecteur lorsque vous le déconnectez de la prise **DIGITAL** de l'appareil photo.

- 3 **Positionnez le sélecteur de mode de**  l'appareil photo sur  $\blacktriangleright$ .
- 4 **Appuyez sur le bouton ON/OFF jusqu'à ce que le témoin de mise sous tension devienne vert.**
	- z **Windows**
	- $\rightarrow$  Passez aux étapes 5 et 6 décrites ci-dessous.
	- $\bullet$  Macintosh
	- → Reportez-vous au Canon Digital Camera Software *Starter Guide Disk [Disque Guide de démarrage des logiciels pour les appareils photo numériques Canon]* pour télécharger des images.

5 **Sélectionnez [Canon CameraWindow] dans la boîte de dialogue des événements qui s'affiche sur l'ordinateur et cliquez sur [OK] (première fois uniquement).**

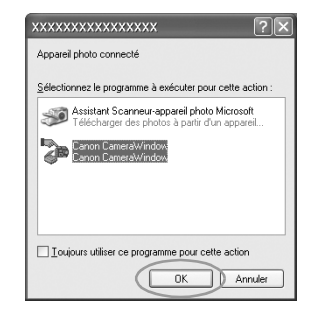

Si la boîte de dialogue des événements ne s'affiche pas, cliquez sur le menu [Démarrer]. puis sur [Programmes] ou [Tous les programmes], [Utilitaires Canon], [CameraWindow] et [CameraWindow - Définir le lancement automatique].

6 **Cliquez sur [Définir] dans la fenêtre [CameraWindow - Définir le lancement automatique] (première fois uniquement).**

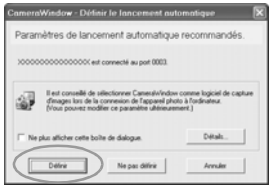

 $\bullet$  La fenêtre Téléchargement d'images apparaît.

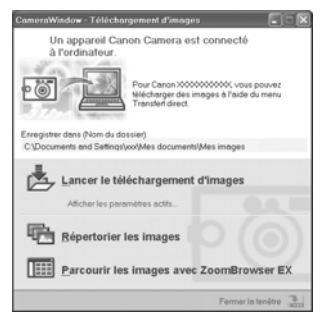

- z **Pour utiliser le logiciel et l'ordinateur afin de télécharger des images :**
- → Reportez-vous au *Canon Digital Camera Software Starter Guide Disk [Disque Guide de démarrage des logiciels pour les appareils photo numériques Canon]*.
- z **Pour utiliser l'appareil photo afin de télécharger des images (Fonction Transfert direct) :**
- J Reportez-vous à la section *Téléchargement d'images par transfert direct* (p. 109).

#### Téléchargement d'images par transfert direct

Cette méthode permet de télécharger des images à l'aide des commandes de l'appareil photo.

Installez le logiciel fourni et définissez les paramètres de l'ordinateur avant d'utiliser cette méthode pour la première fois (p. 106).

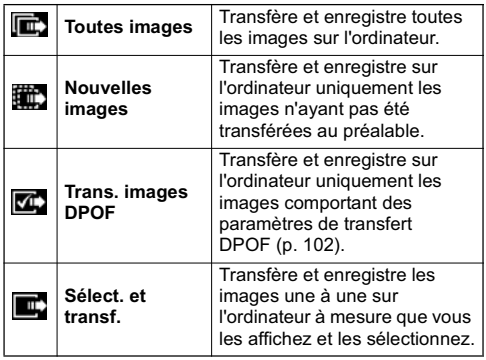

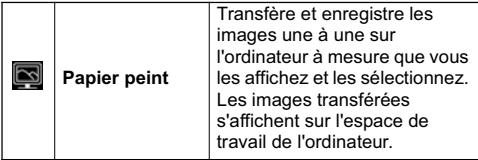

- 1 **Vérifiez que le menu Transfert direct est affiché sur le moniteur LCD de l'appareil photo.** 
	- $\bullet$  Le bouton  $\mathbb{D}$   $\sim$  s'allume en bleu.

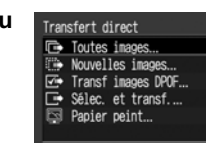

Menu Transfert direct

● Appuyez sur le bouton **MENU** si le menu Transfert direct ne s'affiche pas.

### Toutes images/Nouvelles images/Transf images DPOF

 $2$  **Utilisez A ou**  $\blacktriangledown$ **pour sélectionner , ou et appuyez sur le bouton**  $\mathbf{A} \sim \mathbf{A}$ 

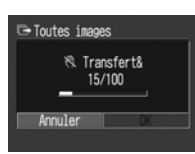

- Pour annuler le transfert appuyez sur le bouton **SET**.
- $\bullet$  Les images sont téléchargées et le menu Transfert direct s'affiche.

## Sélect. et transf./Papier peint

2 Utilisez ▲ ou ▼ pour sélectionner *ou* **et appuyez sur le bouton**  $\overline{\Delta_{\mathbf{r}}}\sim$  (ou le bouton SET).

- 1 Utilisez < ou ▶ pour sélectionner les **images à télécharger et appuyez sur le bouton (ou le bouton SET).**
	- Les images sont téléchargées.
	- $\bullet$  Le bouton  $\boxdot \sim$  clignote en bleu tant que le téléchargement est en cours.

# 2 **Appuyez sur le bouton MENU.**

z Le menu Transfert direct s'affiche à nouveau.

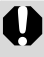

Seules les images au format JPEG peuvent être téléchargées en tant que papier peint sur l'ordinateur.

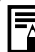

L'option sélectionnée à l'aide du bouton D est conservée même lorsque l'appareil photo est mis hors tension. Le paramètre précédent sera effectif lors du prochain affichage du menu Transfert direct. L'écran de sélection des images s'affiche directement lorsque la fonction Sélect. et transf. ou Papier peint a été utilisée en dernier lieu.

#### Connexion de l'appareil photo à l'ordinateur pour télécharger des images sans installer de logiciel

Si vous utilisez Windows XP ou Mac OS X (v10.1 ou v10.2), vous pouvez utiliser le logiciel fourni avec ces systèmes d'exploitation pour télécharger des images (format JPEG uniquement) sans installer le logiciel intégré à Canon Digital Camera Solution Disk. Ceci est utile pour télécharger des images vers un ordinateur sur lequel le logiciel n'est pas installé.

Notez, cependant, qu'il existe certaines limites au téléchargement d'images avec cette méthode. Pour plus de détails, reportez-vous à la brochure *Pour les utilisateurs de Windows® XP et de Mac OS X*.

- 1 **Utilisez le câble d'interface fourni pour connecter le port USB de l'ordinateur à la prise DIGITAL de l'appareil photo.**
- Reportez-vous aux étapes 2 et 4 en pages 106  $et$  107
- 2 **Suivez les instructions qui s'affichent à l'écran pour télécharger des images.**

## Téléchargement direct depuis une carte mémoire flash compacte

1 **Éjectez la carte mémoire flash compacte de l'appareil photo et insérez-la dans un lecteur de carte mémoire flash compacte connecté à l'ordinateur.**

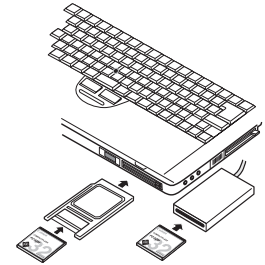

- Si vous utilisez un lecteur de carte PC ou un emplacement pour carte PC, insérez d'abord la carte mémoire flash compacte dans un adaptateur de carte PC (vendu séparément), puis insérez l'adaptateur équipé de la carte dans l'emplacement.
- $\bullet$  Reportez-vous au manuel de l'adaptateur de carte ou du lecteur de carte pour obtenir des informations sur la connexion entre l'ordinateur et l'adaptateur de carte ou le lecteur de carte.
- 2 **Double-cliquez sur l'icône du lecteur sur lequel se trouve la carte mémoire flash compacte.**
	- $\bullet$  En fonction du système d'exploitation installé, une fenêtre s'ouvre automatiquement.
- 3 **Copiez les images de la carte mémoire flash compacte dans le dossier de votre choix sur le disque dur.**
	- $\bullet$  Les images sont stockées dans des dossiers [xxx CANON] situés dans le dossier [DCIM] (où xxx correspond à un nombre à trois chiffres compris entre 100 et 998 (p. 114)).

## Affichage d'images sur un téléviseur

Le câble AV AVC-DC300 peut être utilisé pour afficher des images lors de leur prise de vue ou de leur lecture.

## 1 **Mettez l'appareil photo hors tension (p. 25).**

- Mettez également le téléviseur hors tension.
- 2 **Branchez le câble AV à la prise de l'appareil photo.**

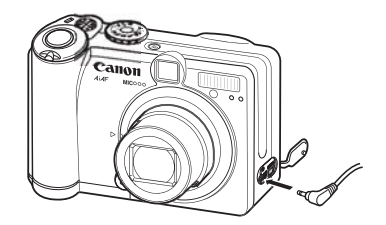

## 3 **Branchez les autres extrémités du câble AV dans les prises d'entrée vidéo et audio du téléviseur.**

Prise jaune dans la fiche d'entrée vidéo

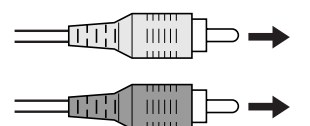

Prise noire dans la fiche d'entrée audio

- 4 **Allumez le téléviseur et passez en mode vidéo.**
- 5 **Mettez l'appareil photo sous tension (p. 25).**
	- z L'image apparaît sur le téléviseur. Effectuez des prises de vue ou lisez les images comme d'habitude.
	- Si les images n'apparaissent pas sur le téléviseur lors de la prise de vue, appuyez sur le bouton **DISP.**

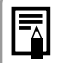

z Aucune image n'apparaît sur le moniteur LCD lorsque l'appareil photo est connecté à un écran de télévision.

- Si le téléviseur est un modèle stéréo, vous pouvez insérer la prise audio dans la fiche d'entrée audio gauche ou droite. Reportezvous au manuel de votre téléviseur pour plus de détails.
- z Un téléviseur ne peut pas être utilisé en mode  $\Box$ .
- $\bullet$  Le signal de sortie vidéo peut être modifié (NTSC ou PAL) afin de s'adapter aux différentes normes nationales (p. 181) (p. 71). Le réglage par défaut varie en fonction des pays.
	- NTSC : Japon, États-Unis, Canada, Taiwan, etc.
	- PAL : Europe, Asie (sauf Taiwan), Océanie, etc.

Si le système vidéo n'est pas défini comme il se doit, la sortie de l'appareil photo risque de ne pas s'afficher correctement.

## Réinitialisation du numéro de fichier

Sélectionnez la méthode de configuration du numéro de fichier.

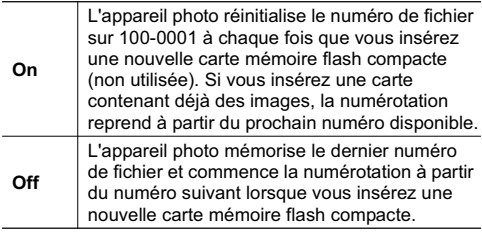

1 **Dans le menu [ (Configurer)], sélectionnez (Réinit. fich. No).**

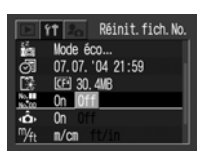

● Reportez-vous à la section *Sélection des menus et des paramètres* (p. 65).

# **2** Appuyez sur le bouton ◀ ou ▶ pour **sélectionner [On] ou [Off].**

3 **Appuyez sur le bouton MENU.**

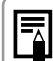

Le réglage de Réinit. Fich. No sur [Off] est utile pour éviter la duplication de noms de fichiers lorsque les images sont téléchargées sur un ordinateur.

#### **À propos des numéros de fichiers et de dossiers**

Les numéros de fichiers de 0001 à 9900 sont attribués aux images et les numéros de dossiers 100 à 998 sont attribués aux dossiers (les deux derniers chiffres des numéros de dossiers ne peuvent pas être 99).

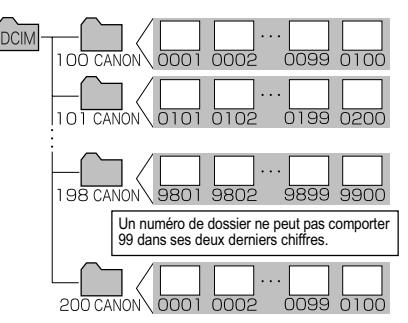

#### **Nombre de fichiers pas dossier**

Chaque dossier peut généralement contenir 100 images. Toutefois, étant donné que les images prises en mode Continu et en mode Assemblage sont toujours enregistrées dans le même dossier, un dossier peut contenir plus de 100 images. Le nombre d'images peut également être supérieur à 100 si un dossier contient des images copiées depuis un ordinateur ou des images prises avec d'autres appareil photo. Notez cependant que les images d'un dossier contenant 2001 images ou plus ne peuvent pas être lues sur cet appareil photo.

## Personnalisation de l'appareil photo (Paramètres de Mon profil)

Mon profil vous permet de personnaliser la première image et le son de départ, le son du déclencheur, le signal sonore et le son du retardateur. Chaque élément du menu offre trois choix.

**Exemple** : Première image

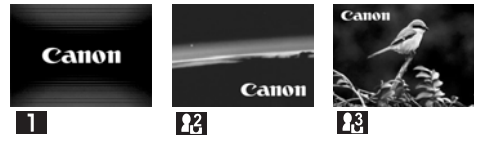

Par défaut, les paramètres de Mon profil sont Mun thème de science fiction et  $\mathbb{R}$  un thème animalier.

### Modification des paramètres de Mon profil

- 1 **Appuyez sur le bouton MENU.**
	- $\bullet$  Le menu  $\begin{bmatrix} \bullet \\ \bullet \end{bmatrix}$  (Enreg.)] ou [ $\Box$  (Lecture)] s'affiche.

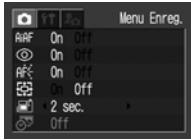

2 **Sélectionnez [ (Mon profil)] à l'aide de ◀ ou ▶ et sélectionnez un élément de menu à**  l'aide de  $\blacktriangle$  ou  $\nabla$ .

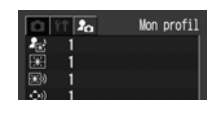

3 **Sélectionnez le contenu que vous souhaitez configurer**   $\lambda$  l'aide de  $\blacktriangleleft$  ou  $\blacktriangleright$ .

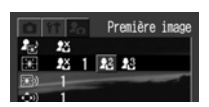

# 4 **Appuyez sur le bouton MENU.**

- En appuyant sur ce bouton, vous fermez le menu et appliquez les paramètres.
- En mode Prise de vue, le menu peut être fermé en appuyant à mi-course sur le déclencheur.

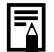

● Si vous sélectionnez [Thème] à l'étape 3, vous pouvez choisir un thème cohérent pour chacun des paramètres de Mon profil.

● Si [Muet] est positionné sur [On] dans le menu [<sup>11</sup>] (Configurer)], aucun son ne retentit même si le son de chaque élément, tel que [Son départ], [Signal sonore], [Son retardateur] ou [Son déclenc.] est positionné sur [ , [ ], [ ], [ ] (On)] dans le menu [  $\boxed{P}$  (Mon profil)] (p. 68). Toutefois, le signal d'avertissement retentit en cas d'erreur même si [Muet] est positionné sur [On].

## Enregistrement des paramètres de Mon profil

Des images enregistrées sur la carte mémoire flash compacte et de nouveaux sons enregistrés peuvent être ajoutés en tant que paramètres de Mon profil aux éléments de menu  $\mathbb{R}$  et  $\mathbb{R}$ . Vous pouvez également utiliser le logiciel fourni pour télécharger vers l'appareil photo les images et les sons présents sur votre ordinateur. Les éléments de menu suivants peuvent être enregistrés sur l'appareil photo.

- ●Première image **●**Son départ
	-
- 
- Signal sonore **•** Son retardateur
- Son déclenc

### Enregistrement des sons et des images de la carte mémoire flash compacte

- 1 **Appuyez sur le bouton ON/OFF pour mettre l'appareil photo sous tension (p. 25) et positionnez le sélecteur de**  mode sur  $\blacktriangleright$ .
	- $\bullet$  L'appareil photo s'allume en mode Lecture.

# 2 **Appuyez sur le bouton MENU.**

 $\bullet$  Le menu  $\sqrt{2}$  (Lecture)] s'affiche.

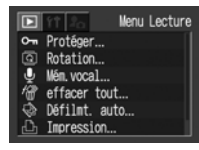

**3** Sélectionnez [ **[ , (** Mon profil)] à **l'aide de et sélectionnez l'élément de menu que vous souhaitez**  enregistrer à l'aide de **▲** ou ▼.

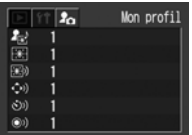

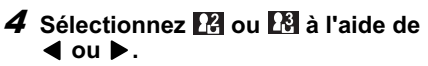

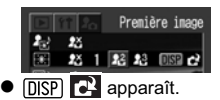

# 5 **Appuyez sur le bouton DISP.**

 $\bullet$  Une image s'affiche.

Première image : Passez à l'étape 6a, 7a Son départ, Son déclencheur, Signal sonore et Son retardateur : Passez à l'étape  $6b$ . 7b

6a **Sélectionnez l'image que vous souhaitez enregistrer à l'aide de**   $\triangleleft$  ou  $\triangleright$ .

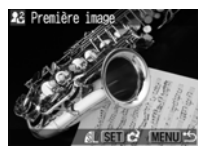

# 7a **Appuyez sur le bouton SET.**

**6b** Sélectionnez  $\boxed{\bullet}$  (Enreg.) à l'aide de  $\triangleleft$  **ou ▶ et appuyez sur le bouton SET.** 

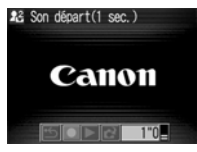

- L'enregistrement commence.
- z L'enregistrement s'interrompt lorsque la durée maximale est dépassée.
	- Son départ : 1 seconde
	- Signal sonore : 0.3 seconde
	- Son retardateur : 2 secondes
	- Son déclenc. : 0,3 seconde

# 7b **Sélectionnez (Enreg.) à l'aide de**   $\triangleleft$  ou  $\triangleright$ .

**8** Sélectionnez [OK] à l'aide de ◀ ou ▶ **et appuyez sur le bouton SET.**

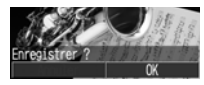

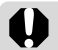

Les sons enregistrés à l'aide de la fonction Mém. vocal et les vidéos ne peuvent pas être enregistrés en tant que paramètres de Mon profil (p. 55, 92).

 $\bullet$  Lorsque vous enregistrez de nouveaux paramètres dans Mon profil, les paramètres précédents sont effacés.

### Format de fichier des paramètres de Mon profil

Les paramètres de Mon profil doivent respecter les formats de fichiers ci-dessous. Cependant, les images de la carte mémoire flash compacte prises avec cet appareil photo peuvent être enregistrées en tant que paramètres de Mon profil même si elles ne correspondent pas à ces formats<sup>1</sup>

### z **Première image**

- Format d'enregistrement JPEG (ligne de base JPEG)
- Taux d'échantillonnage 4:2:0 ou 4:2:2
- Format de l'image 320 x 240 pixels
- Taille du fichier 20 Ko ou moins
- Son départ, Signal sonore, Son retardateur et **Son déclenc.**
- Format d'enregistrement WAVE (monophonique)
- Bits de quantification 8 bits
- Fréquence d'échantillonnage 11,025 kHz ou 8 kHz

• Durée d'enregistrement

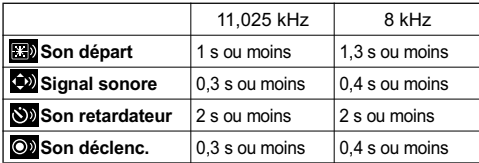

Aucun format de fichier autre que ceux décrits ci-dessus ne peut être utilisé avec cet appareil photo.

Un exemple de cette fonction consiste à enregistrer « Dites ouistiti » en tant que son du retardateur de façon à ce que l'appareil photo lise ce son 2 secondes avant de prendre la photo. Vous pouvez également enregistrer une musique gaie pour faire sourire les sujets naturellement ou pour les encourager à prendre une pose donnée. Ainsi, pour personnaliser votre appareil photo, vous pouvez créer de nouveaux paramètres et les ajouter à Mon profil.

Pour plus d'informations sur la création de paramètres et leur ajout dans les fichiers de paramètres de Mon profil. reportez-vous au *Canon Digital Camera Software Starter Guide Disk [Disque Guide de démarrage des logiciels pour les appareils photo numériques Canon]*.

Le tableau suivant explique chaque message pouvant apparaître sur le moniteur LCD.<br>● Pour les messages pouvant apparaître lors d'une connexion à une imprimante, reportez-vous au *Guide d'utilisation de l'impression directe*.

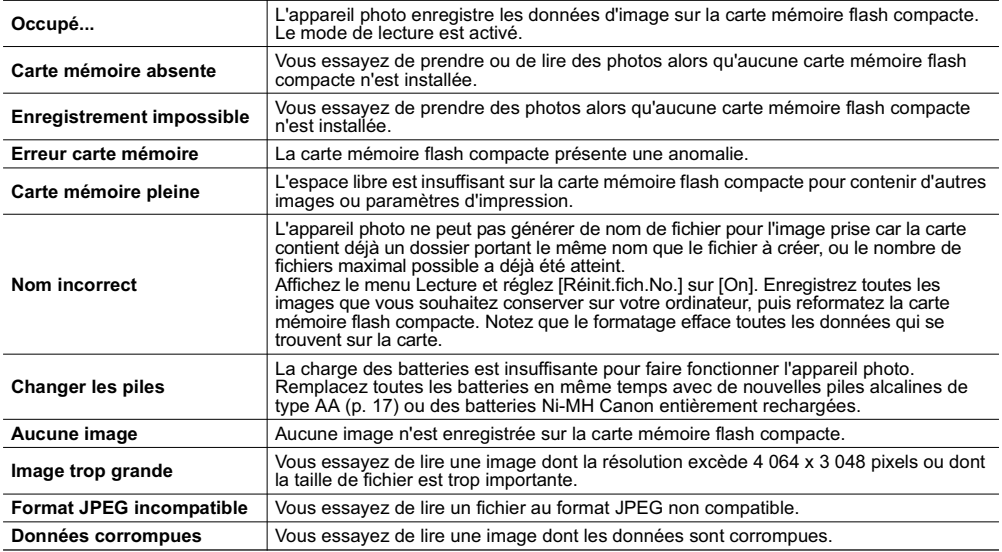

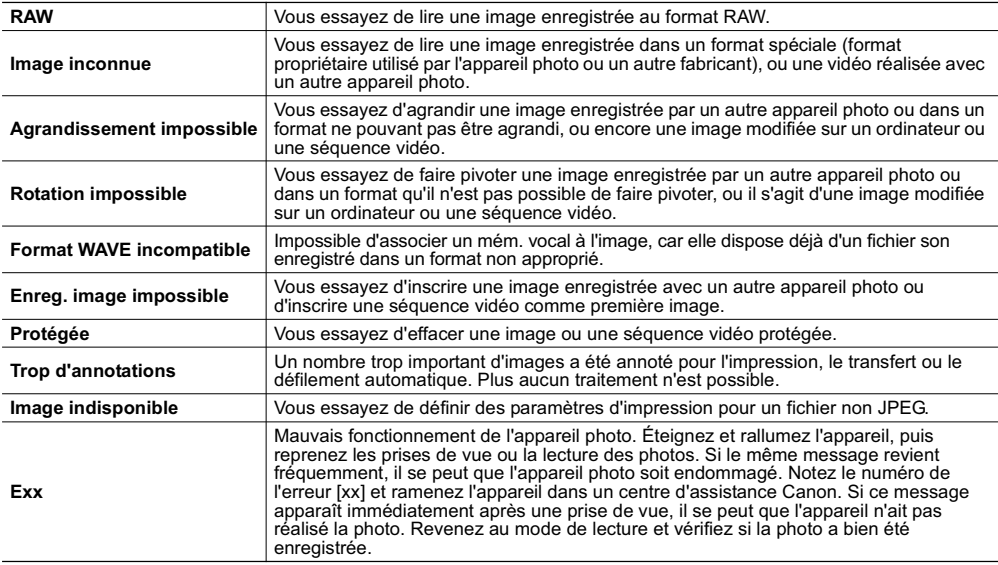

# **Dépannage**

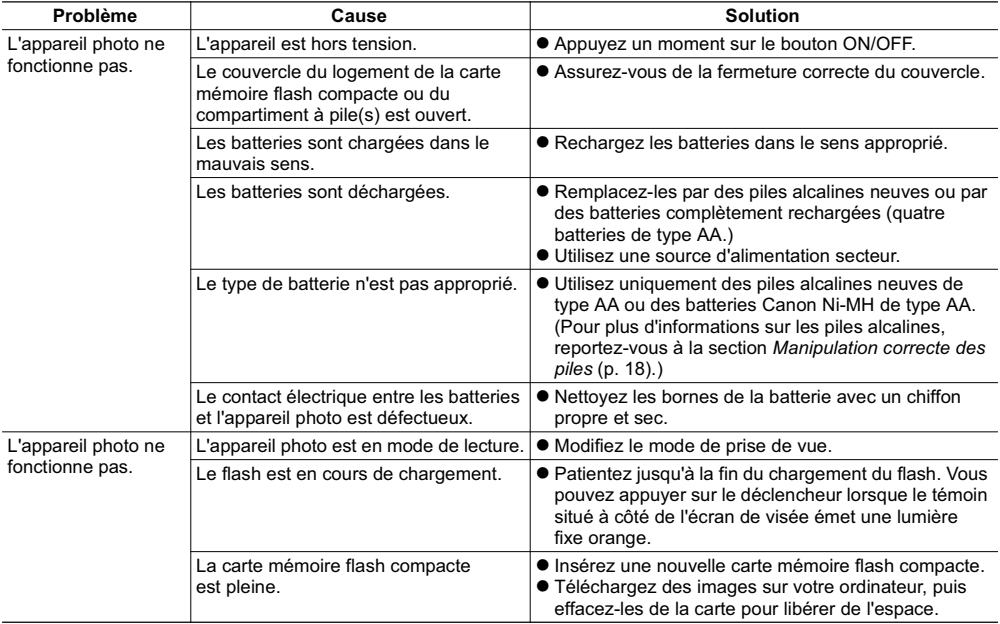

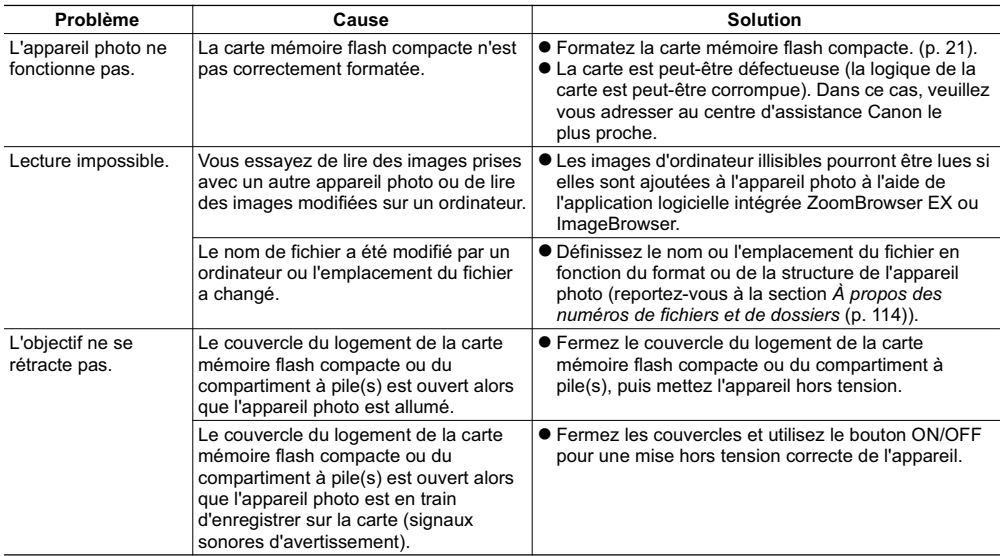

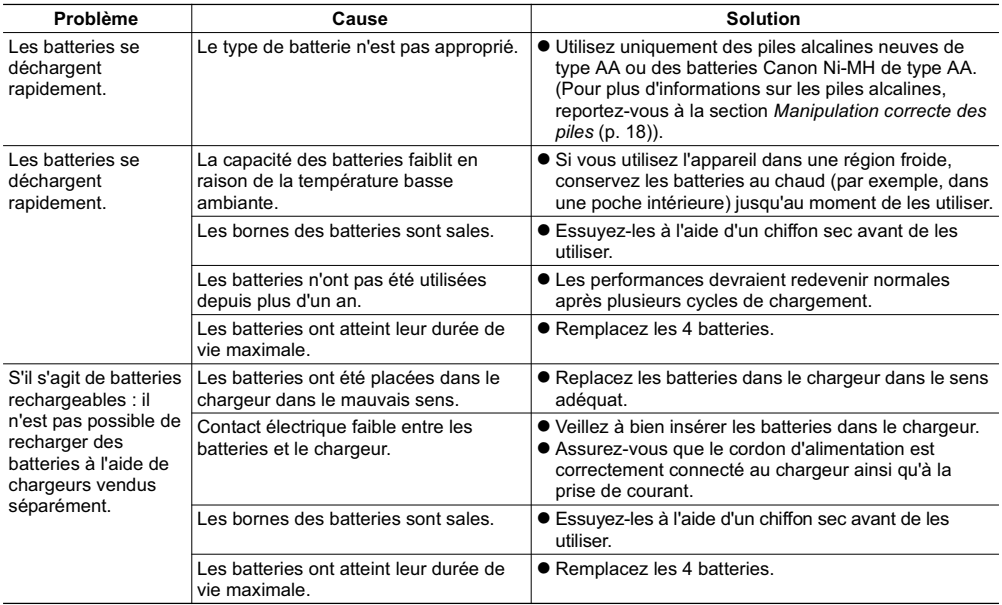

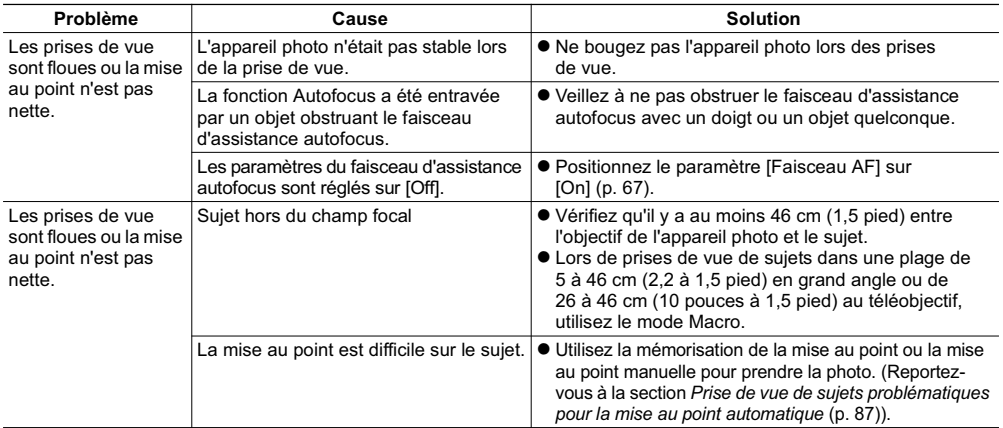

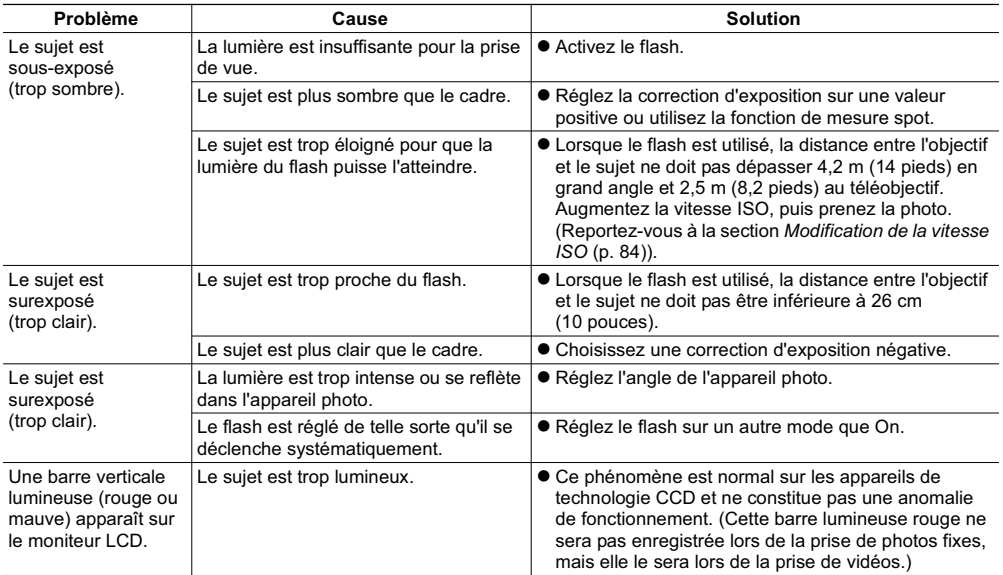

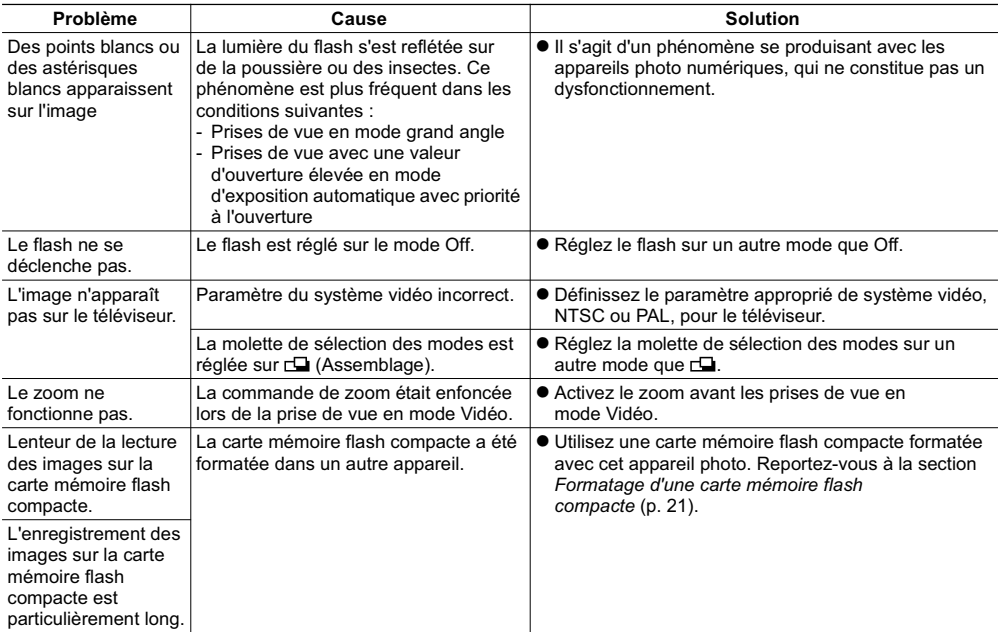

# **Annexe**

## Utilisation des kits d'alimentation (vendus séparément)

### Utilisation de batteries rechargeables

### (Kit batterie et chargeur CBK4-200)

Le chargeur de batterie est fourni, ainsi que quatre batteries Ni-MH (à l'hydrure de nickel-métal) de type AA. Chargez les batteries comme indiqué ci-dessous.

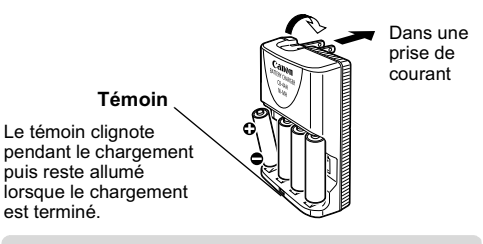

- Ce chargeur ne peut être utilisé que pour le rechargement des batteries Canon Ni-MH NB-2AH de type AA. N'essayez pas de l'utiliser pour recharger d'autres types de batterie.
- $\bullet$  Ne combinez jamais des batteries neuves avec des batteries déjà utilisées dans d'autres appareils.
- $\bullet$  Lorsque vous rechargez les batteries de l'appareil photo, rechargez les quatre batteries en même temps.
- Toutes les batteries que vous placez dans le chargeur doivent être à peu près au même niveau de charge et avoir été achetées en même temps. Ne mélangez pas des batteries qui ont été achetées à des dates différentes ou qui ont des niveaux de charge différents.
- $\bullet$  Évitez de recharger des batteries déjà chargées, cela risque de réduire leurs performances. De même, évitez de recharger les batteries pendant plus de 24 heures consécutives.
- $\bullet$  Évitez de recharger les batteries dans des zones confinées susceptibles de retenir la chaleur.
- Le fait de recharger régulièrement des batteries partiellement chargées peut leur faire perdre de leur autonomie. Évitez de recharger les batteries tant que le moniteur LCD n'affiche pas le message « Changer les piles ».
- Essuyez, à l'aide d'un chiffon sec, les bornes des batteries qui peuvent avoir été souillées par une peau grasse ou d'une autre façon :
- En cas de diminution sensible du temps d'utilisation des batteries
- En cas de forte diminution du nombre d'images enregistrables
- Lorsque vous chargez les batteries (insérez-les et retirez-les deux ou trois fois avant de les charger)
- Lorsque le chargement ne dure que quelques minutes (le témoin du chargeur reste allumé)
- z Il peut arriver que le chargement complet des batteries soit impossible en raison de leurs caractéristiques juste après les avoir achetées ou après de longues périodes de stockage. Dans ce cas, utilisez les batteries jusqu'à ce qu'elles soient complètement déchargées avant d'essayer de les recharger. Procédez ainsi à plusieurs reprises pour restaurer les performances des batteries.
- $\bullet$  Dans la mesure où le stockage de batteries complètement chargées sur de longues périodes (environ 1 an) peut réduire la durée de vie des batteries ou en affecter les performances, il est recommandé d'utiliser les batteries dans l'appareil photo jusqu'à leur déchargement complet avant de les stocker à température normale (23 °C / 73 °F au maximum). Si vous n'utilisez pas les batteries

pendant de longues périodes, rechargez-les, puis déchargez-les entièrement dans l'appareil photo au moins une fois par an avant de les stocker de nouveau.

- Si le temps d'utilisation des batteries reste très bas malgré le nettoyage des bornes et l'allumage constant du témoin du chargeur, il est possible qu'elles aient atteint la fin de leur durée de vie. Remplacez-les par des batteries neuves. Lorsque vous achetez de nouvelles batteries, optez pour les batteries Canon Ni-MH de type AA (par lot de quatre).
- $\bullet$  Évitez de laisser les batteries dans l'appareil photo ou dans le chargeur car cela risque de les endommager et de provoquer des fuites. Retirez les batteries de l'appareil photo ou du chargeur et conservez-les dans un endroit sec et frais.

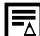

Le chargement complet des batteries dure environ 250 minutes (selon les tests effectués par Canon). Veuillez ne pas recharger les batteries dans des endroits où la température est inférieure à 0 °C (32 °F) et supérieure à 35 °C (95 °F).

- $\bullet$  La durée de rechargement peut varier en fonction de la température ambiante et de la charge initiale des batteries.
- $\bullet$  Le chargeur de batterie peut émettre un bruit lors du chargement. Il ne s'agit pas d'un dysfonctionnement.
- Le kit chargeur/batterie CBK100 peut aussi être utilisé. Utilisez les batteries NB-1AH Canon de type AA avec le chargeur CBK100.

### Utilisation du kit adaptateur secteur ACK600

L'utilisation du kit adaptateur secteur ACK600 (vendu séparément) est recommandée lorsque vous utilisez l'appareil photo pendant de longues périodes ou lorsque vous le reliez à un ordinateur.

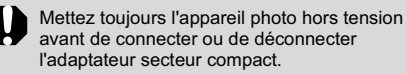

1 **Connectez le cordon d'alimentation à l'adaptateur secteur compact avant d'insérer l'autre extrémité dans la** 

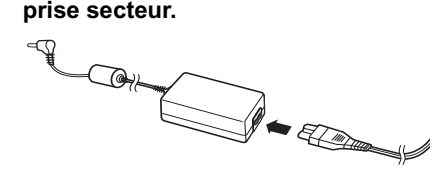

2 **Ouvrez le couvre-bornes et branchez la prise CC de l'adaptateur secteur compact sur le connecteur d'entrée d'alimentation de l'appareil photo.**

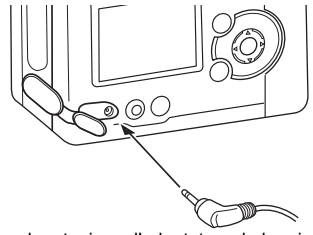

z Débranchez toujours l'adaptateur de la prise de courant après utilisation de l'appareil photo.

Évitez d'utiliser avec l'appareil photo un autre adaptateur que celui fourni dans le kit adaptateur secteur ACK600. Vous risqueriez d'endommager l'appareil photo ou le kit adaptateur.

## Utilisation des objectifs (vendus séparément)

L'appareil photo prend en charge le convertisseur grand angle WC-DC52, le convertisseur télé TC-DC52 et l'objectif pour gros plan 250D (52 mm) vendus en option. Pour mettre en place l'un de ces objectifs, vous devez utiliser l'adaptateur de conversion optique LA-DC52C également vendu séparément.

- - $\bullet$  Lorsque vous mettez en place le convertisseur grand angle, le convertisseur télé ou l'objectif pour gros plan, veillez à les visser fermement. S'ils ne sont pas suffisamment serrés, ils peuvent se casser en tombant de l'adaptateur d'objectif et les éclats de verre peuvent provoquer des blessures.
	- z N'utilisez jamais le convertisseur grand angle, le convertisseur télé ou l'objectif pour gros plan pour regarder en direction du soleil ou d'une source de lumière importante. Ceci peut entraîner la cécité ou détériorer la vue.
	- Si vous utilisez le flash pour vos prises de vue avec le convertisseur grand angle, la partie externe de l'image enregistrée (et particulièrement le coin inférieur droit) sera relativement foncée.
		- z Lorsque vous utilisez le convertisseur télé, réglez la distance focale sur le téléobjectif. Pour les autres paramètres de zoom, l'image apparaît avec les angles coupés.

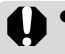

Lorsque vous utilisez le convertisseur grand angle, réglez l'appareil photo en position grand angle.

 $\bullet$  Le convertisseur grand angle bloque une partie de la vue dans l'écran de visée.

## Convertisseur grand angle WC-DC52

Utilisez ce convertisseur pour réaliser des prises de vue en grand angle. Le convertisseur grand angle change la distance focale de l'objectif de l'appareil photo d'un rapport de 0,7 (le diamètre du filetage est de 52 mm).

### Convertisseur télé TC-DC52

Cet objectif de conversion de grossissement à visser, d'un diamètre de 52 mm, est utilisé pour réaliser des prises de vue au téléobjectif. L'objectif change la distance focale de l'objectif du boîtier de l'appareil photo d'un rapport de 2,4.

### Objectif pour gros plan 250D (52 mm)

Cet objectif facilite la prise de vue macro. Lorsque l'appareil photo est en mode Macro, vous pouvez utiliser cette option pour photographier des sujets situés entre 3 et 25 cm (1,2 à 9,8 pouces) par rapport à l'objectif (ou entre 13 et 25 cm (5,1 à 9,8 pouces) au téléobjectif).

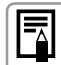

Vous ne pouvez pas fixer de pare-soleil ni de filtre au convertisseur grand angle ou au convertisseur télé.

### Plages de prise de vue en mode Macro

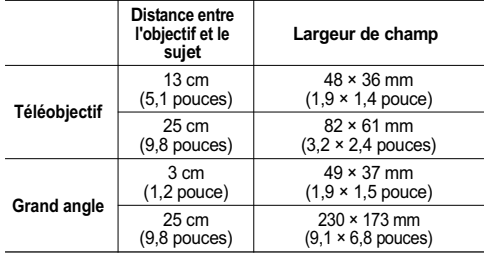

#### Adaptateur de conversion optique LA-DC52C

Cet adaptateur en option est nécessaire pour fixer le convertisseur grand angle, le convertisseur télé et l'objectif pour gros plan (diamètre de filetage de 52 mm).

## Montage d'un objectif

- 1 **Assurez-vous que l'appareil photo est éteint.**
- 2 **Appuyez sur le bouton de déverrouillage de la bague et maintenez-le enfoncé, puis tournez la bague dans le sens de la flèche.** Bouton de déverrouillage

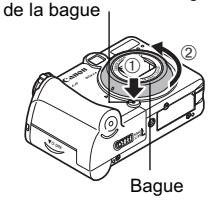

3 **Lorsque la marque située sur la baque et la marque**  $\bullet$ **située sur l'appareil photo sont alignées, soulevez la bague pour la retirer.**

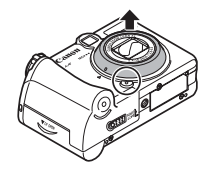

**4** Alignez la marque ● située sur **l'adaptateur de conversion optique avec la marque**  $\circ$  **située sur l'appareil photo et tournez l'adaptateur dans le sens de la flèche jusqu'à la marque**  $\triangleright$  **située sur l'appareil photo.**

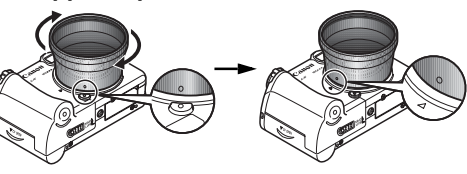

5 **Placez l'objectif sur l'adaptateur et tournez dans le sens indiqué pour le visser.**

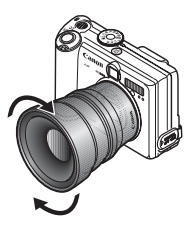

- - Enlevez toute poussière ou saleté pouvant se trouver sur les objectifs de conversion avec un soufflet pour objectif avant usage. L'appareil photo risque d'effectuer la mise au point sur la poussière qui reste.
	- Faites très attention lors de la manipulation des objectifs car vous pouvez facilement les salir avec vos doigts.
	- Veillez à ne pas faire tomber l'appareil photo ou l'adaptateur lorsque vous retirez la bague.
	- $\bullet$  Lorsque vous effectuez vos prises de vue avec ces accessoires, utilisez le moniteur LCD. pour la composition. La partie de la vue obtenue grâce aux accessoires et visible dans l'écran de visée ne correspond pas à la zone de prise de vue réellement enregistrée. En outre, l'angle de vue ne peut pas être vérifié dans l'écran de visée.
	- $\bullet$  Évitez de réaliser des prises de vue en mode avec ces accessoires. Bien qu'il soit possible de sélectionner ce mode sur l'appareil photo, le logiciel PhotoStitch ne pourra pas assembler les images sur l'ordinateur.

## Soins et entretien de l'appareil photo

Procédez comme suit pour nettoyer le boîtier de l'appareil photo, les objectifs, l'écran de visée, le moniteur LCD et les autres éléments.

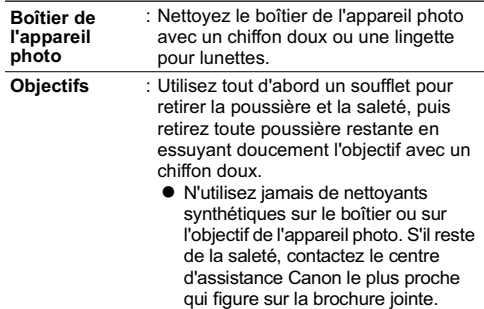

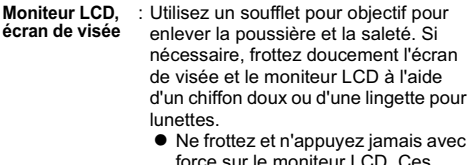

force sur le moniteur LCI actions risquent de l'endommager ou de provoquer d'autres problèmes.

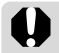

N'utilisez jamais d'eau, de diluants pour peinture, de benzène ou de détergents pour nettoyer l'appareil photo car cela pourrait l'endommager ou le déformer.

Toutes ces données sont basées sur les méthodes de test standard de Canon. Elles peuvent faire l'objet de modifications sans avis préalable.

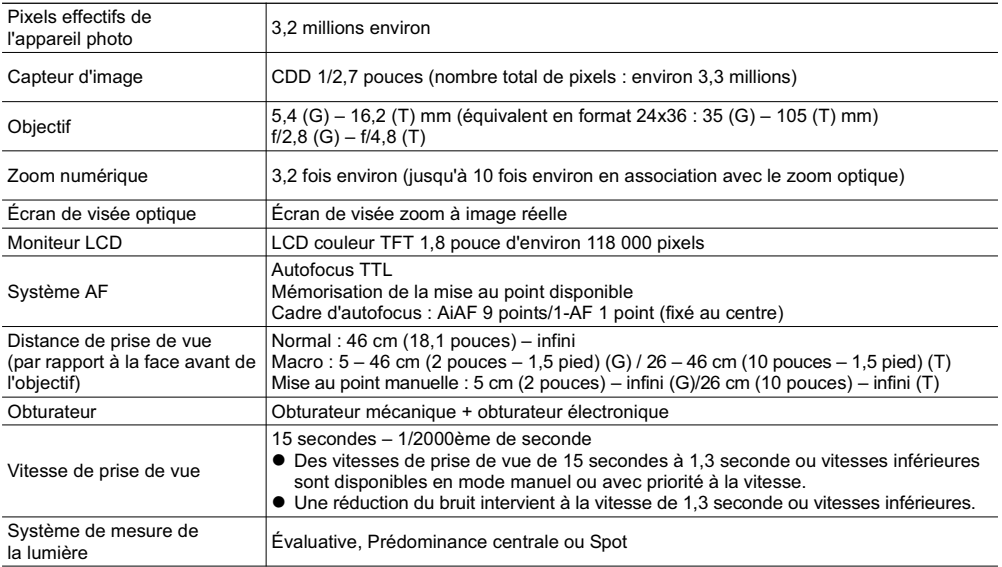

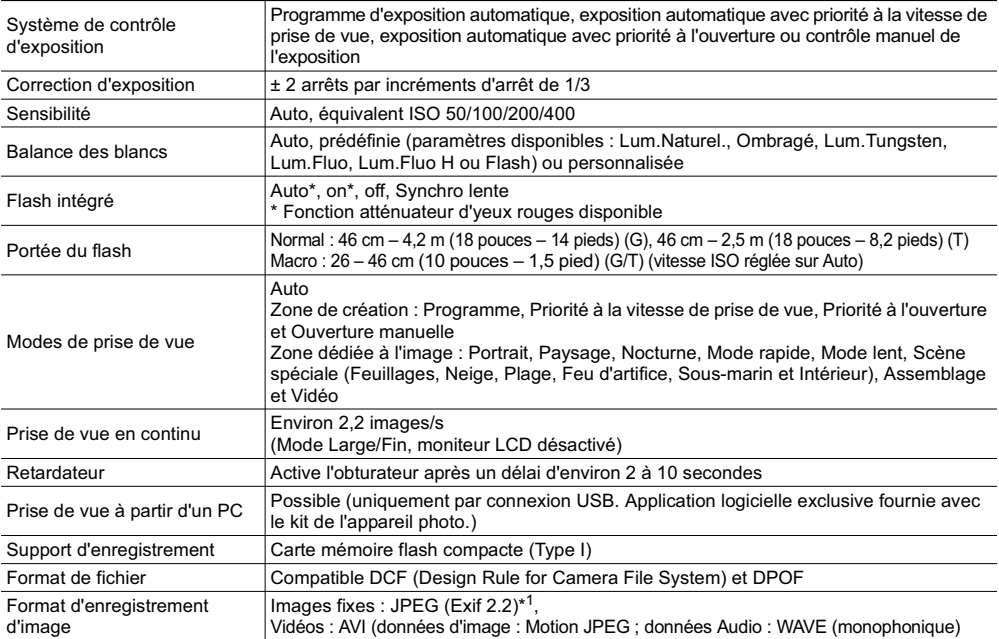

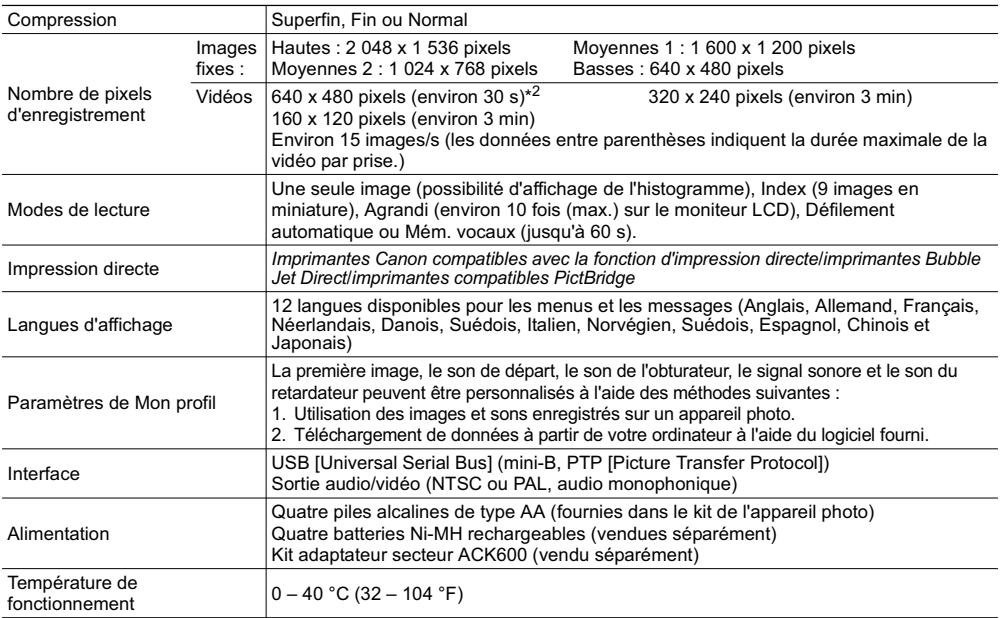

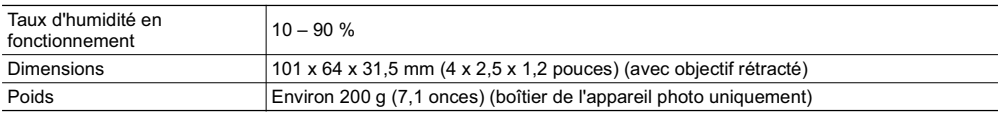

\* <sup>1</sup> Cet appareil photo numérique prend en charge Exif 2.2 (également appelé « Exif Print »). Exif Print est une norme permettant d'améliorer les communications entre l'appareil photo numérique et les imprimantes. En se connectant à une imprimante compatible Exif Print, les données d'image de l'appareil photo au moment de la prise de vue sont utilisées et optimisées, ce qui permet de produire des impressions d'une qualité extrêmement élevée.

\* <sup>2</sup> Durée d'enregistrement obtenue lors de l'utilisation d'une carte FC-32MH (fournie avec l'appareil photo) ou d'une carte mémoire flash compacte FC-256MH ou FC-512MSH vendue séparément (non disponible dans certains pays).

# Performances de la batterie

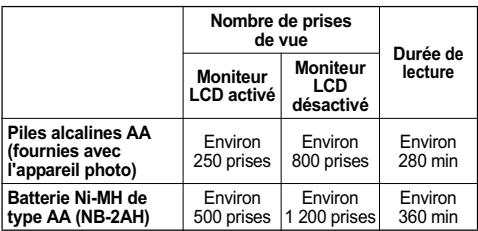

\*Les données ci-dessus reflètent les conditions de test standard Canon. Les valeurs réelles peuvent varier en fonction des conditions et paramètres de prise de vue.

#### **<Conditions de test>**

- Prise de vue :Température normale (23 ºC/73 ºF), en alternant les prises de vue en grand angle et au téléobjectif à des intervalles de 20 secondes avec déclenchement du flash toutes les 4 prises de vue et mise hors tension/sous tension de l'appareil photo toutes les 8 prises de vue.
- Lecture : Température normale (23 °C/73 °F), lecture continue d'une image toutes les 3 secondes.
- $\bullet$  Pour plus d'informations sur la manipulation des batteries, reportez-vous à la section Manipulation correcte des piles (p. 18).

## Cartes mémoire flash compactes et performances estimées (images enregistrables)

Cartes mémoire flash compactes fournies avec l'appareil photo

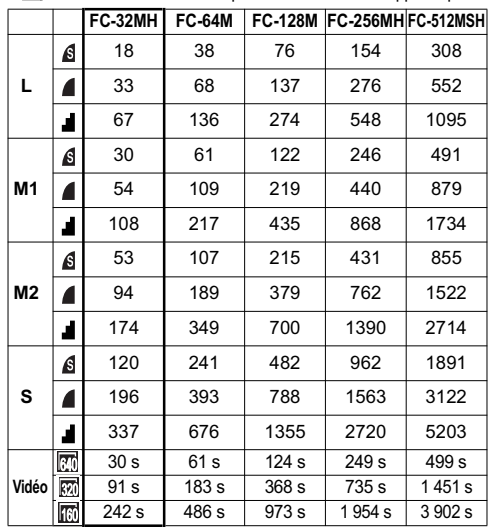

- Certaines cartes mémoire flash compactes ne sont pas vendues dans certains pays.
- La durée maximale d'une séquence vidéo est d'environ  $30 \text{ s } (\overline{3})^*$  ou de 3 min ( $\overline{3}$ ). Les temps d'enregistrement continu maximum sont indiqués.
	- \* Lors de l'utilisation de la carte mémoire flash compacte FC-32MH (fournie), de la carte mémoire flash compacte FC-256MH ou FC-512MSH vendue séparément (non disponible dans certains pays).
- △ (Superfin), △ (Fin) et △ (Normal) indiquent le paramètre de compression.
- z**L** (Haute), **M1** (Moyenne 1), **M2** (Moyenne 2), **S** (Basse), **to indiquent** le taux de résolution.

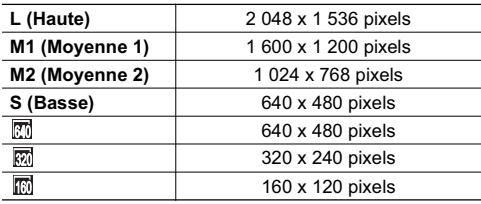

### Taille des fichiers d'image (estimation)

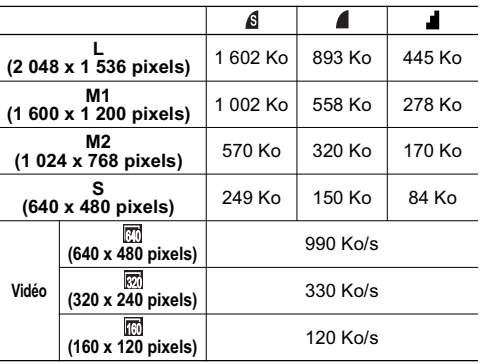

### Batteries Ni-MH NB-2AH

Fournies avec les batteries Ni-MH le jeu de batteries NB4-200 et le kit batterie et chargeur CBK4-200 vendus séparément.

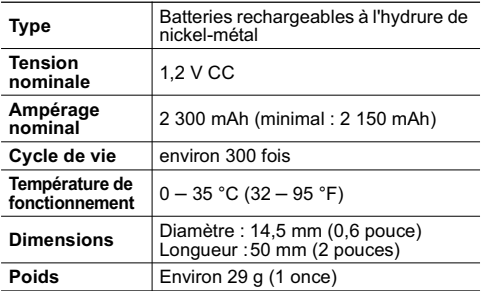

# **Chargeur de batterie CB-4AH/CB-4AHE**<br>Fourni avec le kit batterie et chargeur CBK4-200

en option.

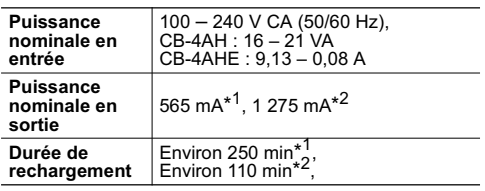

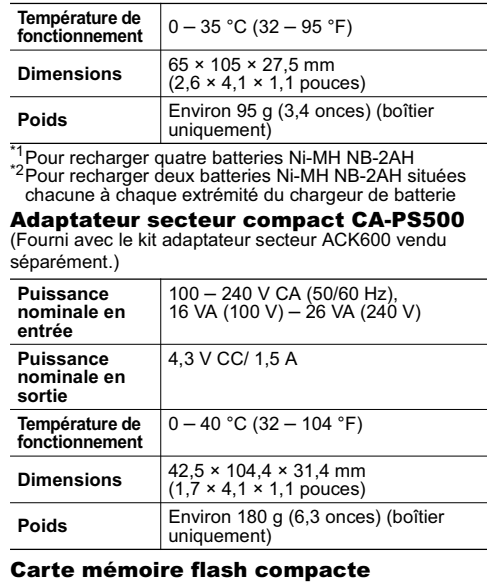

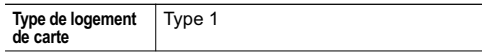
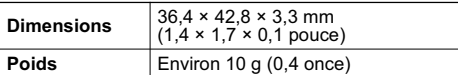

#### Convertisseur grand angle WC-DC52 (vendu séparément)

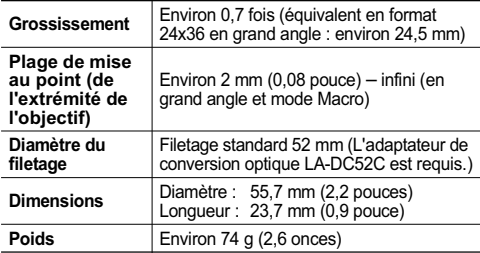

#### Objectif pour gros plan 250D 52 mm (vendu séparément)

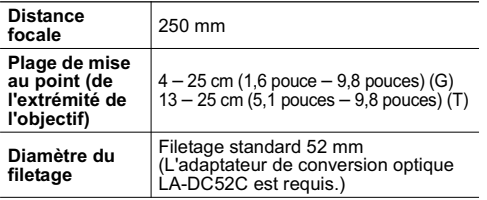

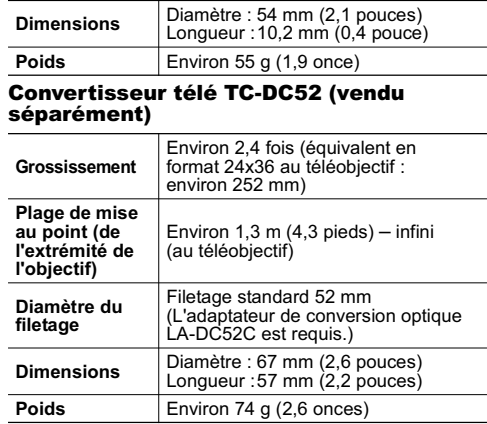

#### Adaptateur de conversion optique LA-DC52C (vendu séparément)

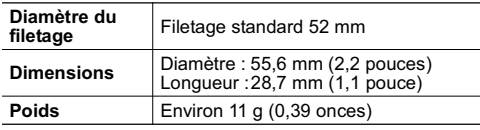

### **Informations et conseils pour les prises de vue**

Cette section propose des conseils photographiques

### ● Conseils pour l'utilisation du retardateur (p. 45)

L'appareil photo bouge généralement un peu lorsque vous appuyez sur le déclencheur.

Réglez le retardateur sur **N** pour retarder l'activation du déclencheur pendant deux secondes et permettre à l'appareil photo d'arrêter de bouger, évitant ainsi d'obtenir une image floue.

Le résultat sera encore meilleur si vous placez l'appareil photo sur une surface fixe et stable ou si vous utilisez un trépied pour réaliser la prise de vue.

#### z **Pour réaliser des prises de vue nocturnes sans sujet particulier (p. 42)**

Pour effectuer des prises de vue nocturnes sans sujet au premier plan, réglez le flash sur  $\mathbf{\Omega}$ .

(Les scènes nocturnes sont généralement composées de sources lumineuses dans la nuit. Lors de prises de vue avec le flash, la lumière du flash atténuera ces lumières ; il est donc préférable de désactiver le flash.) Ce mode utilise une vitesse de prise de vue lente, par conséquent utilisez toujours un trépied pour éviter que l'appareil photo ne bouge.

● Technique avancée pour le mode Macro (p. 44) Vous pouvez réaliser des photos uniques en utilisant le mode Macro avec la fonction de zoom. Par exemple, la réalisation d'une photo de fleur en grand angle maximal en mode Macro permet à l'appareil photo de prendre une image nette à la fois de la fleur et de l'arrière-plan. Cependant, la réalisation d'une photo en position téléobjectif maximale permet de mieux faire ressortir la fleur en mettant l'arrière-plan hors de la plage de mise au point.

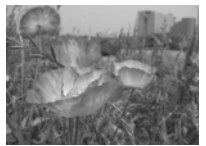

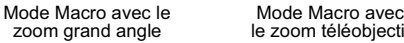

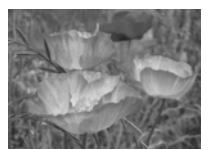

le zoom téléobjectif

### ● Réglage de l'exposition (p. 80)

Cet appareil photo règle automatiquement l'exposition de façon à effectuer des prises de vue avec une luminosité optimale. Toutefois, les images enregistrées peuvent parfois être plus lumineuses ou plus sombres que la véritable image en fonction des conditions de prise de vue. Dans ce cas, réglez la correction d'exposition manuellement.

### **Sous-exposition**

Toute la photo est sombre, ce qui a pour effet de rendre gris les éléments qui devraient être en blanc sur la photo. Le prises de vue de sujets lumineux ou les prises effectuées dans des conditions de contre-jour

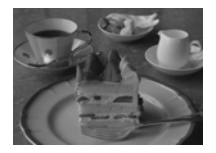

peuvent donner des images sous-exposées. Réglez la correction d'exposition en vous rapprochant de la position +.

#### **Exposition optimale**

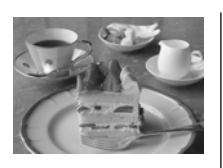

#### **Surexposition**

Toute la photo est claire, ce qui a pour effet de rendre noir les éléments qui devraient être en gris sur la photo. Les prises de vue de sujets sombres ou effectuées dans des endroits sombres peuvent se traduire par des photos surexposées.

Réglez la correction d'exposition en vous rapprochant de la position -.

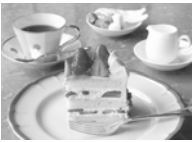

### z **Vitesse ISO (p. 84)**

La vitesse ISO correspond à la représentation numérique de la sensibilité de l'appareil photo à la lumière. Plus la vitesse ISO est grande, plus la sensibilité est élevée. Une vitesse ISO élevée permet d'effectuer des prises de vue dans des conditions intérieures ou extérieures sombres sans utiliser de flash et évite également d'obtenir des images floues dues au mouvement de l'appareil photo. Cela est utile lorsque vous prenez des photos d'endroits dans lesquels l'utilisation du flash est interdite. Le paramètre de vitesse ISO utilise pleinement la lumière disponible, ce qui donne des images qui traduisent l'atmosphère de l'endroit où elles ont été prises.

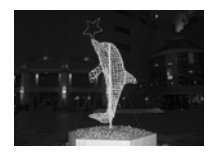

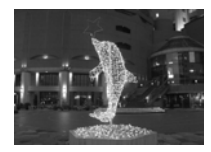

équivalent à de l'ISO 50 équivalent à de l'ISO 400

# **Index**

#### **A** Agrandissement des images . . . . . . . . . . . . . . . . . . . . . 58 Alimentation . . . . . . . . . . . . . . . . . . . . . . . . . . . . . . . . . . 25 Adaptateur secteur . . . . . . . . . . . . . . . . . . . . . . . . . 130 Batteries rechargeables . . . . . . . . . . . . . . . . . . . . . 128 Atténuateur d'yeux rouges. . . . . . . . . . . . . . . . . . . . . . . 43

### **B**

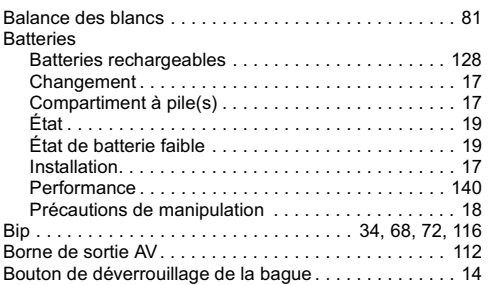

#### **C**

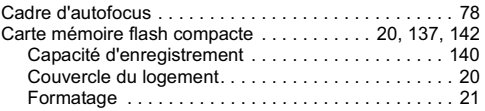

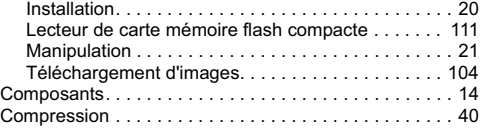

#### **D**

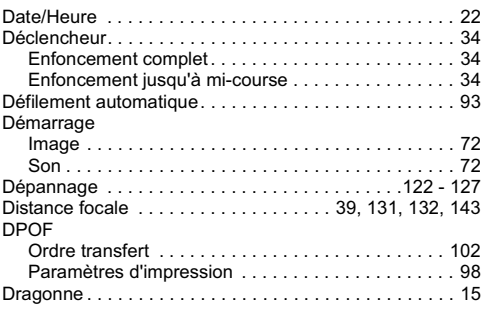

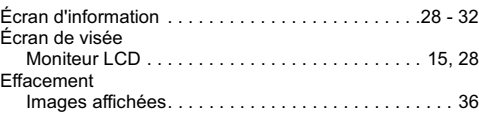

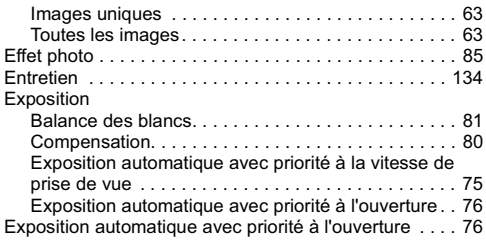

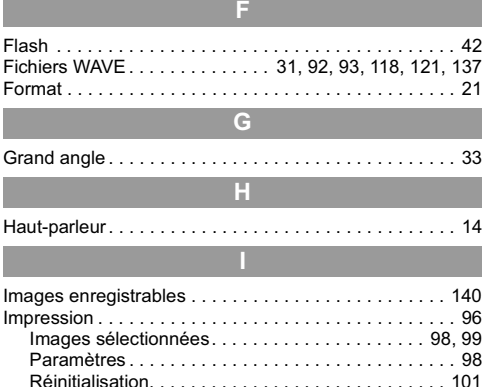

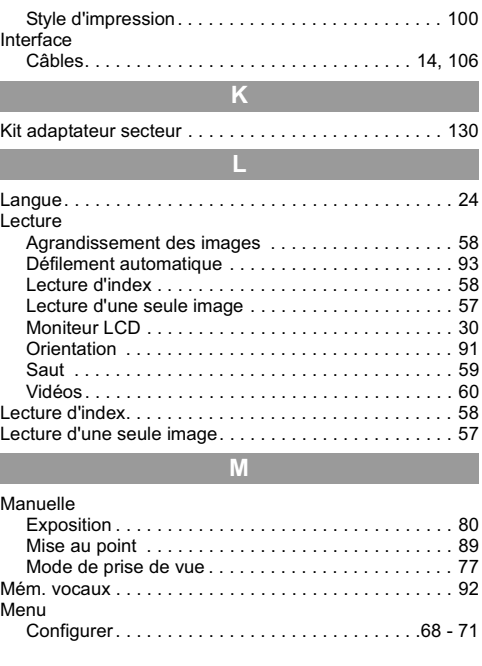

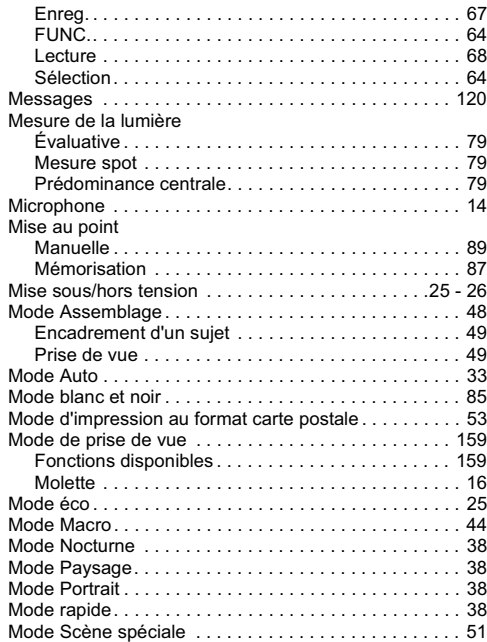

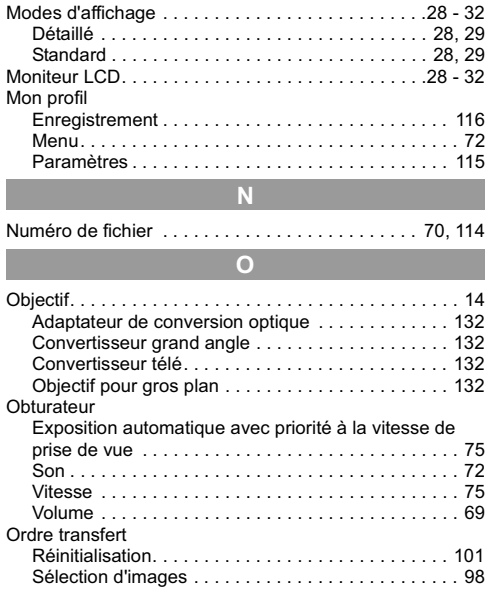

#### **P**

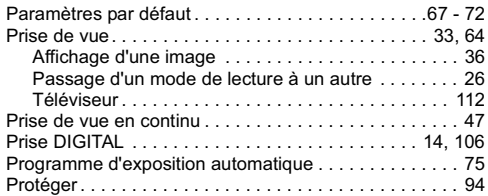

#### **R**

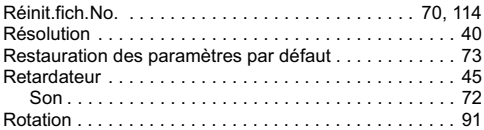

#### **S**

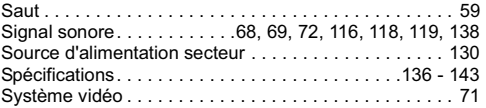

### Téléobjectif . . . . . . . . . . . . . . . . . . . . . . . . . . . . . . . . . . 33 Témoins . . . . . . . . . . . . . . . . . . . . . . . . . . . . . . . . . . . . . 16 Touche Impression/Partage . . . . . . . . . . . . . . . . . . 15, 109 Transfert direct. . . . . . . . . . . . . . . . . . . . . . . . . . . . . . . 109

**V**

**T**

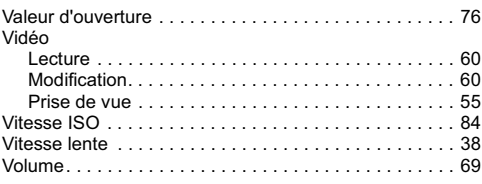

#### Zoom . . . . . . . . . . . . . . . . . . . . . . . . . . . . . . . . . . . . . . . 46 Zoom numérique . . . . . . . . . . . . . . . . . . . . . . . . . . . . . . 46 Zone de création . . . . . . . . . . . . . . . . . . . . . . . . . . . . . . 74 Zone dédiée à l'image . . . . . . . . . . . . . . . . . . . . . . . . . . 38

**Z**

### Fonctions disponibles dans chaque mode de prise de vue

Le tableau suivant indique les fonctions et les paramètres disponibles dans chaque mode de prise de vue.

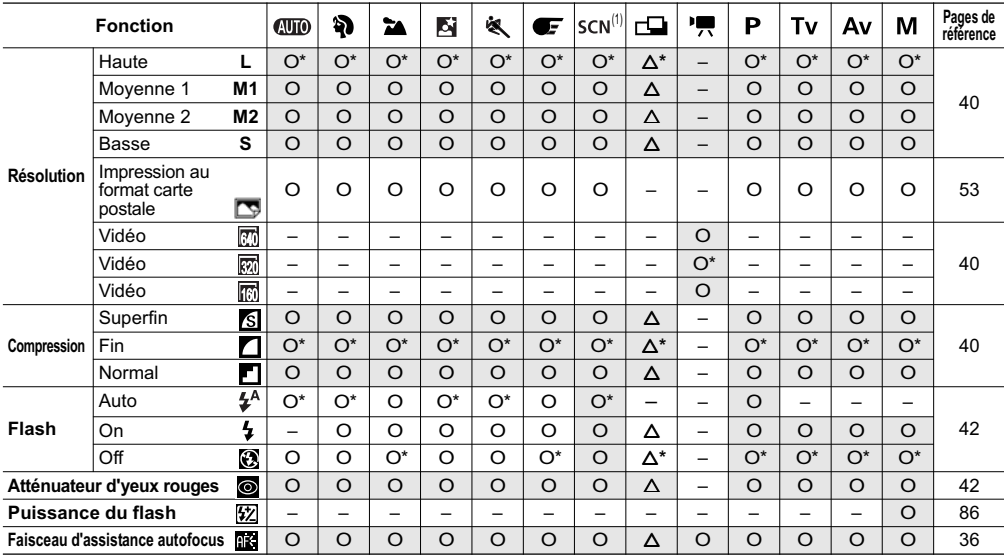

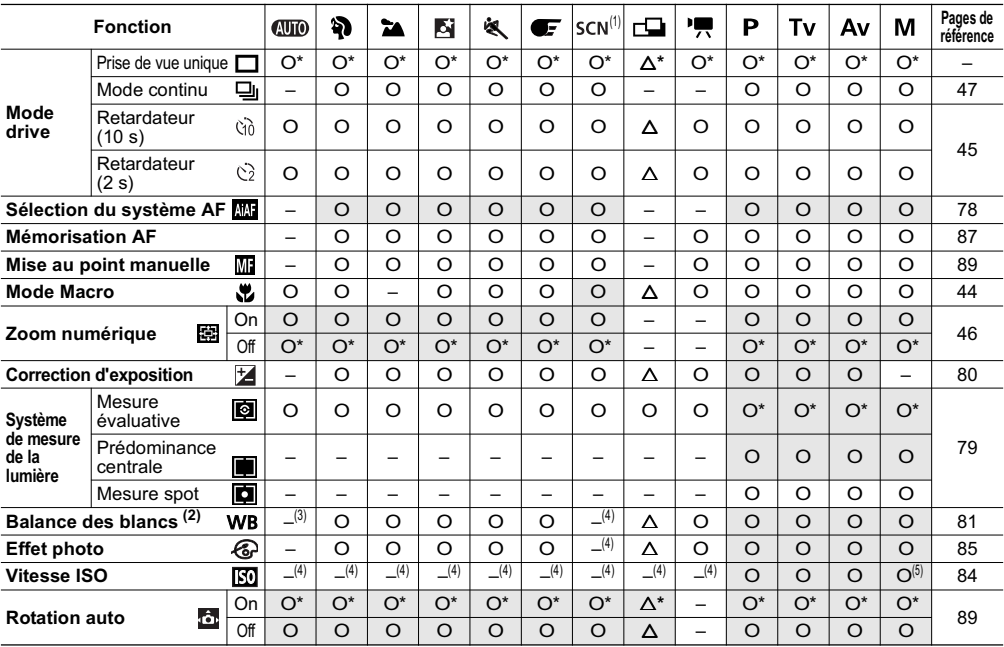